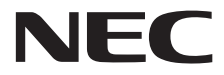

**Οθόνη Μεγάλου Format**

# **Εγχειρίδιο χρήσης**

# **MultiSync C431 MultiSync C501 MultiSync C551**

ΜΟΝΤΕΛΟ: C431, C501, C551

Παρακαλούμε βρείτε το όνομα του μοντέλου σας στην πινακίδα στην πίσω πλευρά της οθόνης.

# Ευρετήριο

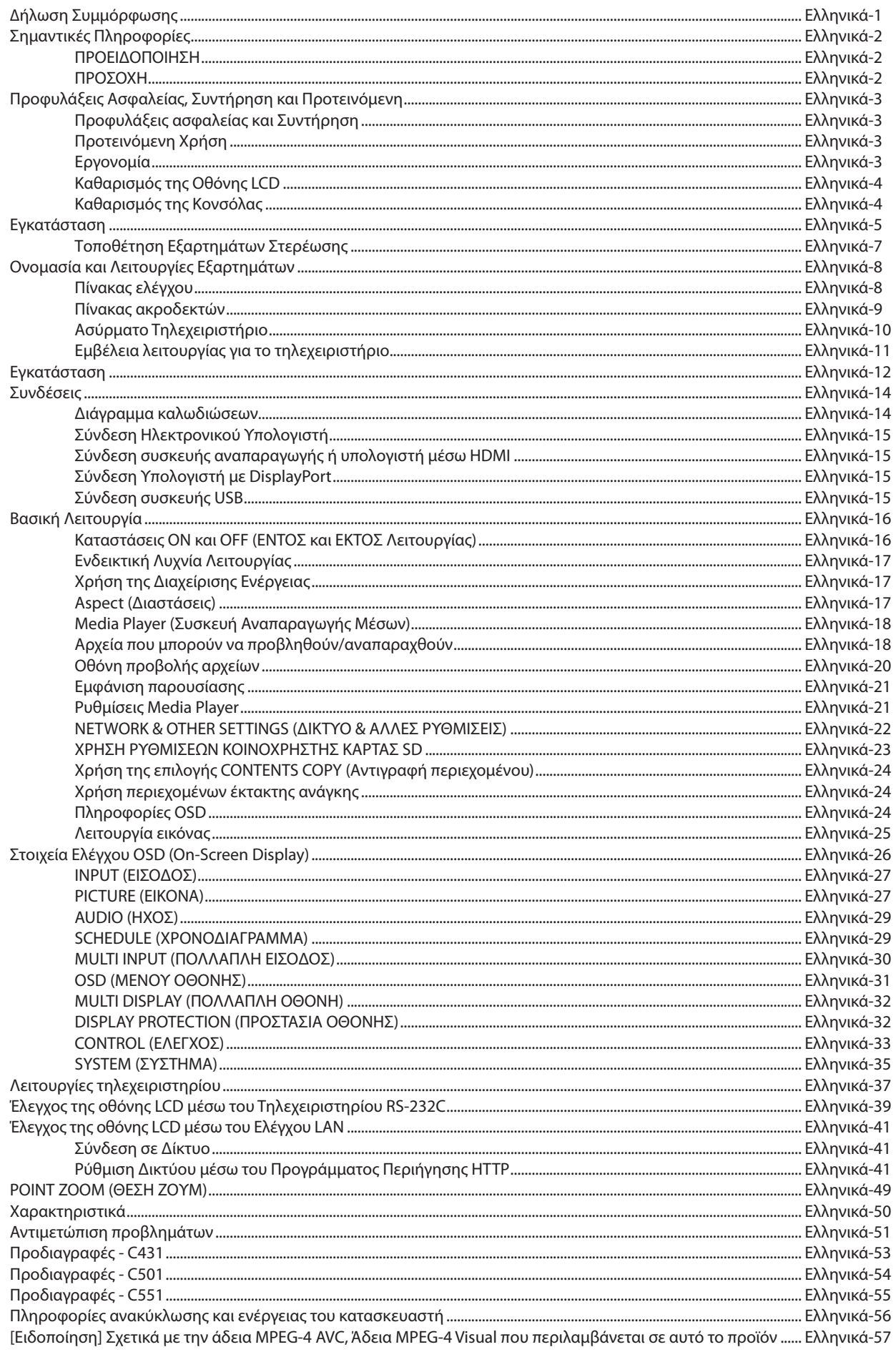

### **∆ΉΛΩΣΗ ΣΥΜΜΌΡΦΩΣΗΣ**

<span id="page-2-0"></span>Αυτή η συσκευή συµµορφώνεται µε το Αρθρο 15 των Κανονισµών της FCC. Η λειτουργία της υπόκειται στις ακόλουθες δύο προϋποθέσεις. (1) Αυτή η συσκευή δεν επιτρέπεται να προκαλέσει επικίνδυνες παρεµβολές και (2) αυτή η συσκευή πρέπει να δέχεται κάθε παρεµβολή που λαµβάνει, συµπεριλαµβανοµένων και των παρεµβολών που µπορούν να προκαλέσουν ανεπιθύµητη λειτουργία.

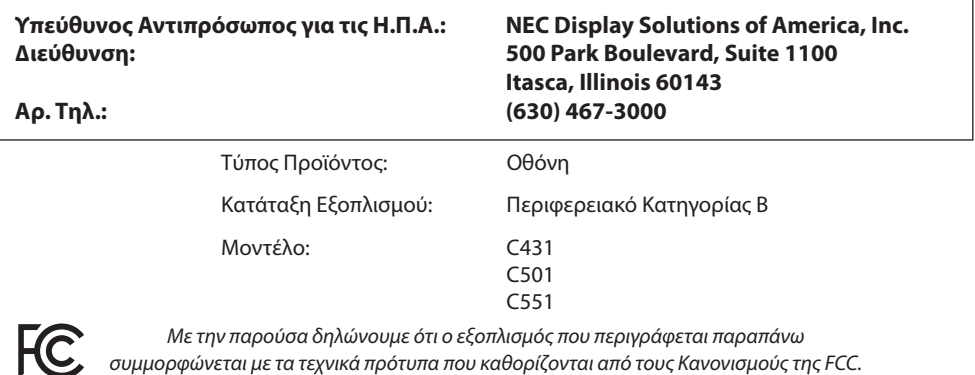

#### **Πληροφορίες καλωδίων**

- **ΠΡΟΣΟΧΗ:** Χρησιμοποιήστε τα καθορισμένα καλώδια με αυτή την έγχρωμη οθόνη για την αποφυγή παρεμβολών στη ραδιοτηλεοπτική λήψη. Για το mini D-Sub 15 ακίδων χρησιμοποιήστε θωρακισμένο καλώδιο σήματος με πυρήνα φερρίτη.
	- Για το HDMI, το DisplayPort, το USB και το D-Sub 9 ακίδων χρησιμοποιήστε θωρακισμένο καλώδιο σήματος. Η χρήση άλλων καλωδίων και προσαρμογέων μπορεί να προκαλέσει παρεμβολές στη ραδιοφωνική και τηλεοπτική λήψη.

#### **Πληροφορίες FCC**

**ΠΡΟΕΙΔΟΠΟΙΗΣΗ:** Η Ομοσπονδιακή Επιτροπή Επικοινωνιών δεν επιτρέπει τροποποιήσεις ή αλλαγές της μονάδας ΕΚΤΟΣ από εκείνες που ορίζονται από την NEC Display Solutions of America, Inc. στο παρόν εγχειρίδιο. Η μη συμμόρφωση με αυτόν τον κυβερνητικό κανονισμό μπορεί να ακυρώσει το δικαίωμά σας για χρήση αυτού του εξοπλισμού.

- 1. Χρησιµοποιήστε το παρεχόµενο καλώδιο ρεύµατος ή κάποιο αντίστοιχο για να εξασφαλίσετε τη συµµόρφωση µε την FCC.
- 2. Αυτός ο εξοπλισµός έχει δοκιµασθεί και βρεθεί σε συµµόρφωση µε τους περιορισµούς για ψηφιακή συσκευή Κατηγορίας B, σύµφωνα µε το άρθρο 15 των Κανονισµών της FCC. Αυτοί οι περιορισµοί έχουν τεθεί για την παροχή λογικής προστασίας από τις βλαβερές παρεµβολές σε κατοικηµένη περιοχή. Αυτός ο εξοπλισµός παράγει, χρησιµοποιεί και µπορεί να εκπέµψει ενέργεια σε ραδιοσυχνότητες και, εάν δεν τοποθετηθεί και χρησιµοποιηθεί σύµφωνα µε τις οδηγίες, µπορεί να προκαλέσει επικίνδυνες παρεµβολές στις ραδιοεπικοινωνίες. Ωστόσο, δεν υπάρχει καµία εγγύηση ότι δεν θα υπάρξουν παρεµβολές σε κάποια συγκεκριµένη εγκατάσταση. Εάν αυτός ο εξοπλισµός προκαλέσει βλαβερές παρεµβολές στη ραδιοφωνική ή τηλεοπτική λήψη, πράγµα που µπορεί να εξακριβωθεί θέτοντας εκτός λειτουργίας τον εξοπλισµό και στη συνέχεια θέτοντάς τον πάλι εντός λειτουργίας, ο χρήστης πρέπει να προσπαθήσει να διορθώσει τις παρεµβολές, λαµβάνοντας ένα ή περισσότερα από τα ακόλουθα µέτρα:
	- Αλλάξτε τον προσανατολισμό ή τη θέση της κεραίας λήψης.
	- • Αυξήστε την απόσταση ανάµεσα στον εξοπλισµό και το δέκτη.
	- • Συνδέστε τον εξοπλισµό σε πρίζα ή κύκλωµα διαφορετικά από αυτά όπου είναι συνδεδεµένος ο δέκτης.
	- • Απευθυνθείτε στον αντιπρόσωπό σας ή σε έναν έμπειρο τεχνικό ραδιοφώνου/τηλεόρασης για βοήθεια.

Εάν είναι απαραίτητο, ο χρήστης θα πρέπει να επικοινωνήσει µε τον αντιπρόσωπο ή έναν έµπειρο τεχνικό ραδιοφώνου/τηλεόρασης για πρόσθετες υποδείξεις. Ο χρήστης µπορεί να βρει χρήσιµο το ακόλουθο φυλλάδιο, που έχει ετοιµάσει η FCC (Οµοσπονδιακή Επιτροπή Επικοινωνιών): «How to Identify and Resolve Radio-TV Interference Problems» (Πώς να Αναγνωρίσετε και να Επιλύσετε τα Προβλήµατα Ραδιοτηλεοπτικών Παρεµβολών). Αυτό το φυλλάδιο διατίθεται από το Εθνικό Τυπογραφείο των Η.Π.Α. (U.S. Government Printing Office), Washington, D.C., 20402, Stock No. 004-000-00345-4.

Η ονομασία Windows είναι σήμα κατατεθέν της Microsoft Corporation.

Η ονομασία NEC είναι σήμα κατατεθέν της NEC Corporation.

Η επωνυμία DisplayPort και το λογότυπο συμμόρφωσης με το DisplayPort είναι εμπορικά σήματα της ένωσης Video Electronics Standards Association στις Ηνωμένες Πολιτείες και σε άλλες χώρες.

Όλες οι άλλες φίρμες και οι ονομασίες προϊόντων αποτελούν σήματα κατατεθέντα των αντίστοιχων κατόχων τους.

Οι όροι HDMI και HDMI High-Definition Multimedia Interface, και το λογότυπο HDMI είναι εμπορικά σήματα ή σήματα κατατεθέντα της HDMI Licensing Administrator, Inc. στις Ηνωμένες Πολιτείες και σε άλλες χώρες.

Ο όρος Trademark PJLink είναι σήμα κατατεθέν στην Ιαπωνία, στις Η.Π.Α. και σε άλλες χώρες και περιοχές.

Τα λογότυπα microSD και microSD SDHC είναι εμπορικά σήματα της SD-3C, LLC.

Τα CRESTRON και CRESTRON ROOMVIEW είναι εμπορικά σήματα ή σήματα κατατεθέντα της Crestron Electronics, Inc. στις Ηνωμένες Πολιτείες και σε άλλες χώρες.

Άδειες χρήσης λογισμικού GPL/LGPL

Το προϊόν περιλαμβάνει λογισμικό με άδεια χρήσης που έχει χορηγηθεί υπό τη Γενική Δημόσια Άδεια GNU (General Public License - GPL), τη Μικρότερη Γενική Δημόσια Άδεια GNU (Lesser General Public License - LGPL) και άλλες.

Για περισσότερες πληροφορίες για το κάθε λογισμικό, δείτε το αρχείο «readme.pdf» μέσα στο φάκελο «about GPL&LGPL» του παρεχόμενου CD-ROM.

Ο όρος Adobe και το λογότυπο Adobe PDF είναι σήματα κατατεθέντα ή εμπορικά σήματα της Adobe Systems Incorporated στις Ηνωμένες Πολιτείες ή/και σε άλλες χώρες.

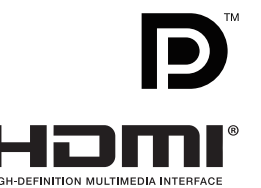

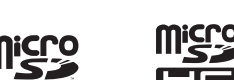

# <span id="page-3-0"></span>**Σηµαντικές Πληροφορίες**

### **ΠΡΟΕΙΔΟΠΟΙΗΣΗ**

ΓΙΑ ΝΑ ΑΠΟΦΥΓΕΤΕ ΤΟΝ ΚΙΝΔΥΝΟ ΠΥΡΚΑΓΙΑΣ 'Η ΗΛΕΚΤΡΟΠΛΗΞΙΑΣ, ΜΗΝ ΕΚΘΕΤΕΤΕ ΑΥΤΗΝ ΤΗ ΣΥΣΚΕΥΗ ΣΕ ΒΡΟΧΗ 'Η ΥΓΡΑΣΙΑ. ΕΠΙΣΗΣ, ΜΗ ΧΡΗΣΙΜΟΠΟΙΕΙΤΕ ΤΟ ΠΟΛΩΜΕΝΟ ΦΙΣ ΑΥΤΗΣ ΤΗΣ ΣΥΣΚΕΥΗΣ ΜΕ ΥΠΟΔΟΧΗ ΚΑΛΩΔΙΟΥ ΠΡΟΕΚΤΑΣΗΣ 'Η ΑΛΛΕΣ ΕΞΟΔΟΥΣ ΕΑΝ ΟΙ ΑΚΡΟΔΕΚΤΕΣ ΤΟΥ ΦΙΣ ΔΕΝ ΜΠΟΡΟΥΝ ΝΑ ΕΙΣΑΧΘΟΥΝ ΠΛΗΡΩΣ.

ΑΠΟΦΥΓΕΤΕ ΝΑ ΑΝΟΙΓΕΤΕ ΤΗ ΣΥΣΚΕΥΗ ΚΑΘΩΣ ΣΤΟ ΕΣΩΤΕΡΙΚΟ ΥΠΑΡΧΟΥΝ ΕΞΑΡΤΗΜΑΤΑ ΜΕ ΥΨΗΛΗ ΤΑΣΗ. ΓΙΑ ΤΟ ΣΕΡΒΙΣ ΑΠΕΥΘΥΝΘΕΙΤΕ ΣΤΟ ΕΞΟΥΣΙΟΔΟΤΗΜΕΝΟ ΠΡΟΣΩΠΙΚΟ ΤΟΥ ΣΕΡΒΙΣ.

### **ΠΡΟΣΟΧΗ**

ΓΙΑ ΝΑ ΜΕΙΩΣΕΤΕ ΤΟΝ ΚΙΝΔΥΝΟ ΗΛΕΚΤΡΟΠΛΗΞΙΑΣ, ΒΕΒΑΙΩΘΕΙΤΕ ΟΤΙ ΤΟ ΚΑΛΩΔΙΟ ΡΕΥΜΑΤΟΣ ΔΕΝ ΕΙΝΑΙ ΣΥΝΔΕΔΕΜΕΝΟ ΣΤΗΝ ΠΡΙΖΑ. ΓΙΑ ΝΑ ΑΠΟΣΥΝΔΕΣΕΤΕ ΠΛΗΡΩΣ ΤΗ ΣΥΣΚΕΥΗ ΑΠΟ ΤΗΝ ΗΛΕΚΤΡΙΚΗ ΤΡΟΦΟΔΟΣΙΑ, ΑΠΟΣΥΝΔΕΣΤΕ ΤΟ ΚΑΛΩΔΙΟ ΡΕΥΜΑΤΟΣ ΑΠΟ ΤΗΝ ΠΡΙΖΑ. ΜΗΝ ΑΦΑΙΡΕΙΤΕ ΤΟ ΚΑΛΥΜΜΑ ('Η ΤΟ ΠΙΣΩ ΜΕΡΟΣ). ΔΕΝ ΥΠΑΡΧΟΥΝ ΕΞΑΡΤΗΜΑΤΑ ΣΤΟ ΕΣΩΤΕΡΙΚΟ ΤΗΣ ΣΥΣΚΕΥΗΣ ΤΑ ΟΠΟΙΑ ΜΠΟΡΕΙ ΝΑ ΕΠΙΣΚΕΥΑΣΕΙ Ο ΧΡΗΣΤΗΣ. ΓΙΑ ΤΟ ΣΕΡΒΙΣ ΑΠΕΥΘΥΝΘΕΙΤΕ ΣΤΟ ΕΞΟΥΣΙΟΔΟΤΗΜΕΝΟ ΠΡΟΣΩΠΙΚΟ ΤΟΥ ΣΕΡΒΙΣ.

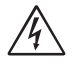

Αυτό το σύμβολο προειδοποιεί το χρήστη ότι στο εσωτερικό της συσκευής υπάρχουν εξαρτήματα χωρίς μόνωση με αρκετά υψηλή τάση ώστε να προκληθεί ηλεκτροπληξία. Συνεπώς, είναι επικίνδυνο να αγγίζετε τα εξαρτήματα στο εσωτερικό της συσκευής.

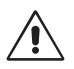

Αυτό το σύμβολο προειδοποιεί το χρήστη ότι περιλαμβάνονται σημαντικές οδηγίες σχετικά με τη λειτουργία και τη συντήρηση αυτής της συσκευής. Συνεπώς, πρέπει να τις διαβάσετε προσεκτικά ώστε να αποφύγετε τυχόν προβλήματα.

**ΠΡΟΣΟΧΗ:** Χρησιμοποιήστε το καλώδιο ηλεκτρικού ρεύματος που παρέχεται με αυτή την οθόνη σύμφωνα με τον παρακάτω πίνακα. Εάν η οθόνη δεν συνοδεύεται από καλώδιο ηλεκτρικού ρεύματος, απευθυνθείτε στη NEC. Σε όλες τις άλλες περιπτώσεις, να χρησιμοποιείτε το καλώδιο ηλεκτρικού ρεύματος με με τον τύπο βύσματος που ταιριάζει στην πρίζα της οθόνης. Το συμβατό καλώδιο ηλεκτρικού ρεύματος αντιστοιχεί με με την τάση εναλλασσόμενου ρεύματος της πρίζας, είναι εγκεκριμένο και συμμορφώνεται με τα πρότυπα ασφαλείας που ισχύουν στην εκάστοτε χώρα όπου γίνεται η αγορά.

Ο συγκεκριμένος εξοπλισμός έχει σχεδιαστεί για χρήση όταν το καλώδιο ηλεκτρικού ρεύματος είναι συνδεδεμένο με γείωση. Εάν το καλώδιο ηλεκτρικού ρεύματος δεν είναι συνδεδεμένο με τη γείωση μπορεί να προκληθεί ηλεκτροπληξία. Φροντίστε το καλώδιο ρεύματος να είναι σωστά γειωμένο.

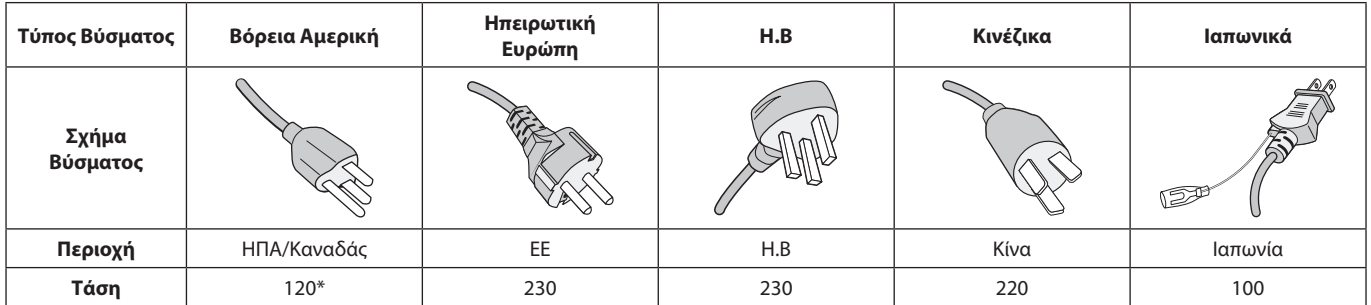

\* Όταν χρησιμοποιείτε την οθόνη με τάση τροφοδοσίας εναλλασσομένου ρεύματος 125-240V, να χρησιμοποιείτε καλώδιο ρεύματος κατάλληλο για την τάση παροχής της αντίστοιχης πρίζας ηλεκτρικού ρεύματος.

**ΣΗΜΕΙΩΣΗ:** Αυτό το προϊόν µπορεί να επισκευαστεί µόνο στη χώρα αγοράς.

- • Η προβλεπόμενη αρχική χρήση αυτού του προϊόντος είναι ως εξοπλισμός IT (Τεχνολογία Πληροφορικής) για το γραφείο ή το σπίτι.
- Το προϊόν προορίζεται για σύνδεση με υπολογιστή και δεν προορίζεται για προβολή σημάτων αναμετάδοσης τηλεόρασης.

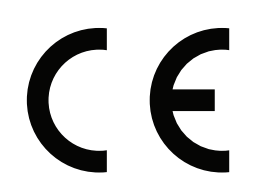

#### <span id="page-4-0"></span>**Προφυλάξεις ασφαλείας και Συντήρηση**

ΓΙΑ ΒΕΛΤΙΣΤΗ ΑΠΟ∆ΟΣΗ, ΟΤΑΝ ΡΥΘΜΙΖΕΤΕ ΚΑΙ ΧΡΗΣΙΜΟΠΟΙΕΙΤΕ ΤΗΝ ΟΘΟΝΗ ΠΟΛΛΑΠΛΩΝ ΛΕΙΤΟΥΡΓΙΩΝ, ΕΧΕΤΕ ΥΠΟΨΗ ΣΑΣ ΤΑ ΕΞΗΣ:

- **ΜΗΝ ΑΝΟΙΓΕΤΕ ΤΗΝ ΟΘΟΝΗ.** Δεν υπάρχουν εξαρτήματα στο εσωτερικό της οθόνης τα οποία µπορεί να επισκευάσει ο χρήστης. Αν ανοίξετε ή αφαιρέσετε τα καλύµµατα, κινδυνεύετε να πάθετε ηλεκτροπληξία ή να εκτεθείτε σε άλλους κινδύνους. Για κάθε επισκευή απευθυνθείτε στο εξουσιοδοτηµένο προσωπικό του σέρβις.
- • Μην λυγίζετε, τσακίζετε ή προξενείτε βλάβη άλλου είδους στο καλώδιο ρεύµατος.
- • Μην τοποθετείτε βαριά αντικείµενα πάνω στο καλώδιο ρεύµατος. Αν καταστραφεί το καλώδιο, µπορεί να προκληθεί ηλεκτροπληξία ή πυρκαγιά.
- Το καλώδιο ρεύματος που χρησιμοποιείτε πρέπει να είναι εγκεκριµένο και να πληροί τις προδιαγραφές ασφαλείας της χώρας σας (Στην Ευρώπη πρέπει να χρησιμοποιείται για παράδειγμα ο τύπος H05VV-F 3G 0.75 mm²).
- Στο Ηνωμένο Βασίλειο, χρησιμοποιήστε ένα καλώδιο ρεύματος εγκεκριμένο κατά BS με βύσμα το οποίο να διαθέτει μαύρη ασφάλεια (5 A) για χρήση με αυτή την οθόνη.
- Ο συνδετήρας του καλωδίου ρεύματος αποτελεί το κύριο µέσο αποσύνδεσης του συστήµατος από την ηλεκτρική τροφοδοσία. Η οθόνη πρέπει να εγκατασταθεί κοντά σε πρίζα όπου είναι εύκολη η πρόσβαση.
- • Μη χύνετε υγρά µέσα στο περίβληµα και µη χρησιµοποιείτε την οθόνη κοντά σε νερό.
- • Μην εισάγετε αντικείµενα µέσα στις σχισµές του περιβλήµατος, επειδή µπορεί να έρθουν σε επαφή µε σηµεία επικίνδυνα υψηλής τάσης, µε βλαβερές ή θανατηφόρες συνέπειες ή µε αποτέλεσµα να προκληθεί ηλεκτροπληξία, πυρκαγιά ή βλάβη του εξοπλισµού.
- • Μην τοποθετείτε την οθόνη πάνω σε κεκλιµένη ή ασταθή βάση ή τραπέζι, επειδή µπορεί να πέσει και να υποστεί σοβαρές βλάβες.
- • Μην εγκαταστήσετε το προϊόν ανάποδα για μεγάλο χρονικό διάστημα, καθώς μπορεί να προκληθεί μόνιμη βλάβη στην οθόνη.
- Μην χρησιμοποιείτε την οθόνη σε εξωτερικούς χώρους.
- Εάν σπάσει το κρύσταλλο, χειριστείτε με προσοχή.
- Για αξιόπιστη απόδοση και μεγάλη διάρκεια ζωής χρήσης αυτού του προϊόντος, δεν πρέπει να καλύπτετε ποτέ τις οπές εξαερισμού στην οθόνη.
- • Αν σπάσει η οθόνη ή το κρύσταλλο, µην αγγίξετε τους υγρούς κρυστάλλους και να είστε ιδιαίτερα προσεκτικοί.
- • Αφήστε αρκετό χώρο γύρω από την οθόνη για επαρκή αερισµό και ψύξη (σωστή διάχυση της θερµότητας).
- • Μην καλύπτετε τα ανοίγµατα αερισµού και µην τοποθετείτε την οθόνη κοντά σε σώµατα καλοριφέρ ή άλλες πηγές θερµότητας.
- • Μην τοποθετείτε αντικείμενα στο πάνω μέρος της οθόνης.
- • Να είστε προσεκτικοί κατά τη µεταφορά της οθόνης. Φυλάξτε τα υλικά της συσκευασίας για τις µεταφορές.
- Συνιστάται να καθαρίζετε τις οπές εξαερισμού τουλάχιστον μία φορά το μήνα.
- Για να διασφαλίσετε την αξιοπιστία της οθόνης, καθαρίζετε τις τρύπες στην πίσω πλευρά του ντουλαπιού τουλάχιστον μία φορά τον χρόνο για να αφαιρείτε τη βρωμιά και τη σκόνη.
- • Όταν χρησιµοποιείτε καλώδιο LAN, µην το συνδέετε µε περιφερειακές συσκευές µε καλωδιώσεις µε υπέρταση.
- • Μη χρησιµοποιείτε την οθόνη σε χώρους µε υψηλή θερµοκρασία, υγρασία, σκόνη και σε χώρους όπου υπάρχουν λάδια.
- • Μην χρησιμοποιείτε την οθόνη σε συνθήκες ταχείας μεταβολής της θερμοκρασίας και της υγρασίας και να αποφεύγετε τον ψυχρό αέρα που βγαίνει απευθείας από τη συσκευή κλιματισμού καθώς μπορεί να ελαττώσει τη διάρκεια ζωής της οθόνης ή να προκαλέσει τον σχηματισμό υδρατμών. Αν παρατηρήσετε υδρατμούς, αποσυνδέστε την οθόνη από την πρίζα και αφήστε την έτσι μέχρι να εξαφανιστούν οι υδρατμοί.

Σύνδεση σε τηλεόραση\*

- Το σύστηµα κατανοµής καλωδίων θα πρέπει να γειώνεται σύµφωνα µε την οδηγία ANSI/NFPA 70 του Εθνικού Ηλεκτρικού Κώδικα (NEC), Παράγραφο 820,93, Γείωση Εξωτερικής Αγώγιµης Θωράκισης Οµοαξονικού Καλωδίου.
- Η θωράκιση του ομοαξονικού καλωδίου πρέπει να συνδεθεί στη γείωση της κτιριακής εγκατάστασης.

Εάν συμβεί κάποιο από τα παρακάτω, αποσυνδέστε αμέσως την οθόνη από την πρίζα και ζητήστε βοήθεια από ειδικευμένο τεχνικό προσωπικό:

- Αν καταστραφούν το καλώδιο ρεύματος ή το φις.
- Εάν χυθούν υγρά ή πέσουν αντικείμενα μέσα στην οθόνη.
- Αν η οθόνη εκτεθεί στη βροχή ή πέσει πάνω της νερό.
- Αν έχει πέσει κάτω η οθόνη ή αν έχει πάθει ζημιά το περίβλημα.
- Εάν παρατηρήσετε οποιαδήποτε ζημιά στη συσκευή, όπως ρωγµές ή ασυνήθιστες ταλαντεύσεις.
- Αν, παρά τη συµµόρφωση προς τις οδηγίες χρήσης, η οθόνη δε λειτουργεί κανονικά.

### **Προτεινόµενη Χρήση**

#### **Εργονοµία**

Για να επιτύχετε τα µέγιστα οφέλη από την εργονοµία, σας συνιστούµε τα εξής:

- Για τη βέλτιστη απόδοση της οθόνης, αφήστε την να προθερμανθεί για 20 λεπτά. Αποφεύγετε την αναπαραγωγή σταθερών μοτίβων για μεγάλα χρονικά διαστήματα ώστε να αποφεύγετε το φαινόμενο της παραμονής ειδώλου στην οθόνη (µετείκασµα).
- Περιοδικά, να ξεκουράζετε τα μάτια σας εστιάζοντας σε κάποιο αντικείµενο που βρίσκεται τουλάχιστον 1,5 µέτρα µακριά. Ανοιγοκλείνετε τα µάτια σας συχνά.
- Τοποθετήστε την οθόνη υπό γωνία 90° ως προς το παράθυρο ή άλλες πηγές φωτισµού για να ελαχιστοποιήσετε το θάµπωµα και τις αντανακλάσεις.
- Ρυθµίστε τα πλήκτρα ελέγχου φωτεινότητας, αντίθεσης και ευκρίνειας της οθόνης για να βελτιώσετε την αναγνωσιµότητά της.
- Εξετάζετε τακτικά τα μάτια σας στον οφθαλμίατρο.
- Χρησιµοποιήστε τις προεπιλεγµένες ρυθµίσεις των πλήκτρων ελέγχου Μεγέθους και Θέσης µε τυποποιηµένα σήµατα
- Χρησιμοποιήστε την εργοστασιακή Ρύθμιση Χρώματος.
- <span id="page-5-0"></span>• Χρησιµοποιήστε σήµατα non-interlaced.
- • Μη χρησιµοποιείτε ως πρωτεύον χρώµα το µπλε σε σκούρο φόντο, επειδή θα είναι δύσκολο να διαβάσετε την οθόνη και µπορεί να προκληθεί κόπωση στα µάτια λόγω ανεπαρκούς αντίθεσης.
- • Κατάλληλο για ψυχαγωγική χρήση σε περιβάλλοντα ρυθμιζόμενης φωτεινότητας, για την αποφυγή ενοχλητικών αντανακλάσεων από την οθόνη.

#### **Καθαρισµός της Οθόνης LCD**

- Εάν η οθόνη LCD είναι σκονισμένη, σκουπίστε την απαλά με ένα μαλακό ύφασμα.
- Καθαρίστε την επιφάνεια της οθόνης LCD µε ένα µαλακό ύφασµα χωρίς χνούδια. Αποφύγετε τη χρήση διαλυτικών και καθαριστικών για τζάµια!
- • Παρακαλούµε µην τρίβετε την οθόνη LCD µε σκληρά υλικά.
- • Μην πιέζετε την επιφάνεια της οθόνης LCD.
- • Μην χρησιμοποιείτε καθαριστικό οργανικών οξέων καθώς αυτό θα προκαλέσει φθορά ή αποχρωματισμό της επιφάνειας της οθόνης LCD.

#### **Καθαρισµός της Κονσόλας**

- • Αποσυνδέστε από την παροχή ρεύµατος
- • Σκουπίστε απαλά την κονσόλα µε ένα µαλακό πανί
- Για να καθαρίσετε την κονσόλα, βρέξτε το πανί με ένα ήπιο καθαριστικό και νερό, σκουπίστε µε αυτό την κονσόλα και µετά µε ένα στεγνό πανί.
- **ΣΗΜΕΙΩΣΗ:** ΜΗΝ καθαρίζετε µε διαλυτικό βενζόλης, αλκαλικά απορρυπαντικά, απορρυπαντικά µε αλκοόλ, καθαριστικό τζαµιών, κερί, καθαριστικό λείανσης, σκόνη σαπουνιού ή εντοµοκτόνο. Η κονσόλα δεν πρέπει να έρχεται σε επαφή µε πλαστικό ή βινύλιο για πολλή ώρα. Τέτοιου είδους υγρά ή υλικά ενδέχεται να προκαλέσουν φθορά, ξεφλούδισµα ή σπάσιµο της βαφής.

<span id="page-6-0"></span>Σχετικά με τα περιεχόμενα του κουτιού, ανατρέξτε στο φύλλο έντυπων περιεχομένων που παρέχεται στο κουτί.

*Η συσκευή αυτή δεν µπορεί να χρησιµοποιηθεί ή να τοποθετηθεί χωρίς την επιτραπέζια βάση ή άλλο αξεσουάρ στερέωσης για την υποστήριξή της. Για κατάλληλη εγκατάσταση, συνιστάται ιδιαιτέρως η απασχόληση εκπαιδευµένου τεχνικού, εξουσιοδοτηµένου από τη NEC. Αν δεν τηρηθούν οι τυπικές διαδικασίες τοποθέτησης της NEC, µπορεί να προκληθεί ζηµιά στον εξοπλισµό ή τραυµατισµός του χρήστη ή του τεχνικού εγκατάστασης. Η εγγύηση του προϊόντος δεν καλύπτει ζημιές που προκλήθηκαν λόγω εσφαλμένης τοποθέτησης. Αν δεν τηρήσετε αυτές τις συστάσεις, υπάρχει περίπτωση ακύρωσης της εγγύησής σας.*

### **Στερέωση**

ΜΗΝ εγκαθιστάτε την οθόνη μόνοι σας. Απευθυνθείτε στον προμηθευτή σας. Για τη σωστή εγκατάσταση, σας συστήνουµε ανεπιφύλακτα να προτιµήσετε έναν εκπαιδευµένο, αρµόδιο τεχνικό. Ελέγξτε τη θέση στην οποία πρόκειται να στερεωθεί η μονάδα. Η στερέωση σε τοίχο ή οροφή αποτελεί ευθύνη του πελάτη. Δεν έχουν όλοι οι τοίχοι ή οι οροφές την ικανότητα να υποβαστάζουν το βάρος της μονάδας. Η εγγύηση του προϊόντος δεν καλύπτει ζημιές που προκλήθηκαν λόγω εσφαλμένης τοποθέτησης, ανακατασκευής ή φυσικών καταστροφών. Αν δεν τηρήσετε αυτές τις συστάσεις, υπάρχει περίπτωση ακύρωσης της εγγύησής σας.

ΜΗ φράζετε τα ανοίγματα αερισμού με αξεσουάρ στερέωσης ή άλλα αξεσουάρ.

#### **Για ειδικευμένο προσωπικό της NEC:**

Για να διασφαλίσετε τη σωστή τοποθέτηση, χρησιμοποιήστε δύο ή περισσότερα στηρίγματα για να στερεώσετε τη μονάδα. Στερεώστε τη μονάδα σε τουλάχιστον δύο σημεία στη θέση εγκατάστασης.

### **Σημειώστε τα εξής κατά τη στερέωση σε τοίχο ή οροφή**

- Όταν χρησιμοποιείτε εξαρτήματα στερέωσης που δεν είναι εγκεκριμένα από τη NEC, πρέπει να συµµορφώνονται µε τη µέθοδο στερέωσης που είναι συµβατή µε το VESA (FDMIv1).
- Η NEC προτείνει τη χρήση διασύνδεσης στερέωσης που να συμμορφώνεται με το πρότυπο UL1678 στη Βόρεια Αμερική.
- Η NEC συστήνει ανεπιφύλακτα τη χρήση βιδών μεγέθους M6 (10-12 mm + πάχος βραχίονα και ροδελών κατά μήκος). Αν χρησιμοποιήσετε βίδες με μήκος μεγαλύτερο από 10-12 mm, ελέγξτε το βάθος της οπής. (Προτεινόμενη δύναμη στερέωσης: 470 – 635 Ν•cm). Η οπή του βραχίονα πρέπει να έχει διάµετρο κάτω από φ 8,5 mm. Βίδα Μονάδα 10-12 mm Πάχος βραχίονα και ροδελών κάτω από φ 8,5 mm Χωρίς διάκενο Ροδέλες Βραχίονας στήριξης σπείρωμα 4 mm
- Πριν την εγκατάσταση, ελέγξτε τη θέση εγκατάστασης για να διασφαλίσετε ότι είναι αρκετά ανθεκτική ώστε να στηρίζει το βάρος της μονάδας κι ότι η μονάδα δεν θα διατρέχει κίνδυνο.
- Για αναλυτικές πληροφορίες, δείτε τις οδηγίες που συνοδεύουν τη διάταξη στερέωσης.
- Βεβαιωθείτε ότι δεν υπάρχει κενό μεταξύ της οθόνης και του βραχίονα.
- Κατά τη χρήση σε διαμόρφωση γιγαντοοθόνης για μεγαλύτερο χρονικό διάστημα, ενδέχεται να παρουσιαστεί ελαφρά διαστολή των οθονών λόγω θερμοκρασιακών αλλαγών. Γι' αυτό, προτείνεται να διατηρείται κενό μεγαλύτερο του ενός χιλιοστού μεταξύ των άκρων των παρακείμενων οθονών.
- Κατά την εγκατάσταση μην ασκείτε πίεση στην οθόνη ή υπερβολική δύναμη σε οποιοδήποτε μέρος της οθόνης πιέζοντάς το ή ακουμπώντας σε αυτό. Αυτό ενδέχεται να προκαλέσει παραμόρφωση ή ζημιά στην οθόνη.

Για να αποτρέψετε την οθόνη LCD από πτώσεις από τον τοίχο ή την οροφή, η NEC συνιστά ανεπιφύλακτα τη χρήση σύρματος ασφαλείας.

Παρακαλούμε εγκαταστήστε την οθόνη LCD σε ένα σημείο του τοίχου ή της οροφής είναι αρκετά ισχυρό, ώστε να αντέχει το βάρος της.

Προετοιμάστε την οθόνη LCD χρησιμοποιώντας εξαρτήματα στερέωσης, όπως γάντζο, βιδωτό κρίκο ή εξαρτήματα στερέωσης και στη συνέχεια ασφαλίστε την οθόνη LCD με ένα σύρμα. Το σύρμα ασφαλείας δεν θα πρέπει να σφίγγει την οθόνη.

**ΠΡΟΣΟΧΗ:** Μην επιχειρήσετε να κρεμάσετε την οθόνη χρησιμοποιώντας σύρμα ασφαλείας. Η οθόνη θα πρέπει να τοποθετείται σωστά σε συμβατή βάση στήριξης VESA.

Παρακαλούμε βεβαιωθείτε ότι τα εξαρτήματα στερέωσης είναι ικανά να υποστηρίξουν την οθόνη LCD πριν προχωρήσετε στην εγκατάσταση.

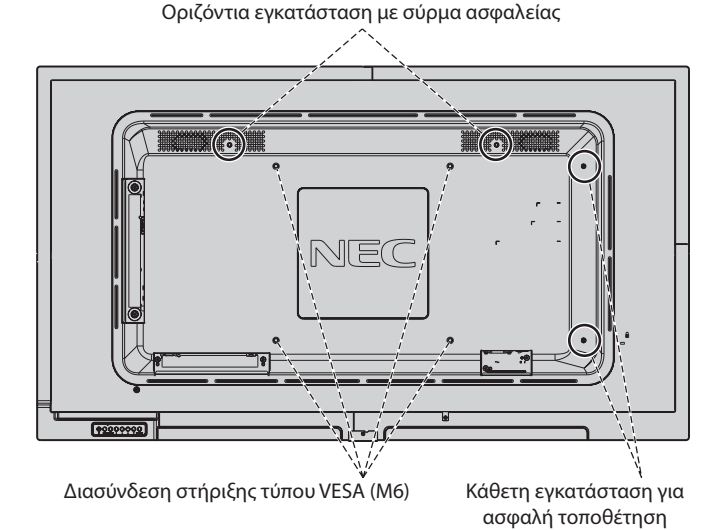

#### **Τοποθέτηση σύρματος στην οθόνη**

Χρησιμοποιήστε κοχλία με κρίκο για να εγκαταστήσετε καλώδιο στην οθόνη.

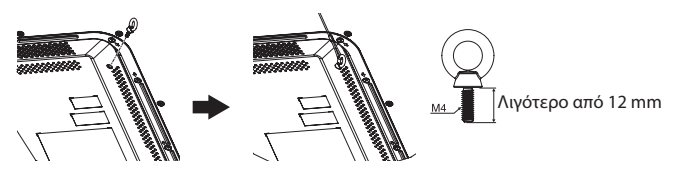

#### **Θέση στερέωσης**

- Η οροφή και ο τοίχος πρέπει να είναι αρκετά ανθεκτικά, έτσι ώστε να στηρίζουν την οθόνη και τα εξαρτήματα στερέωσης.
- • ΝΑ ΜΗΝ τοποθετείται σε θέσεις όπου η μονάδα μπορεί να χτυπηθεί από πόρτα.
- • ΝΑ ΜΗΝ τοποθετείται σε θέσεις όπου η μονάδα θα υπόκειται σε ισχυρές δονήσεις και σκόνη.
- ΜΗΝ τοποθετείτε την οθόνη κοντά στην είσοδο της παροχής ρεύματος στο κτίριο.
- • ΜΗΝ τοποθετείτε την οθόνη σε σημεία όπου μπορεί κάποιος εύκολα να πιαστεί και να κρεμαστεί από τη μονάδα ή από τη διάταξη στερέωσης.
- • Προβλέψτε για επαρκή εξαερισμό ή κλιματισμό γύρω από την οθόνη, έτσι ώστε να απομακρύνεται η θερμότητα από τη μονάδα και τη διάταξη στερέωσης.

#### **Στερέωση σε οροφή**

- Βεβαιωθείτε ότι η οροφή είναι επαρκώς ανθεκτική, ώστε να υποστηρίζει το βάρος της μονάδας και της διάταξης στερέωσης σε περίπτωση σεισμού, αναπάντεχων δονήσεων κι άλλων εξωτερικών δυνάμεων.
- • Βεβαιωθείτε ότι η µονάδα είναι στερεωµένη σε συµπαγή δοµή της οροφής, όπως σε δοκάρι υποστήριξης. Ασφαλίστε την οθόνη χρησιµοποιώντας µπουλόνια, σπειροειδείς ροδέλες ασφάλισης, τη ροδέλα και το παξιµάδι.
- • ΜΗΝ τη στερεώνετε σε περιοχές που δεν έχουν εσωτερική δομή υποστήριξης. ΜΗΝ χρησιµοποιείτε για τη στερέωση ξυλόβιδες ή βίδες αγκύρωσης. ΜΗΝ στερεώνετε τη μονάδα στο ταβάνι ή σε κρεμαστές βάσεις.

#### **Συντήρηση**

- Ελέγχετε περιοδικά για χαλαρές βίδες, κενά, στρεβλώσεις ή άλλα προβλήματα της διάταξης στερέωσης. Αν εντοπίσετε πρόβλημα, συμβουλευτείτε το αρμόδιο τεχνικό προσωπικό.
- Ελέγχετε τακτικά τη θέση στερέωσης για ενδείξεις βλάβης ή φθοράς που µπορούν να παρουσιαστούν µε την πάροδο του χρόνου.

#### **Προσανατολισμός**

• Όταν χρησιμοποιείτε την οθόνη σε κατακόρυφη θέση, περιστρέψτε την δεξιόστροφα φέρνοντας την αριστερή πλευρά πάνω και τη δεξιά πλευρά κάτω. Με τον τρόπο αυτό, εξασφαλίζετε τον απαραίτητο εξαερισμό και μεγαλύτερη διάρκεια ζωής για την οθόνη. Ο εσφαλμένος εξαερισμός μπορεί να μικρύνει τη διάρκεια ζωής της οθόνης.

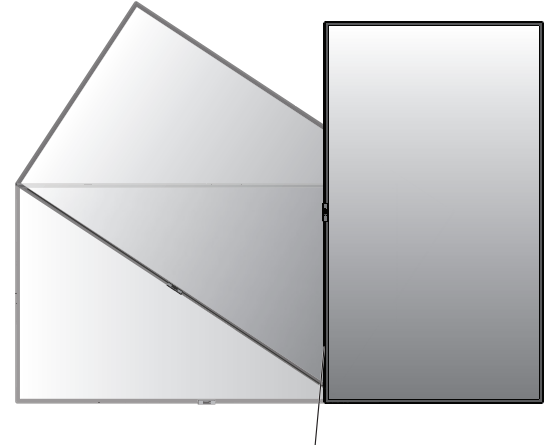

Ενδεικτική Λυχνία

### **Αλλαγή θέσης διακοσμητικού λογότυπου NEC**

Όταν χρησιμοποιείτε την οθόνη σε κατακόρυφη θέση, μπορείτε να αλλάξετε τη θέση του διακοσμητικού με το λογότυπο NEC.

Αφαίρεση διακοσμητικού λογότυπου: ξεβιδώστε την εγκατεστημένη βίδα και στη συνέχεια, αφαιρέστε το διακοσμητικό λογότυπο.

Τοποθέτηση διακοσμητικού λογοτύπου: προσαρμόσετε τις προεξοχές στο εσωτερικό του διακοσμητικού λογότυπου στην οπή του πλαισίου της πρόσοψης. Βεβαιωθείτε ότι η οπή της βίδας στο λογότυπο και η οπή της βίδα στην πρόσοψη συμπίπτουν. Τοποθετήστε το διακοσμητικό λογότυπο με την αντίστοιχη βίδα τοποθέτησης του διακοσμητικού λογοτύπου. (Προτεινόμενη δύναμη στερέωσης: 30-40 N•cm).

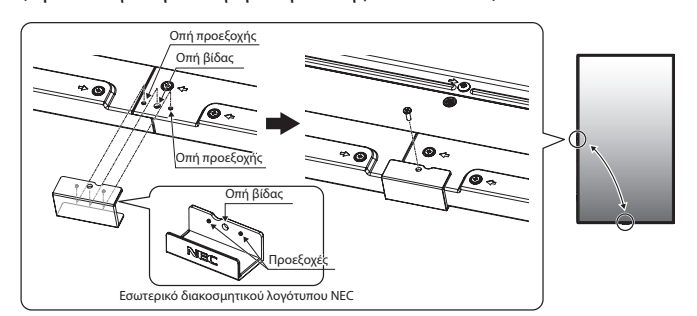

**ΠΡΟΣΟΧΗ:** Μη χρησιμοποιήσετε οποιαδήποτε άλλη βίδα για να εγκαταστήσετε το διακοσμητικό λογότυπο.

### <span id="page-8-0"></span>**Τοποθέτηση Εξαρτημάτων Στερέωσης**

Η οθόνη έχει σχεδιαστεί για χρήση με το σύστημα στερέωσης VESA.

#### **1. Τοποθέτηση εξαρτηµάτων στερέωσης**

Προσέξτε μην αναποδογυρίσει η οθόνη όταν τοποθετείτε εξαρτήματα.

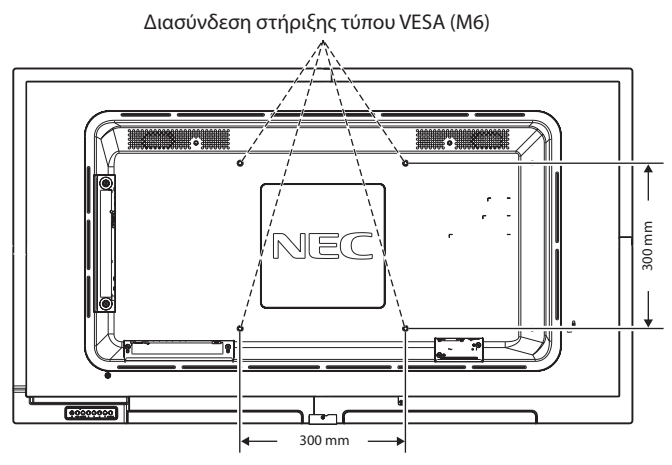

Η τοποθέτηση των εξαρτηµάτων στερέωσης είναι δυνατή µε την οθόνη τοποθετηµένη µε την µπροστινή της πλευρά προς τα κάτω. Για να αποφύγετε τυχόν ζημιά στην µπροστινή πλευρά της οθόνης, τοποθετήστε το προστατευτικό φύλλο στο τραπέζι κάτω από την οθόνη LCD. Το προστατευτικό φύλλο ήταν τυλιγµένο γύρω από την οθόνη LCD στην αρχική συσκευασία. Βεβαιωθείτε ότι δεν υπάρχει τίποτα πάνω στο τραπέζι που να µπορεί να προκαλέσει βλάβη στην οθόνη.

Όταν χρησιµοποιείτε εξαρτήµατα στερέωσης που δεν είναι συµβατά και εγκεκριµένα από τη NEC, αυτά πρέπει να συµµορφώνονται µε την προδιαγραφή στερέωσης επίπεδων οθονών (FDMI) της VESA.

**ΣΗΜΕΙΩΣΗ:** Πριν την εγκατάσταση, βεβαιωθείτε ότι τοποθετήσατε την οθόνη σε επίπεδη επιφάνεια με επαρκή χώρο.

### **2. Τοποθέτηση και αφαίρεση της προαιρετικής επιτραπέζιας βάσης**

**ΠΡΟΣΟΧΗ:** Η εγκατάσταση και η αφαίρεση της βάσης πρέπει να γίνεται από δύο ή περισσότερα άτομα.

Για την τοποθέτηση, ακολουθήστε τις οδηγίες που παρέχονται με τη βάση ή τη διάταξη στερέωσης. Χρησιμοποιήστε μόνο τις διατάξεις που συνιστά ο κατασκευαστής.

**ΣΗΜΕΙΩΣΗ:** Να χρησιμοποιείτε ΜΟΝΟ τις βίδες που παρέχονται με την προαιρετική επιτραπέζια βάση. Κατά την εγκατάσταση, μην βάζετε τα χέρια σας πάνω στην οθόνη και μην ασκείτε πίεση. Μπορεί να προκληθούν φθορές στην οθόνη.

Κατά την εγκατάσταση της βάσης της οθόνης LCD, χειρίζεστε με προσοχή τη μονάδα προς αποφυγή παγίδευσης των δαχτύλων σας.

**ΣΗΜΕΙΩΣΗ:** Χρησιμοποιήστε το ST-401. Παρακαλούμε ανατρέξτε στο εγχειρίδιο του χρήστη του ST-401 για περισσότερες λεπτομέρειες.

#### **Ρύθμιση ύψους**

1. Οι γραμμές στη στήλη της βάσης αποτελούν ενδείξεις για τη ρύθμιση ύψους. Ρυθμίστε το σωλήνα σύμφωνα με τις γραμμές.

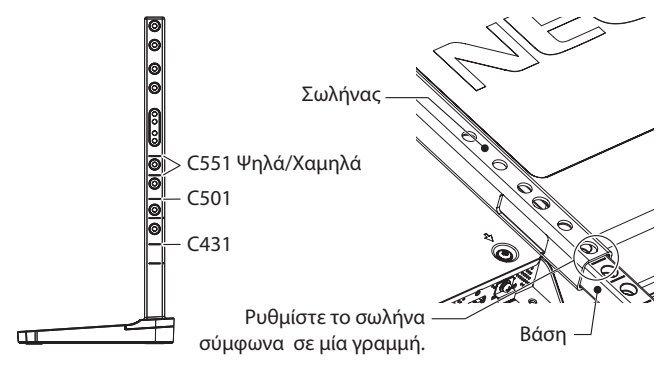

2. Εγκαταστήστε τη βάση και το σωλήνα με τις παρεχόμενες βίδες. Βιδώστε τις δύο οπές βίδας στον σωλήνα.

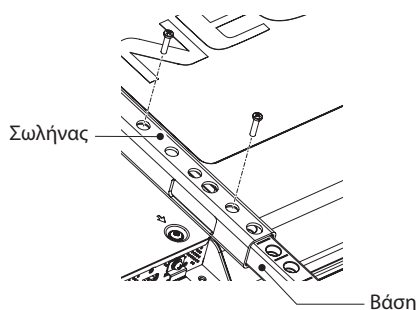

**ΣΗΜΕΙΩΣΗ:** Η εγκατάσταση της οθόνης σε εσφαλμένο ύψος ενδέχεται να προκαλέσει ανατροπή της οθόνης. Εγκαταστήστε την οθόνη σας στο σωστό ύψος.

### **3. Απαιτήσεις αερισµού**

Όταν αναρτάτε σε έναν κλειστό χώρο ή σε µια περιορισµένη περιοχή, αφήστε αρκετό χώρο ανάµεσα στην οθόνη και στο περίβληµα για να µπορεί να διασκορπιστεί η θερµότητα, όπως φαίνεται πιο κάτω.

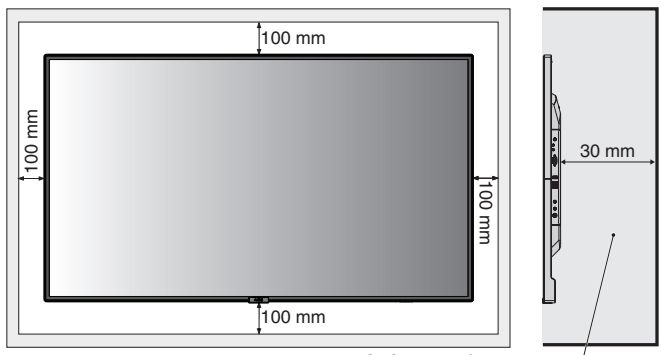

Πρέπει να είναι κάτω από τους 40 βαθμούς Κελσίου

Εξασφαλίστε επαρκή εξαερισμό ή κλιματισμό γύρω από την οθόνη έτσι ώστε να απομακρύνεται η θερμότητα από τη μονάδα και τη διάταξη στερέωσης, ειδικά όταν την χρησιμοποιείτε σε διάταξη πολλαπλών οθονών.

**ΣΗΜΕΙΩΣΗ:** Η ποιότητα ήχου των εσωτερικών ηχείων διαφέρει ανάλογα με την ακουστική του δωματίου.

# <span id="page-9-0"></span>**Ονομασία και Λειτουργίες Εξαρτημάτων**

### **Πίνακας ελέγχου**

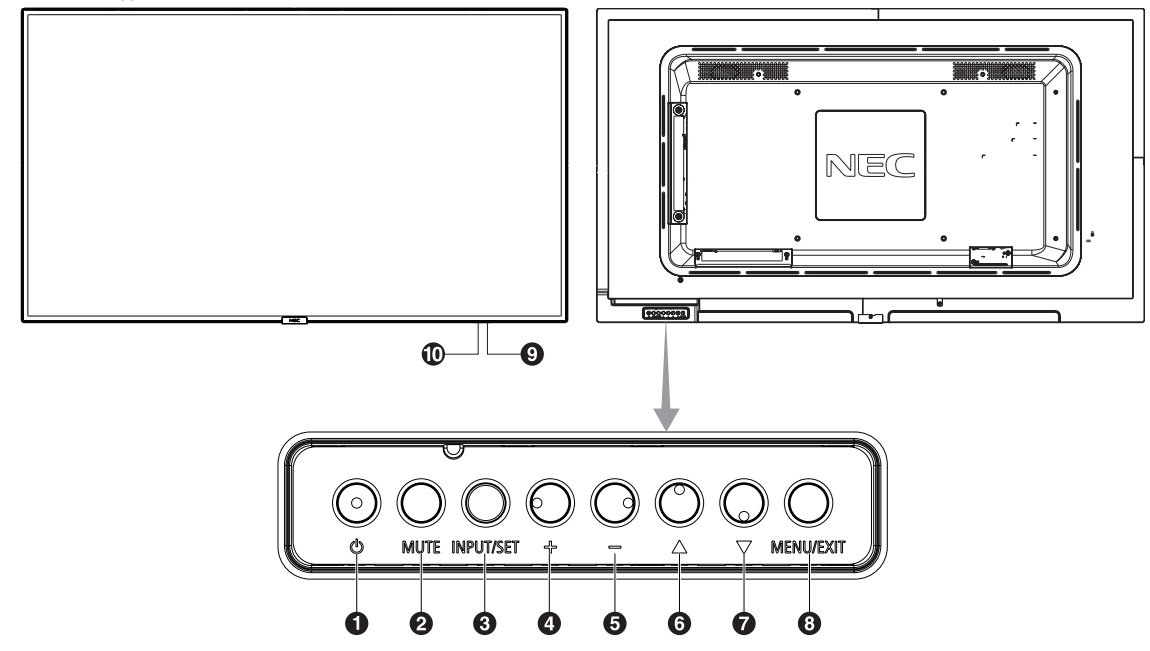

### **1** Πλήκτρο λειτουργίας ((b))

Θέτει την οθόνη εντός λειτουργίας/σε αναμονή. Ανατρέξτε επίσης στη [σελίδα 16](#page-17-1).

### **2** Πλήκτρο σίγασης (MUTE)

Μηδενίζει/επαναφέρει την ένταση του ήχου.

### C **Πλήκτρο εισόδου/ρύθμισης (INPUT/SET)**

INPUT (ΕΙΣΟΔΟΣ): Εναλλαγή μεταξύ των παρακάτω εισόδων. [DisplayPort], [HDMI1], [HDMI2], [HDMI3], [VGA (YPbPr/RGB)], [VIDEO], [MP]. Αυτά είναι διαθέσιμα μόνο ως είσοδοι και εμφανίζονται με το προκαθορισμένο εργοστασιακό τους όνομα. SET (ΡΥΘΜΙΣΗ): Όταν εμφανίζεται το OSD (On Screen Display), αυτό το πλήκτρο λειτουργεί ως «πλήκτρο ρύθμισης» όταν κάνετε μια επιλογή.

### **4** Κουμπί συν (+)

Αυξάνει την ένταση εξόδου του ήχου, όταν το µενού OSD είναι ανενεργό.

Λειτουργεί όπως το πλήκτρο (+) για να αυξηθεί η τιμή μιας ρύθμισης στο μενού OSD.

### E **Κουμπί μείον (-)**

Μειώνει την ένταση εξόδου του ήχου, όταν το µενού OSD είναι ανενεργό.

Λειτουργεί όπως το πλήκτρο (-) για να ελαττωθεί η τιμή μιας ρύθμισης στο μενού OSD.

### F **Πλήκτρο πάνω ( )**

Ενεργοποιεί το μενού OSD, όταν το μενού OSD είναι ανενεργό. Λειτουργεί όπως το πλήκτρο ▲ για μετακίνηση της επιλεγμένης περιοχής προς τα επάνω προκειµένου να επιλεγεί µια ρύθµιση στο µενού OSD.

### $\sum$  Πλήκτρο κάτω ( $\nabla$ )

Ενεργοποιεί το μενού OSD, όταν το μενού OSD είναι ανενεργό. Λειτουργεί όπως το πλήκτρο ▼ για μετακίνηση της επιλεγμένης περιοχής προς τα κάτω προκειµένου να επιλεγεί µια ρύθµιση στο µενού OSD.

### H **Πλήκτρο μενού/εξόδου (MENU/EXIT)**

Ενεργοποιεί το μενού OSD, όταν το μενού OSD είναι ανενεργό. Στο OSD λειτουργεί ως πλήκτρο επιστροφής για μετακίνηση στο προηγούμενο μενού OSD.

Λειτουργεί όπως το πλήκτρο EXIT (ΕΞΟΔΟΣ) για κλείσιμο του OSD όταν βρίσκεστε στο κεντρικό μενού.

### I**Αισθητήρας τηλεχειρισμού και ενδεικτική λυχνία λειτουργίας**

Λαμβάνει το σήμα από το τηλεχειριστήριο (κατά τη χρήση του ασύρματου τηλεχειριστηρίου). Ανατρέξτε επίσης στη [σελίδα 11.](#page-12-1) Ανάβει με μπλε χρώμα όταν η οθόνη LCD βρίσκεται σε κατάσταση λειτουργίας\*.

Αναβοσβήνει εναλλάξ με πράσινο και πορτοκαλί χρώμα όταν είναι ενεργή η λειτουργία «SCHEDULE SETTINGS» (ΡΥΘΜΙΣΕΙΣ ΠΡΟΓΡΑΜΜΑΤΙΣΜΟΥ)\*1 .

Όταν ανιχνευτεί σφάλμα εξαρτήματος στην οθόνη, η ενδεικτική λυχνία αναβοσβήνει με κόκκινο χρώμα ή με έναν συνδυασμό κόκκινου και μπλε χρώματος.

\* Αν επιλέξετε «OFF» (ΑΠΕΝΕΡΓΟΠΟΙΗΣΗ) στο «POWER INDICATOR» (ΕΝΔΕΙΚΤΙΚΗ ΛΥΧΝΙΑ ΛΕΙΤΟΥΡΓΙΑΣ), δείτε τη [σελίδα 35\)](#page-36-1), το ενδεικτικό δεν θα ανάβει όταν είναι ενεργοποιημένη η οθόνη LCD.

\*1 Εάν επιλέξετε «OFF» (ΑΠΕΝΕΡΓΟΠΟΙΗΣΗ) στη λειτουργία «SCHEDULE INDICATOR» (ΕΝΔΕΙΚΤΙΚΗ ΛΥΧΝΙΑ ΧΡΟΝΟΔΙΑΓΡΑΜΜΑΤΟΣ) (δείτε τη [σελίδα 35\)](#page-36-2), η λυχνία LED δεν θα αναβοσβήνει.

**ΣΗΜΕΙΩΣΗ:** Ανατρέξτε στην ενότητα POWER INDICATOR (ΕΝΔΕΙΚΤΙΚΗ ΛΥΧΝΙΑ ΛΕΙΤΟΥΡΓΙΑΣ) (ανατρέξτε στη [σελίδα 35\)](#page-36-1).

#### J **Αισθητήρας ανίχνευσης φωτός δωματίου**

Ανιχνεύει το επίπεδο φωτισμού του περιβάλλοντος επιτρέποντας στην οθόνη να πραγματοποιεί αυτόματες προσαρμογές στη ρύθμιση οπίσθιου φωτισμού, με αποτέλεσμα μια πιο άνετη εμπειρία θέασης. Μην καλύπτετε αυτόν τον αισθητήρα. Δείτε τη [σελίδα 34.](#page-35-0)

### <span id="page-10-0"></span>**Πίνακας ακροδεκτών**

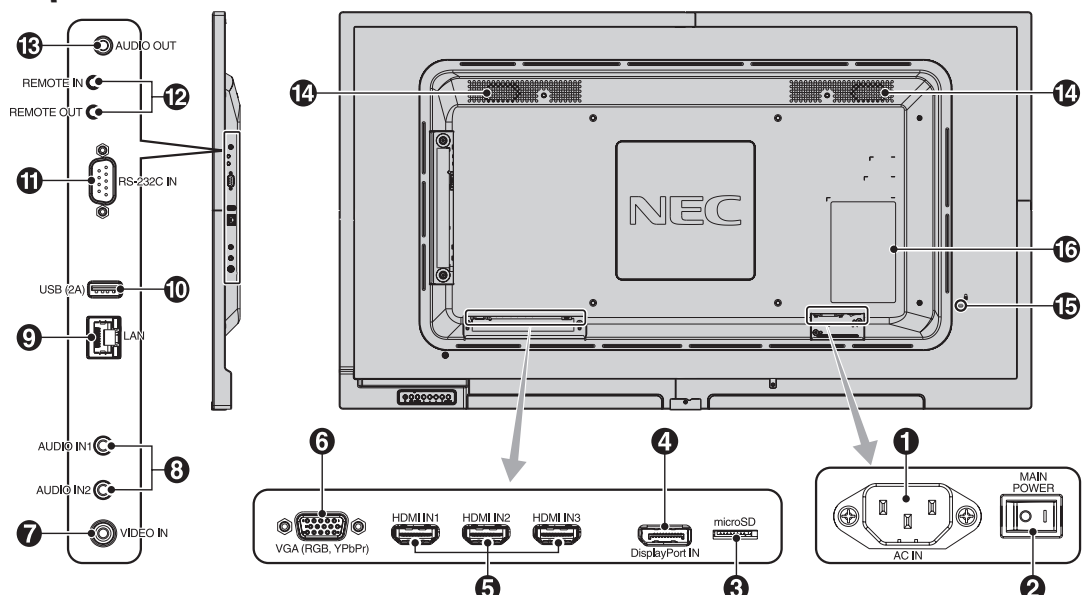

#### A **Συνδετήρας AC IN (εισόδου εναλλασσόμενου ρεύματος)**

Συνδέεται με το παρεχόμενο καλώδιο ρεύματος.

### **2** Κύριος διακόπτης λειτουργίας

∆ιακόπτης ενεργοποίησης/απενεργοποίησης για τη θέση εντός/ εκτός λειτουργίας.

### C **Υποδοχή κάρτας microSD**

Τοποθετήστε μια κάρτα μνήμης microSD. Για να χρησιμοποιήσετε το Media Player, συνδέστε μια κάρτα μνήμης microSD σε αυτήν τη θύρα (ανατρέξτε στη [σελίδα 19](#page-20-0)).

Για να εγκαταστήσετε το κάλυμμα της υποδοχής της κάρτας microSD, ανατρέξτε στην ενότητα «Εγκατάσταση καλύμματος υποδοχής κάρτας microSD» (ανατρέξτε στη [σελίδα 19](#page-20-1)).

### D**DisplayPort IN (ΕΙΣΟΔΟΣ DisplayPort)**

Είσοδος σημάτων DisplayPort.

### **6HDMI IN1/IN2/IN3**

Είσοδος ψηφιακών σημάτων HDMI.

#### F**Υποδοχή VGA IN (Είσοδος VGA) (Mini D-sub 15 ακίδων)**

Είσοδος αναλογικών σημάτων RGB από ηλεκτρονικό υπολογιστή ή άλλες συσκευές RGB. Αυτή η είσοδος μπορεί να χρησιμοποιηθεί με RGB, DVD/HD ή πηγή YPbPr. Επιλέξτε τύπο σήματος στη ρύθμιση TERMINAL SETTINGS (ΡΥΘΜΙΣΕΙΣ ΑΚΡΟΔΕΚΤΗ). Ανατρέξτε στη [σελίδα 31](#page-32-1).

**ΣΗΜΕΙΩΣΗ:** Όταν χρησιμοποιείτε αυτή την υποδοχή για πηγή YPbPr, χρησιμοποιείτε ένα κατάλληλο καλώδιο σήματος. Αν έχετε απορίες, απευθυνθείτε στον προμηθευτή σας.

### G **Video IN**

Είσοδος σύνθετων σημάτων εικόνας.

### **B** Audio IN1/IN2

Είσοδος σήματος ήχου από εξωτερικό εξοπλισμό, π.χ. υπολογιστή ή συσκευή αναπαραγωγής.

### I**Θύρα LAN IN (RJ-45)**

Σύνδεση LAN. Ανατρέξτε στη [σελίδα 41](#page-42-1).

### J**Θύρα USB**

USB (2A): Θύρα συσκευής αποθήκευσης USB. Για να χρησιμοποιήσετε το Media Player, συνδέστε μια συσκευή αποθήκευσης USB στη συγκεκριμένη θύρα (ανατρέξτε στη [σελίδα 15\)](#page-16-1).

### K**Είσοδος RS-232C IN (D-sub 9 ακίδων)**

Συνδέστε την είσοδο RS-232C του εξωτερικού εξοπλισμού, π.χ. ενός υπολογιστή, για να μπορέσετε να χειριστείτε τις λειτουργίες RS-232C.

#### L **Remote IN/OUT (Απομακρυσμένη ΕΙΣΟΔΟΣ/ΕΞΟΔΟΣ)**

Χρησιμοποιήστε το για σύνδεση με άλλες οθόνες, για τη λειτουργία της αλυσιδωτής σύνδεσης («daisy-chain»). Χρησιμοποιήστε την προαιρετική μονάδα αισθητήρα συνδέοντάς την με την οθόνη.

**ΣΗΜΕΙΩΣΗ:** Μην χρησιμοποιείτε αυτό το βύσμα για οποιονδήποτε άλλον λόγο.

### M **Audio OUT (έξοδος ήχου)**

Για την έξοδο του σήματος ήχου που εισέρχεται από την είσοδο AUDIO IN1/IN2, την είσοδο DisplayPort ή την είσοδο HDMI σε εξωτερική συσκευή (στερεοφωνικός δέκτης, ενισχυτής, κ.λπ.). **ΣΗΜΕΙΩΣΗ:** Αυτός ο σύνδεσμος δεν είναι ακροδέκτης ακουστικών.

### N **Εσωτερικό ηχείο**

#### O **Υποδοχή ασφαλείας**

Κλειδαριά για ασφάλεια και προστασία από κλοπή συμβατή με τα καλώδια/εξοπλισμό ασφαλείας της Kensington. Για προϊόντα, επισκεφτείτε τον ιστότοπο της Kensington.

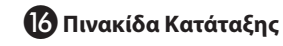

### <span id="page-11-0"></span>**Ασύρματο Τηλεχειριστήριο**

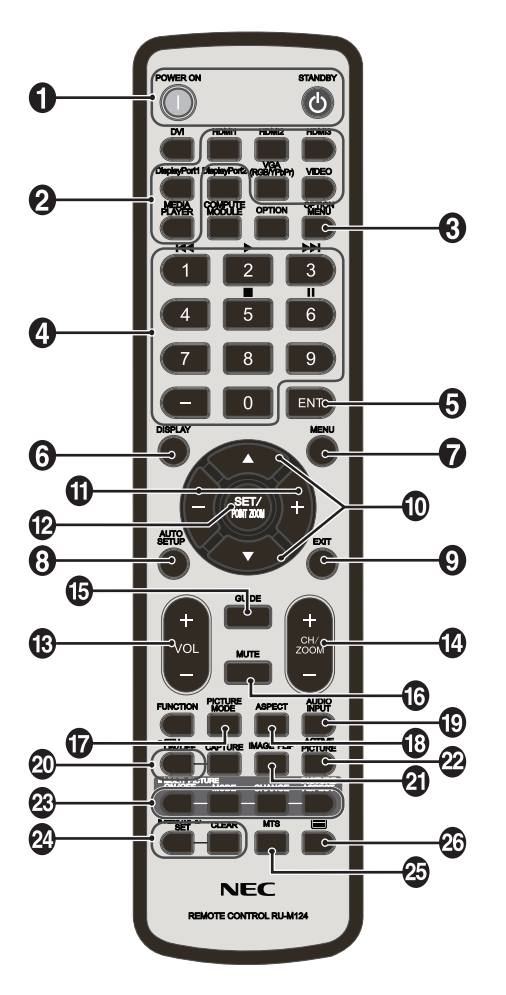

### A**Πλήκτρο POWER ON/STANDBY (ΕΝΕΡΓΟΠΟΙΗΣΗ/ΑΝΑΜΟΝΗ)**

Θέτει την οθόνη εντός λειτουργίας/σε αναμονή.

#### **2** Πλήκτρο INPUT (Είσοδος)

Επιλέγει σήμα εισόδου.

Το σήμα εισόδου για το Media Player εμφανίζεται με τη συντομογραφία MP.

#### C**Κουμπί OPTION MENU (ΜΕΝΟΥ ΕΠΙΛΟΓΩΝ) (Αυτό το πλήκτρο δεν λειτουργεί)**

### **4** ΠΛΗΚΤΡΟΛΟΓΙΟ

Πιέστε τα πλήκτρα για να θέσετε και να αλλάξετε κωδικούς πρόσβασης, για να αλλάξετε κανάλι και να θέσετε ένα REMOTE ID (ID ΤΗΛΕΧΕΙΡΙΣΤΗΡΙΟΥ).

Τα παρακάτω πλήκτρα χρησιμοποιούνται για τη λειτουργία CEC (Consumer Electronics Control) (ανατρέξτε στη [σελίδα 35\)](#page-36-3) και Media Player (ανατρέξτε στη [σελίδα 18](#page-19-1)):  $1$ **K4**,  $2$  $>$ ,  $3$  $>$ **N**,  $5$ **E**,  $6$ **H**.

#### E **Πλήκτρο ENT (Αυτό το πλήκτρο δεν λειτουργεί)**

Επιβεβαιώστε το AUTO PLAY FOLDER (ΦΑΚΕΛΟΣ ΑΥΤΟΜΑΤΗΣ ΑΝΑΠΑΡΑΓΩΓΗΣ) στο MediaPlayer.

### F **Πλήκτρο DISPLAY (ΠΡΟΒΟΛΗ)**

Ενεργοποίηση/απενεργοποίηση πληροφοριών OSD. Δείτε τη [σελίδα 24.](#page-25-1)

Αν κλειδώσετε τα κουμπιά του τηλεχειριστηρίου με τη λειτουργία IR LOCK SETTINGS (ΡΥΘΜΙΣΕΙΣ ΚΛΕΙΔΩΜΑΤΟΣ ΙR), μπορείτε να τα ξεκλειδώσετε κρατώντας πατημένο το κουμπί DISPLAY για περισσότερο από 5 δευτερόλεπτα.

### G **Πλήκτρο MENU (ΜΕΝΟΥ)**

Ενεργοποίηση/απενεργοποίηση της λειτουργίας µενού.

#### H**Πλήκτρο AUTO SET UP (ΑΥΤΟΜΑΤΗ ΡΥΘΜΙΣΗ)**

Μετάβαση στο µενού αυτόµατης ρύθµισης. Ανατρέξτε στη [σελίδα 27.](#page-28-1)

#### I **Πλήκτρο EXIT (ΕΞΟΔΟΣ)**

Επιστροφή στο προηγούµενο µενού εντός του µενού OSD.

### J **Πλήκτρο UP/DOWN ( / )**

Λειτουργεί όπως το πλήκτρο Δ▼ για μετακίνηση της επιλεγμένης περιοχής προς τα επάνω ή κάτω προκειµένου να επιλεγεί µια ρύθµιση στο µενού OSD.

### K **Πλήκτρο πλην/συν (-/+)**

Αυξάνει ή μειώνει το επίπεδο ρύθμισης στο μενού ρυθμίσεων OSD.

### L **Πλήκτρο SET/POINT ZOOM (ΟΡΙΣΜΟΣ/ΘΕΣΗ ΖΟΥΜ)**

SET (ΡΥΘΜΙΣΗ): Όταν εμφανίζεται το OSD, αυτό το πλήκτρο λειτουργεί ως «πλήκτρο ρύθμισης» όταν κάνετε μια επιλογή. POINT ZOOM (ΘΕΣΗ ΖΟΥΜ): Όταν εμφανίζεται το OSD, αυτό το πλήκτρο ενεργεί ως «πλήκτρο ζουμ σημείου».

### M **Πλήκτρο ΕΝΤΑΣΗΣ ΗΧΟΥ ΕΠΑΝΩ/ΚΑΤΩ (VOL +/-)**

Αύξηση ή µείωση του επιπέδου εξόδου του ήχου.

### N **Πλήκτρο CH/ZOOM ΕΠΑΝΩ/ΚΑΤΩ (CH/ZOOM +/-)**

Αυξάνει ή μειώνει το επίπεδο POINT ZOOM (ΘΕΣΗ ΖΟΥΜ). Ανατρέξτε στη λειτουργία POINT ZOOM (ΘΕΣΗ ΖΟΥΜ] (Δείτε [σελίδα 49\)](#page-50-1).

O**Πλήκτρο GUIDE (ΟΔΗΓΟΣ) (Αυτό το πλήκτρο δεν λειτουργεί)**

### P **Πλήκτρο MUTE (ΣΙΓΑΣΗ ΗΧΟΥ)**

Ενεργοποίηση/απενεργοποίηση της λειτουργίας σίγασης.

#### Q **Πλήκτρο PICTURE MODE (ΚΑΤΑΣΤΑΣΗ ΕΙΚΟΝΑΣ)**

Επιλέγει κατάσταση εικόνας, [HIGHBRIGHT] (ΥΨΗΛΗ ΦΩΤΕΙΝΟΤΗΤΑ), [STANDARD] (ΤΥΠΙΚΗ), [sRGB], [CINEMA] (ΚΙΝΗΜΑΤΟΓΡΑΦΙΚΗ), [CUSTOM1] (ΠΡΟΣΑΡΜΟΣΜΕΝΗ1), [CUSTOM2] (ΠΡΟΣΑΡΜΟΣΜΕΝΗ2). Δείτε τη [σελίδα 25.](#page-26-1)

HIGHBRIGHT (ΥΨΗΛΗ ΦΩΤΕΙΝΟΤΗΤΑ): για κινούμενες εικόνες, όπως οι ταινίες DVD. STANDARD (ΤΥΠΙΚΗ): για εικόνες. sRGB: για εικόνες με κείμενο. CINEMA (ΚΙΝΗΜΑΤΟΓΡΑΦΙΚΗ): για αναπαραγωγή ταινιών. CUSTOM1 (ΠΡΟΣΑΡΜΟΣΜΕΝΗ1) και CUSTOM2 (ΠΡΟΣΑΡΜΟΣΜΕΝΗ2): προσαρμογή ρύθμισης.

#### R **Πλήκτρο ASPECT (ΑΝΑΛΟΓΙΑ)**

Επιλέγει αναλογία εικόνας, [FULL] (ΠΛΗΡΗΣ), [WIDE]\* (ΕΥΡΕΙΑ), [1:1], [ZOOM] (ΖΟΥΜ) και [NORMAL] (ΚΑΝΟΝΙΚΗ). Δείτε τη [σελίδα 17.](#page-18-1)

\* Μόνο για τις εισόδους HDMI1, HDMI2, HDMI3, VGA (YPbPr).

### S **Πλήκτρο AUDIO INPUT (ΕΙΣΟΔΟΣ ΗΧΟΥ)**

Επιλέγει την πηγή εισόδου του ήχου [IN1], [IN2], [DisplayPort], [HDMI1], [HDMI2], [HDMI3], [MP].

### <span id="page-12-0"></span>T **Πλήκτρο STILL (ΣΤΑΤΙΚΗ)**

**Κουμπί ON/OFF (ΕΝΕΡΓΟΠΟΙΗΣΗ/ΑΠΕΝΕΡΓΟΠΟΙΗΣΗ):** Ενεργοποιεί/απενεργοποιεί τη λειτουργία ακίνητης εικόνας. **ΣΗΜΕΙΩΣΗ:** Η λειτουργία απενεργοποιείται εάν επιλέξετε SCREEN SAVER (ΠΡΟΦΥΛΑΞΗ ΟΘΟΝΗΣ), POINT ZOOM (ΖΟΥΜ ΣΗΜΕΙΟΥ), TILE MATRIX (ΨΗΦΙΔΩΤΗ ΠΑΡΑΘΕΣΗ). Η επιλογή CLOSED CAPTION (ΚΛΕΙΣΤΗ ΛΕΖΑΝΤΑ) δεν είναι διαθέσιμη όταν είναι ενεργοποιημένη η λειτουργία STILL (ΣΤΑΤΙΚΗ).

#### **Πλήκτρο IMAGE FLIP (ΑΝΑΣΤΡΟΦΗ ΕΙΚΟΝΑΣ) (Αυτό το πλήκτρο δεν λειτουργεί)**

- **Κουμπί ACTIVE PICTURE (ΕΝΕΡΓΗ ΕΙΚΟΝΑ) (Αυτό το πλήκτρο δεν λειτουργεί)**
- **Κουμπί MULTI PICTURE (ΠΟΛΛΑΠΛΕΣ ΕΙΚΟΝΕΣ) (Αυτό το πλήκτρο δεν λειτουργεί)**

#### **Πλήκτρο REMOTE ID (ID ΤΗΛΕΧΕΙΡΙΣΤΗΡΙΟΥ)**

Ενεργοποίηση της λειτουργίας REMOTE ID (ID ΤΗΛΕΧΕΙΡΙΣΤΗΡΙΟΥ). Δείτε τη [σελίδα 37](#page-38-1).

#### **Πλήκτρο MTS (Αυτό το πλήκτρο δεν λειτουργεί)**

#### **Πλήκτρο (Αυτό το πλήκτρο δεν λειτουργεί)**

**ΣΗΜΕΙΩΣΗ:** Τα κουμπιά για τα οποία δεν υπάρχει επεξήγηση δεν λειτουργούν.

### <span id="page-12-1"></span>**Εμβέλεια λειτουργίας για το τηλεχειριστήριο**

Στρέψτε το πάνω μέρος του τηλεχειριστηρίου προς τον αισθητήρα τηλεχειρισμού της οθόνης LCD ενώ πατάτε κάποιο πλήκτρο.

Χρησιμοποιήστε το τηλεχειριστήριο σε απόσταση που δεν υπερβαίνει τα 7 m από τον αισθητήρα του τηλεχειριστηρίου ή σε οριζόντια ή κάθετη γωνία έως 30° και σε απόσταση που δεν υπερβαίνει τα 3,5 m.

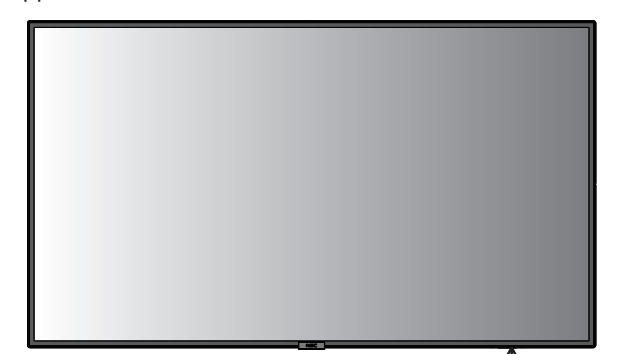

**Προσοχή:** Σημαντικό: Το τηλεχειριστήριο μπορεί να μη λειτουργεί αν πέφτουν ακτίνες ηλιακού ή έντονου τεχνητού  $30^\circ$ φωτός απευθείας πάνω στον αισθητήρα του τηλεχειριστηρίου ή αν υπάρχει κάποιο εμπόδιο στη διαδρομή μεταξύ τηλεχειριστηρίου και οθόνης.

### **Μεταχείριση του τηλεχειριστηρίου**

- • Δεν πρέπει να υποστεί σφοδρή πτώση.
- • Μην αφήσετε να πέσει νερό ή άλλο υγρό πάνω στο τηλεχειριστήριο. Αν βραχεί το τηλεχειριστήριο, σκουπίστε το αμέσως.
- • Αποφύγετε την έκθεση σε θερµότητα και ατµό.
- • Μην ανοίγετε το τηλεχειριστήριο παρά µόνο για να τοποθετήσετε τις μπαταρίες.

 $30^{\circ}$ 

### <span id="page-13-0"></span>**1. Προσδιορισμός της θέσης τοποθέτησης**

- **ΠΡΟΣΟΧΗ:** Η τοποθέτηση της οθόνης LCD πρέπει να γίνει από έμπειρο τεχνικό. Για περισσότερες πληροφορίες, επικοινωνήστε με τον προμηθευτή σας.
- **ΠΡΟΣΟΧΗ:** Η ΜΕΤΑΚΙΝΗΣΗ 'Η Η ΤΟΠΟΘΕΤΗΣΗ ΤΗΣ ΟΘΟΝΗΣ LCD ΠΡΕΠΕΙ ΝΑ ΓΙΝΕΤΑΙ ΑΠΟ ΔΥΟ 'Η ΠΕΡΙΣΣΟΤΕΡΑ ΑΤΟΜΑ. Αν δεν ακολουθήσετε αυτή την οδηγία, μπορεί να προκληθεί τραυματισμός σε περίπτωση πτώσης της οθόνης LCD.
- **ΠΡΟΣΟΧΗ:** Μην τοποθετείτε και μην χρησιμοποιείτε την οθόνη ανάποδα.
- **ΠΡΟΣΟΧΗ:** Αυτή η οθόνη LCD διαθέτει αισθητήρες εσωτερικής θερμοκρασίας.

Εάν η οθόνη LCD υπερθερμανθεί, θα εμφανιστεί το προειδοποιητικό μήνυμα «Caution» (Προσοχή). Αν εμφανιστεί το προειδοποιητικό μήνυμα «Caution» (Προσοχή), σταματήστε να χρησιμοποιείτε τη μονάδα και αφήστε την να κρυώσει. Εάν η οθόνη LCD χρησιμοποιείται σε κλειστό χώρο ή εάν καλύπτεται από προστατευτική οθόνη, ελέγξτε τη θερμοκρασία στο εσωτερικό της οθόνης χρησιμοποιώντας το χειριστήριο «HEAT STATUS» (ΚΑΤΑΣΤΑΣΗ ΘΕΡΜΟΤΗΤΑΣ) στο OSD (ανατρέξτε στη [σελίδα 32\)](#page-33-1).

**ΣΗΜΑΝΤΙΚΟ:** Για να αποφύγετε το γρατζούνισμα της επιφάνειας της οθόνης LCD, τοποθετείτε πάντα στο τραπέζι ένα μαλακό κομμάτι υφάσματος, όπως μια κουβέρτα, μεγαλύτερο από την επιφάνεια της οθόνης, πριν ξαπλώσετε την οθόνη με το πρόσωπο προς τα κάτω.

### **2. Τοποθετήστε τις μπαταρίες στο τηλεχειριστήριο.**

Το τηλεχειριστήριο τροφοδοτείται από μπαταρίες ΑAA 1,5V. Για να τοποθετήσετε ή να αντικαταστήσετε τις μπαταρίες:

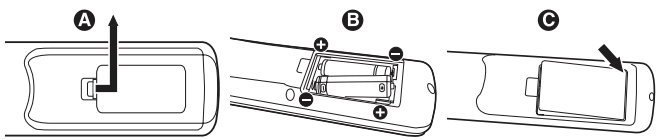

- A. Πιέστε και σύρετε για να ανοίξετε το κάλυμμα.
- B. Τοποθετήστε τους πόλους των μπαταριών σύμφωνα με τις ενδείξεις (+) και (–) στο εσωτερικό της θήκης.
- C. Τοποθετήστε ξανά το κάλυμμα.

**ΠΡΟΣΟΧΗ:** Η εσφαλµένη χρήση των µπαταριών µπορεί να προκαλέσει διαρροές ή θραύση.

Η NEC συνιστά τη χρήση των ακόλουθων µπαταριών:

- • Τοποθετήστε μπαταρίες μεγέθους «AAΑ» προσαρμόζοντας τις ενδείξεις (+) και (-) κάθε μπαταρίας στις ενδείξεις (+) και (-) του διαμερίσματος των μπαταριών.
- • Μην χρησιµοποιείτε µαζί µπαταρίες διαφορετικής εταιρείας.
- • Μην συνδυάζετε καινούριες και παλιές µπαταρίες. Αυτό µπορεί να µικρύνει τη διάρκεια ζωής της µπαταρίας ή να προκαλέσει διαρροή υγρών µπαταρίας.
- • Αφαιρέστε τις εξαντληµένες µπαταρίες αµέσως για αποφυγή διαρροής οξέων µπαταρίας στο διαμέρισμα των µπαταριών.
- Μην αγγίζετε το οξύ της μπαταρίας. Διαφορετικά, μπορεί να προκληθεί τραυματισμός του δέρματος.
- **ΣΗΜΕΙΩΣΗ:** Αν δεν σκοπεύετε να χρησιµοποιήσετε το τηλεχειριστήριο για µεγάλο χρονικό διάστηµα, βγάλτε τις µπαταρίες.

### **3. Συνδέστε τον εξωτερικό εξοπλισμό (∆είτε τις [σελίδα 14](#page-15-1) και [σελίδα 15](#page-16-2))**

- Για να προστατεύσετε τον εξωτερικό εξοπλισμό, θέστε την οθόνη εκτός λειτουργίας πριν κάνετε οποιαδήποτε σύνδεση.
- Για περισσότερες πληροφορίες, ανατρέξτε στις οδηγίες χρήσης του εξοπλισμού σας.

**ΣΗΜΕΙΩΣΗ:** Μην συνδέετε/ αποσυνδέετε καλώδια όταν ενεργοποιείτε την οθόνη ή άλλο εξωτερικό εξοπλισμό, καθώς αυτό ενδέχεται να οδηγήσει σε απώλεια της εικόνας της οθόνης.

### **4. Συνδέστε το παρεχόμενο καλώδιο ρεύματος**

- Ο εξοπλισμός πρέπει να εγκαθίσταται κοντά σε πρίζα ρεύµατος µε εύκολη πρόσβαση.
- Στερεώστε το καλώδιο τροφοδοσίας στην οθόνη LCD τοποθετώντας τη βίδα και τον σφιγκτήρα. (Προτεινόμενη δύναμη στερέωσης: 139 - 189 N•cm).
- Εισαγάγετε τους ακροδέκτες του φις τελείως μέσα στην πρίζα. Αν η σύνδεση είναι χαλαρή, µπορεί να προκύψει υποβάθµιση της εικόνας.

#### **ΣΗΜΕΙΩΣΗ:** Ανατρέξτε στην ενότητα «Σηµαντικές

Πληροφορίες» αυτού του εγχειριδίου για τη σωστή επιλογή του καλωδίου εναλλασσόμενου ρεύματος.

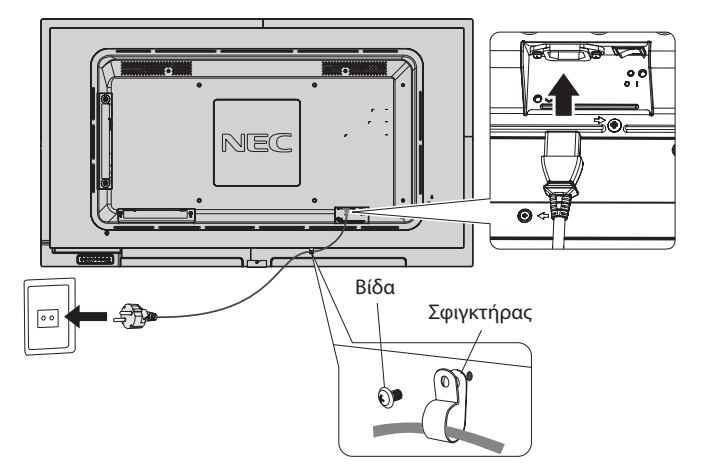

### **5. Πληροφορίες καλωδίων**

**ΠΡΟΣΟΧΗ:** Χρησιμοποιήστε τα καθορισμένα καλώδια με αυτή την έγχρωμη οθόνη για την αποφυγή παρεμβολών στη ραδιοτηλεοπτική λήψη. Για το mini D-Sub 15 ακίδων χρησιμοποιήστε θωρακισμένο καλώδιο σήματος με πυρήνα φερρίτη.

> Για το HDMI, το DisplayPort, το USB και το D-Sub 9 ακίδων χρησιμοποιήστε θωρακισμένο καλώδιο σήματος.

Η χρήση άλλων καλωδίων και προσαρμογέων μπορεί να προκαλέσει παρεμβολές στη ραδιοφωνική και τηλεοπτική λήψη.

### **6. Θέστε όλες τις συνδεδεµένες εξωτερικές συσκευές σε λειτουργία**

Αν η οθόνη είναι συνδεδεμένη σε ηλεκτρονικό υπολογιστή, θέστε πρώτα τον υπολογιστή σε λειτουργία.

#### **7. Λειτουργήστε τον προσαρμοσμένο εξωτερικό εξοπλισμό**

Εμφανίστε στην οθόνη το σήμα από την επιθυμητή πηγή εισόδου.

#### **8. Ρυθμίστε τον ήχο**

Ρυθµίστε όποτε χρειάζεται ρύθµιση του ήχου.

#### **9. Ρυθμίστε την οθόνη (∆είτε τις [σελίδα 27](#page-28-2) και [σελίδα 28](#page-29-0))**

Ρυθμίστε τη θέση της εικόνας, εφόσον χρειάζεται.

#### **10. Ρυθμίστε την εικόνα (Δείτε τη [σελίδα 28\)](#page-29-0)**

Ρυθμίστε τον οπίσθιο φωτισμό ή την αντίθεση, όποτε χρειάζεται.

### **11. Προτεινόµενες ρυθµίσεις**

Για να μειώσετε τον κίνδυνο «παραμονής ειδώλου», ρυθμίστε τα ακόλουθα στοιχεία με βάση την εφαρμογή που χρησιμοποιείτε: «SCREEN SAVER» (ΠΡΟΦΥΛΑΞΗ ΟΘΟΝΗΣ), «SIDE BORDER COLOR» (ΧΡΩΜΑ ΠΛΕΥΡΙΚΟΥ ΠΕΡΙΘΩΡΙΟΥ) (Δείτε τη [σελίδα 32](#page-33-2)), «DATE & TIME» (ΗΜΕΡΟΜΗΝΙΑ ΚΑΙ ΩΡΑ) (Δείτε τη [σελίδα 30](#page-31-1)), «SCHEDULE SETTINGS» (ΡΥΘΜΙΣΕΙΣ ΧΡΟΝΟΔΙΑΓΡΑΜΜΑΤΟΣ) (Δείτε τη [σελίδα 29](#page-30-1)).

## <span id="page-15-2"></span><span id="page-15-0"></span>**Συνδέσεις**

- **ΣΗΜΕΙΩΣΗ:** Μην συνδέετε/αποσυνδέετε καλώδια όταν ενεργοποιείτε την οθόνη ή άλλο εξωτερικό εξοπλισμό, καθώς αυτό ενδέχεται να οδηγήσει σε απώλεια της εικόνας της οθόνης.
- **ΣΗΜΕΙΩΣΗ:** Χρησιμοποιήστε ένα καλώδιο ήχου χωρίς ενσωματωμένο αντιστάτη. Η χρήση καλωδίου ήχου με ενσωματωμένο αντιστάτη μειώνει την ένταση ήχου.

#### **Πριν από οποιαδήποτε σύνδεση:**

- \* Πρώτα θέστε εκτός λειτουργίας όλες τις συσκευές που πρόκειται να συνδεθούν και πραγματοποιήστε τις συνδέσεις.
- Ανατρέξτε στις οδηγίες χρήσης της κάθε συσκευής.
- \* Συνιστάται ιδιαίτερα η σύνδεση ή αποσύνδεση μιας συσκευής αποθήκευσης USB ή μιας κάρτας μνήμης microSD στην οθόνη όταν αυτή είναι απενεργοποιημένη.

### <span id="page-15-1"></span>**Διάγραμμα καλωδιώσεων**

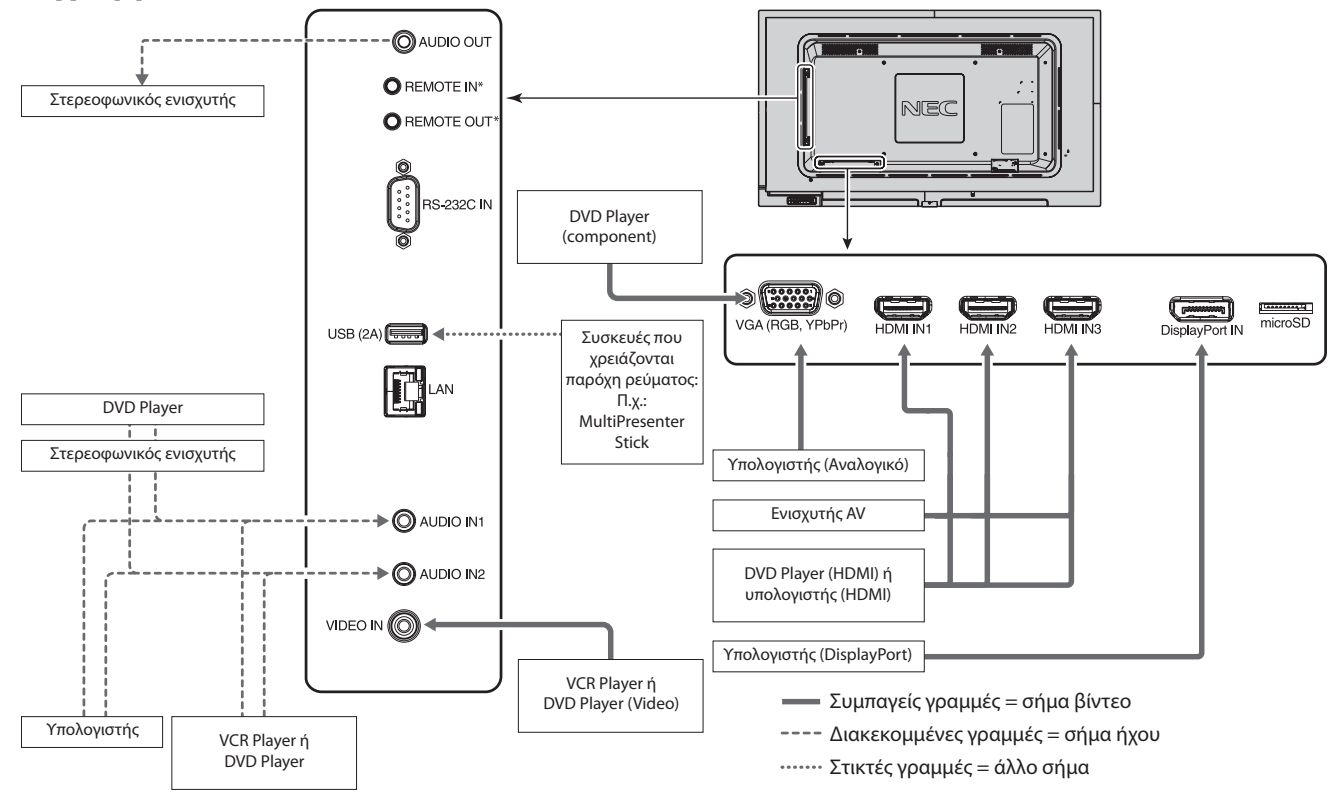

\*: Σε πολλαπλές οθόνες οι θύρες REMOTE IN/OUT (ΑΠΟΜΑΚΡΥΣΜΕΝΗ ΕΙΣΟΔΟΣ/ΕΞΟΔΟΣ) που διαθέτουν μπορούν να συνδεθούν αλυσιδωτά μεταξύ τους. Έτσι δίνεται η δυνατότητα χρήσης ενός προαιρετικού κιτ του αισθητήρα τηλεχειριστηρίου για πολλές οθόνες. Ο αριθμός των οθονών που μπορούν να συνδεθούν αλυσιδωτά μεταξύ τους είναι έχει συγκεκριμένο όριο (ανατρέξτε στη [σελίδα 37\)](#page-38-1).

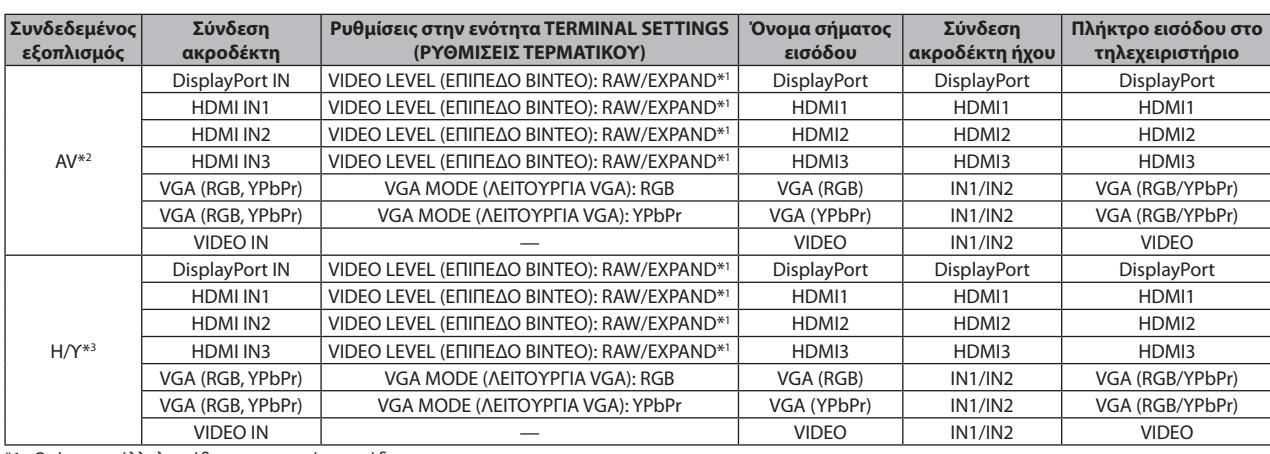

\*1: Ορίστε κατάλληλη ρύθμιση για το σήμα εισόδου.

\*2: Προτείνεται να θέσετε το YUV σε λειτουργία HDMI/DisplayPort (ανατρέξτε στη [σελίδα 31](#page-32-2)).

\*3: Προτείνεται να θέσετε το RGB σε λειτουργία HDMI/DisplayPort (ανατρέξτε στη [σελίδα 31\)](#page-32-2).

### <span id="page-16-2"></span><span id="page-16-0"></span>**Σύνδεση Ηλεκτρονικού Υπολογιστή**

Αν συνδέσετε τον υπολογιστή σας στην οθόνη LCD, θα έχετε τη δυνατότητα να προβάλετε την έξοδο του σήματος εικόνας του υπολογιστή σας. Ορισμένες κάρτες οθόνης ενδεχομένως να μην υποστηρίζουν την απαιτούμενη ανάλυση για την ορθή προβολή της εικόνας. Η οθόνη LCD που διαθέτετε προβάλλει σωστή εικόνα καθώς προσαρμόζει αυτόματα το εργοστασιακά προκαθορισμένο σήμα χρονισμού.

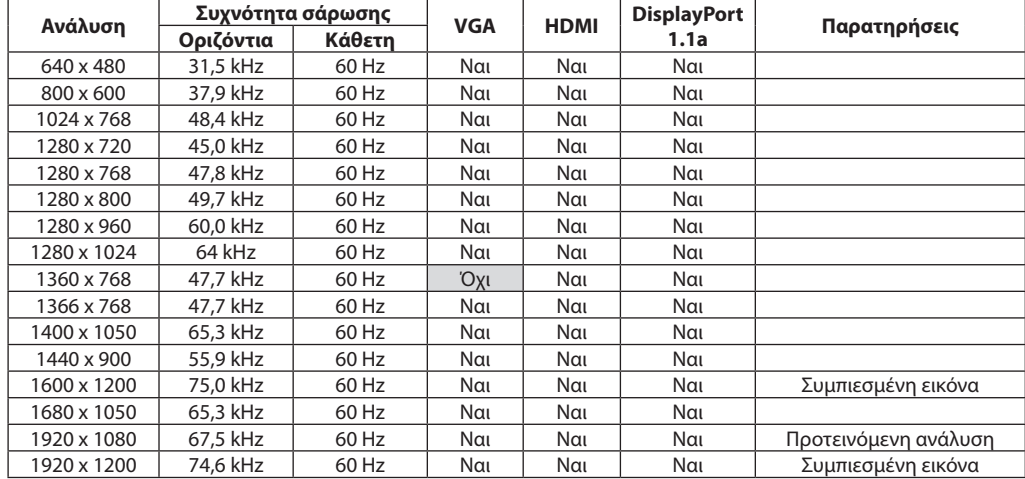

<Τυπικός εργοστασιακά προκαθορισµένος χρονισµός σήµατος>

### **Σύνδεση συσκευής αναπαραγωγής ή υπολογιστή μέσω HDMI**

- Χρησιμοποιήστε καλώδιο HDMI με το λογότυπο HDMI.
- Ίσως χρειαστούν μερικά δευτερόλεπτα για να εμφανιστεί το σήμα.
- Ορισμένες κάρτες οθόνης ή οδηγοί ενδέχεται να μην προβάλλουν μία εικόνα σωστά.
- Όταν χρησιμοποιείτε υπολογιστή μέσω σύνδεσης HDMI, ορίστε τη ρύθμιση OVER SCAN (ΜΕΣΩ ΣΑΡΩΣΗΣ) σε AUTO (ΑΥΤΟΜΑΤΑ) ή OFF (ΑΥΤΟΜΑΤΑ( (ανατρέξτε στη [σελίδα 28\)](#page-29-1).
- Ελέγξτε την κάρτα οθόνης όταν η εικόνα συμπιέζεται με 1920 x 1080.
- Για έξοδο ήχου HDMI, ρυθμίστε το [HDMI1], [HDMI2] ή [HDMI3] σε AUDIO INPUT (ΕΙΣΟΔΟΣ ΗΧΟΥ) στο μενού OSD ή επιλέξτε [HDMI1], [HDMI2] ή [HDMI3] με το πλήκτρο AUDIO INPUT (ΕΙΣΟΔΟΣ ΗΧΟΥ) από το τηλεχειριστήριο.
- Εάν η οθόνη ενεργοποιηθεί μετά από την ενεργοποίησης ενός συνδεδεμένου υπολογιστή, μερικές φορές οι εικόνες δεν εμφανίζονται. Σε αυτήν την περίπτωση, απενεργοποιήστε τον υπολογιστή και, στη συνέχεια, ενεργοποιήστε τον ξανά.

### **Σύνδεση Υπολογιστή με DisplayPort**

- Χρησιμοποιήστε ένα καλώδιο DisplayPort με το λογότυπο συμμόρφωσης με DisplayPort.
- Ίσως χρειαστούν μερικά δευτερόλεπτα για να εμφανιστεί το σήμα.
- Κατά τη σύνδεση καλωδίου DisplayPort σε εξοπλισμό με μετατροπέα σήματος, ενδεχομένως να μην εμφανίζεται εικόνα.
- Επιλέξτε καλώδια DisplayPort που διαθέτουν μηχανισμό ασφάλισης. Όταν αποσυνδέετε αυτό το καλώδιο, πιέστε προς τα κάτω το επάνω κουμπί για να απασφαλίσει.
- Για έξοδο ήχου DisplayPort, ρυθμίστε το [DisplayPort] σε AUDIO INPUT (ΕΙΣΟΔΟΣ ΗΧΟΥ) στο μενού OSD ή επιλέξτε [DisplayPort] με το πλήκτρο AUDIO INPUT (ΕΙΣΟΔΟΣ ΗΧΟΥ) από το τηλεχειριστήριο.
- Εάν η οθόνη ενεργοποιηθεί μετά από την ενεργοποίησης ενός συνδεδεμένου υπολογιστή, μερικές φορές οι εικόνες δεν εμφανίζονται. Σε αυτήν την περίπτωση, απενεργοποιήστε τον υπολογιστή και, στη συνέχεια, ενεργοποιήστε τον ξανά.

### <span id="page-16-1"></span>**Σύνδεση συσκευής USB**

USB (2A): Θύρα καθοδικής ροής δεδομένων USB (Type-A).

Για τη λειτουργία Media Player χρησιμοποιήστε αυτήν τη θύρα.

- Κατά τη σύνδεση της συσκευής USB ή του καλωδίου, ελέγξτε εάν το σχήμα και ο προσανατολισμός του βύσματος είναι σωστά ευθυγραμμισμένα.
- Για πληροφορίες σχετικά με την παροχή ρεύματος ανατρέξτε στις προδιαγραφές (ανατρέξτε στη [σελίδα 53,](#page-54-1) [σελίδα 54](#page-55-1) και [σελίδα 55](#page-56-1)).
- • Όταν για παροχή ρεύματος χρησιμοποιείται τη θύρα USB (2A), να χρησιμοποιείτε καλώδιο USB που να υποστηρίζει 2A.
- • Μην δένετε το καλώδιο USB. Υπάρχει κίνδυνος υπερθέρμανσης ή φωτιάς.

### <span id="page-17-1"></span><span id="page-17-0"></span>**Καταστάσεις ON και OFF (ΕΝΤΟΣ και ΕΚΤΟΣ Λειτουργίας)**

Η ένδειξη λειτουργίας της οθόνης LCD γίνεται μπλε όταν η η οθόνη τίθεται σε λειτουργία.

**ΣΗΜΕΙΩΣΗ:** Ο διακόπτης λειτουργίας πρέπει να είναι στη θέση ΟΝ (ΕΝΕΡΓΟΠΟΙΗΣΗ) για να ενεργοποιήσετε την οθόνη με το τηλεχειριστήριο ή με το κουμπί λειτουργίας.

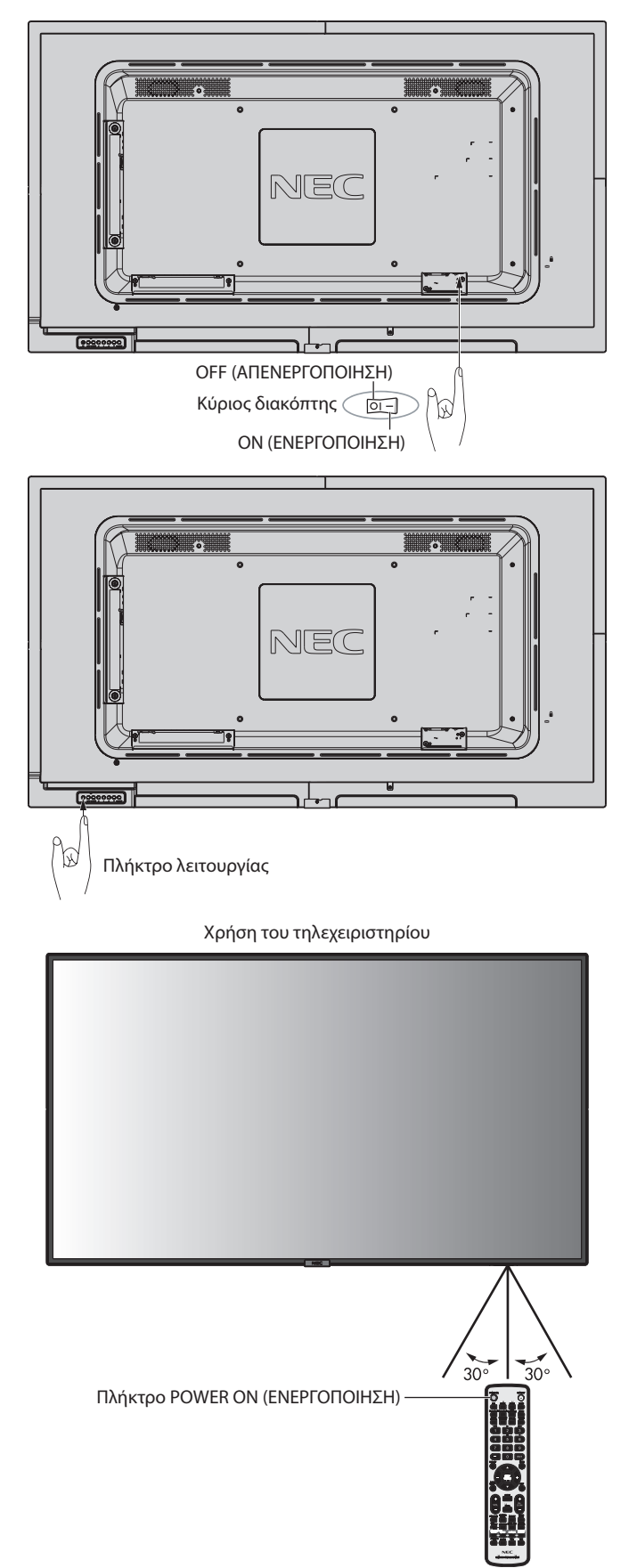

### <span id="page-18-0"></span>**Ενδεικτική Λυχνία Λειτουργίας**

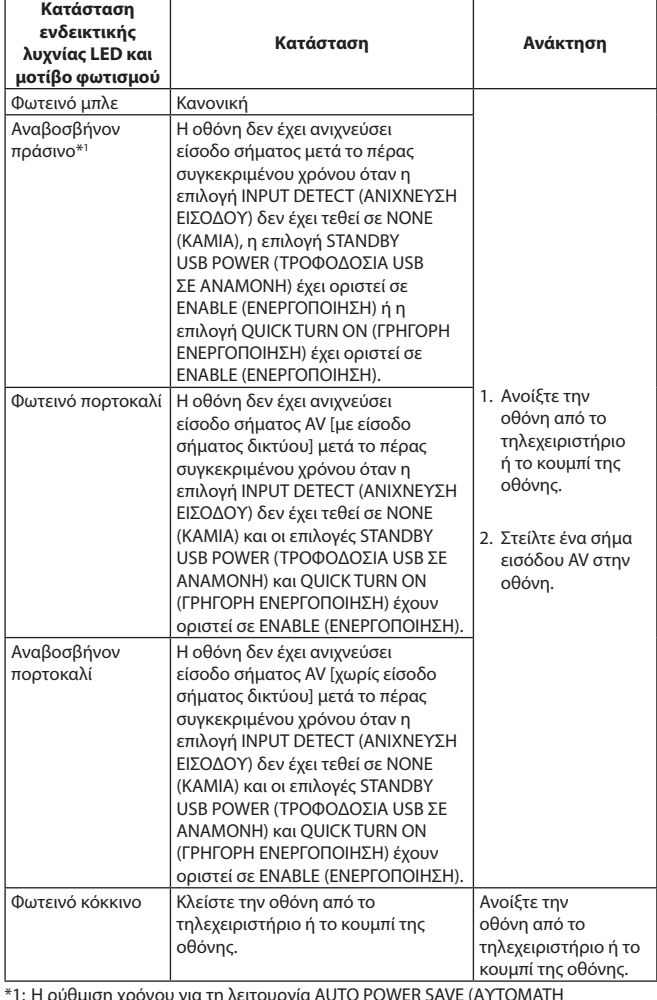

\*1: Η ρύθμιση χρόνου για τη λειτουργία AUTO POWER SAVE (ΑΥΤΟΜΑΤΗ ΕΞΟΙΚΟΝΟΜΗΣΗ ΕΝΕΡΓΕΙΑΣ) είναι διαθέσιμη στην επιλογή POWER SAVE (ΕΞΟΙΚΟΝΟΜΗΣΗ ΕΝΕΡΓΕΙΑΣ) (ανατρέξτε στη [σελίδα 32](#page-33-3)).

**ΣΗΜΕΙΩΣΗ:** Εάν η λυχνία αναβοσβήνει με κόκκινο με έναν συνδυασμό αργού και γρήγορου ρυθμού, ενδέχεται να έχει προκληθεί κάποια βλάβη, οπότε επικοινωνήστε με τον προμηθευτή σας.

### **Χρήση της Διαχείρισης Ενέργειας**

Η οθόνη LCD ακολουθεί την εγκεκριμένη από τη VESA λειτουργία Διαχείρισης Ενέργειας DPM.

Η λειτουργία διαχείρισης ισχύος είναι μια λειτουργία εξοικονόμησης ενέργειας που μειώνει αυτόματα την κατανάλωση ενέργειας της οθόνης όταν δεν έχει χρησιμοποιηθεί, για καθορισμένο χρονικό διάστημα, το πληκτρολόγιο ή το ποντίκι. Αυτό επιτρέπει στην οθόνη LCD να εισέλθει σε κατάσταση Διαχείρισης Ενέργειας εφόσον η λειτουργία POWER SAVE (ΕΞΟΙΚΟΝΟΜΙΣΗ ΕΝΕΡΓΕΙΑΣ) της οθόνης έχει ρυθμιστεί σεENABLE (ΕΝΕΡΓΟΠΟΙΗΣΗ) και έχει παρέλθει ένα καθορισμένο χρονικό διάστημα από τη στιγμή που η οθόνη εντόπισε «no signal input» (απουσία εισόδου σήματος). Αυτό θα αυξήσει τη διάρκεια ζωής και θα μειώσει την κατανάλωση ενέργειας της οθόνης.

**ΣΗΜΕΙΩΣΗ:** Ανάλογα με τον υπολογιστή και την κάρτα οθόνης που χρησιμοποιείτε, η λειτουργία αυτή μπορεί να μην είναι διαθέσιμη. Μετά την απώλεια του σήματος εικόνας, η οθόνη απενεργοποιείται αυτόματα μετά από προκαθορισμένο χρονικό διάστημα.

### <span id="page-18-1"></span>**Aspect (Διαστάσεις)**

Για VIDEO, VGA (RGB, YPbPr)  $FULL \longrightarrow ZOOM \longrightarrow NORMAL$ 

#### Για DisplayPort

 $\blacktriangle$ 

 $FULL \longrightarrow 1:1 \longrightarrow ZOOM \longrightarrow NORMAL$  $\blacktriangle$  $\blacksquare$ 

Για HDMI1, HDMI2, HDMI3  $FULL \longrightarrow WIDE \longrightarrow 1:1 \longrightarrow ZOOM \longrightarrow NORMAL$ 

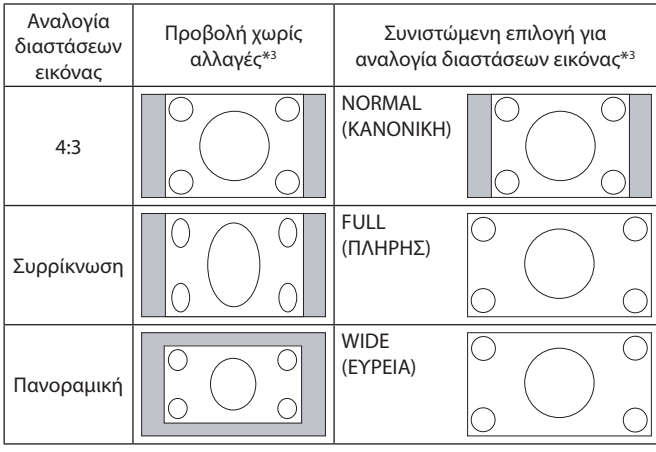

Ελληνικά

\*3 Οι γκρι περιοχές υποδεικνύουν τα µη χρησιµοποιηµένα τµήµατα της οθόνης.

**NORMAL (ΚΑΝΟΝΙΚΗ):** Προβάλλει την αναλογία διαστάσεων που αποστέλλεται από την πηγή.

**FULL (ΠΛΗΡΗΣ):** Γεμίζει ολόκληρη την οθόνη.

**WIDE (ΕΥΡΕΙΑ):** Διευρύνει ένα σήμα πανοραμικής οθόνης 16:9 σε πλήρη οθόνη.

**1:1:** Εμφανίζει την εικόνα σε μορφή 1 επί 1 εικονοστοιχείο.

#### **ZOOM (ΖΟΥΜ)**

Η εικόνα μπορεί να διευρυνθεί και πέρα από την ενεργή επιφάνεια της οθόνης.

Το τμήμα της εικόνας που βρίσκεται έξω από την ενεργή επιφάνεια της οθόνης δεν εμφανίζεται.

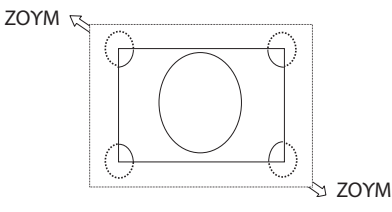

### <span id="page-19-1"></span><span id="page-19-0"></span>**Media Player (Συσκευή Αναπαραγωγής Μέσων)**

Αναπαράγει αποθηκευμένα δεδομένα όπως ακίνητες και κινούμενες εικόνες, μουσική παρασκηνίου (BGM) σε συσκευή αποθήκευσης USB ή σε κάρτα μνήμης microSD που είναι συνδεδεμένα σε αυτήν την οθόνη.

#### **Κύρια οθόνη λειτουργίας προβολής**

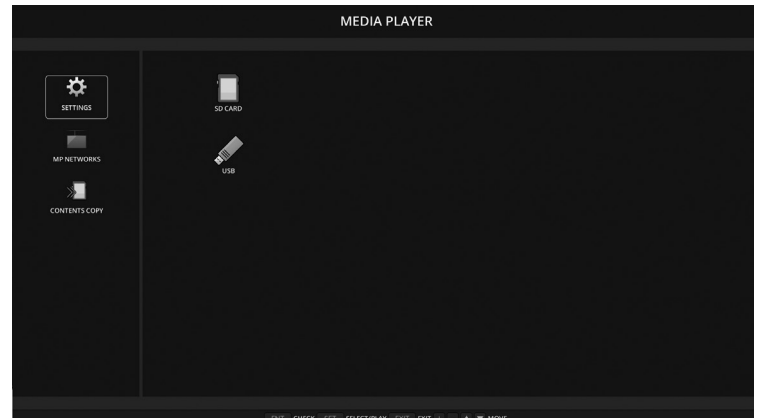

- Επιλέξτε [SETTINGS] (ΡΥΘΜΙΣΕΙΣ) για να αλλάξετε τις ρυθμίσεις του Media Player.
- Όταν η επιλογή «AUTO PLAY» (ΑΥΤΟΜΑΤΗ ΑΝΑΠΑΡΑΓΩΓΗ) έχει τεθεί σε SLIDESHOW (ΠΑΡΟΥΣΙΑΣΗ) στις SETTINGS (ΡΥΘΜΙΣΕΙΣ), η οθόνη αρχίζει την αυτόματη αναπαραγωγή στις ακόλουθες λειτουργίες:
	- Όταν συνδέετε μια συσκευή αποθήκευσης USB στη θύρα USB (2A) ενώ η οθόνη είναι ήδη ενεργοποιημένη και εμφανίζεται η κύρια οθόνη Media Player.
	- Όταν το σήμα εισόδου αλλάζει σε MP, με συσκευή αποθήκευσης USB που είναι ήδη συνδεδεμένη στη θύρα USB (2A) της οθόνης.

Για την έναρξη της λειτουργίας AUTO PLAY (ΑΥΤΟΜΑΤΗ ΑΝΑΠΑΡΑΓΩΓΗ), το σύστημα θα πραγματοποιήσει αυτόματη αναζήτηση στον φάκελο που έχει οριστεί από τις ρυθμίσεις AUTO PLAY στο πεδίο FOLDER (ΦΑΚΕΛΟΣ), στη συσκευή αποθήκευσης USB και, στη συνέχεια, θα εμφανίσει τις ακίνητες εικόνες ή τις ταινίες που έχουν εντοπιστεί. Οι εικόνες και οι ταινίες θα εμφανίζονται σε σειρά «Sorted» (ταξινομημένες).

**ΣΗΜΕΙΩΣΗ:** Μόνο 1 συσκευή αποθήκευσης USB μπορεί να αναγνωριστεί από τη λειτουργία προβολής.

Όταν πατάτε τα κουμπιά του πίνακα ελέγχου ενώ το Media Player είναι ενεργό, εμφανίζεται ένα παράθυρο . Από το παράθυρο που θα ανοίξει, μπορείτε να επιλέξετε χειρισμό είτε του μενού OSD είτε του Media Player.

Τα περιεχόμενα του Media Player δεν αναπαράγονται όσο είναι ενεργό το TILE MATRIX (ΚΑΤΑΚΟΡΥΦΗ ΠΑΡΑΘΕΣΗ).

Αν μια οθόνη χρησιμοποιείται σε κατακόρυφο προσανατολισμό, ορίστε το OSD ROTATION (ΠΕΡΙΣΤΡΟΦΗ OSD) στο PORTRAIT (ΚΑΤΑΚΟΡΥΦΟΣ ΠΡΟΣΑΝΑΤΟΛΙΣΜΟΣ). Ο προσανατολισμός της εικόνας αλλάζει ανάλογα με τη ρύθμιση του OSD ROTATION (ΠΕΡΙΣΤΡΟΦΗ OSD).

Εάν αναπαράγετε μία κινούμενη εικόνα με την οθόνη σε κατακόρυφη θέση, χρησιμοποιήστε την κινούμενη εικόνα, η οποία έχει περιστραφεί αριστερόστροφα κατά 90°.

### **Αρχεία που μπορούν να προβληθούν/αναπαραχθούν**

#### **Στατικά**

#### **Υποστηριζόμενες μορφές**

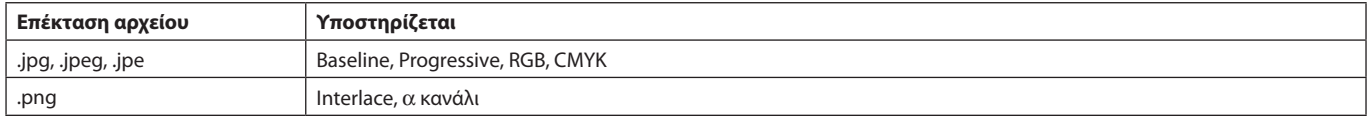

#### **Κινούμενη εικόνα**

#### **Υποστηριζόμενες μορφές**

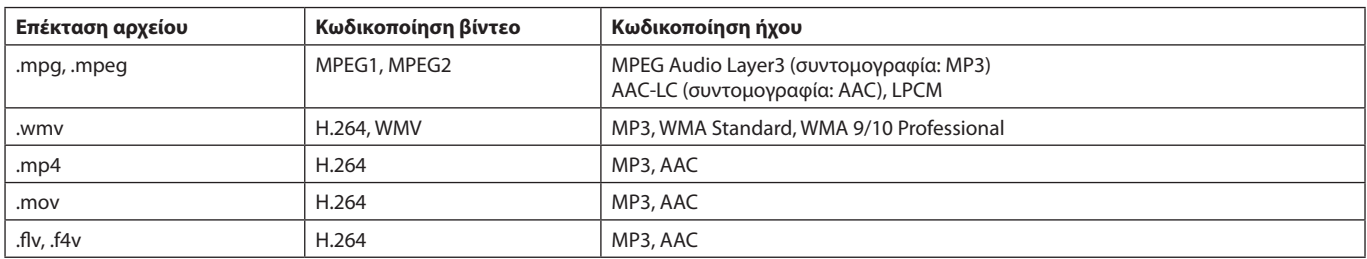

#### **BGM**

#### **Υποστηριζόμενες μορφές**

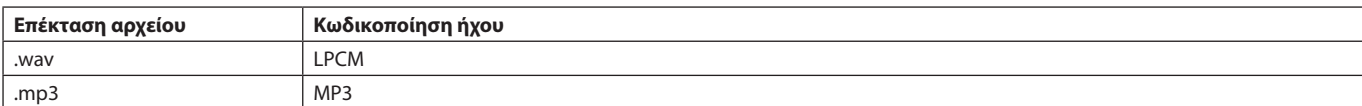

#### **Πληροφορίες**

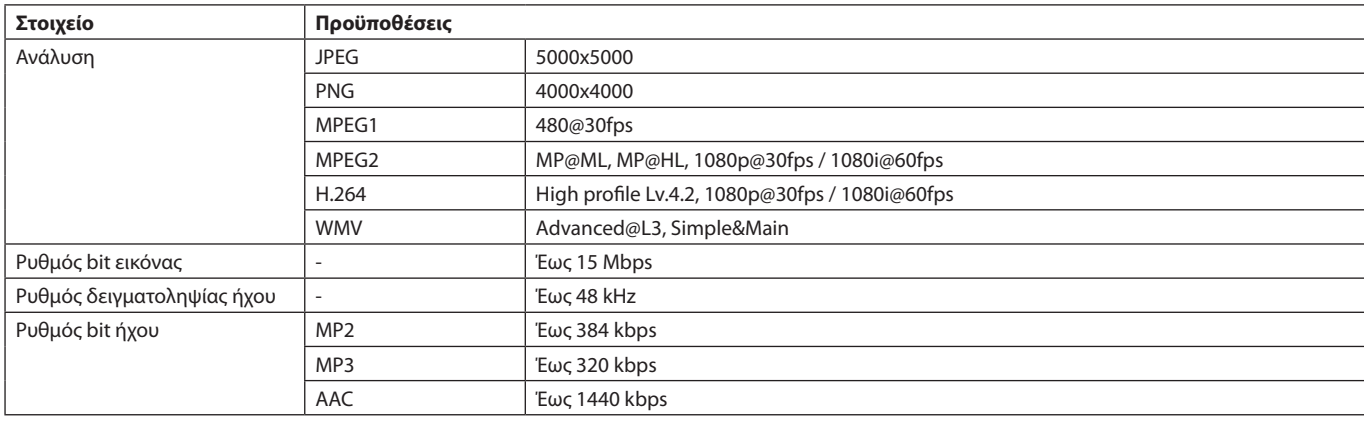

**ΣΗΜΕΙΩΣΗ:** Ανάλογα με το αρχείο, δεν είναι εφικτή η αναπαραγωγή ακόμα και όταν το αρχείο πληροί όλες τις προαναφερθείσες προϋποθέσεις.

> Ανάλογα με το περιβάλλον δικτύου, τον τύπο της συσκευής αποθήκευσης USB και τον ρυθμό μετάδοσης bit του αρχείου, ενδέχεται να μην είναι δυνατή η αναπαραγωγή των ακίνητων εικόνων.

Δεν μπορείτε να αναπαραγάγετε αρχεία DRM (Digital Right Management).

Η μέγιστη επιλογή ανάλυσης για μια κινούμενη εικόνα είναι 1920 (Οριζόντια) x 1080 (Κάθετη).

#### <span id="page-20-0"></span>**Συμβατή κάρτα μνήμης microSD**

Διαμορφώστε μια κάρτα μνήμης microSD σε μορφή FAT32 ή FAT16.

Ανατρέξτε στο εγχειρίδιο οδηγιών χρήσης του υπολογιστή ή στο αρχείο Βοήθεια για πληροφορίες σχετικά με τη μορφοποίηση μιας κάρτας μνήμης microSD.

#### **Πληροφορία**

Υποστηρίζεται microSDHC έως 32GB.

**ΣΗΜΕΙΩΣΗ:** Η λειτουργία με όλες τις κάρτες μνήμης microSD δεν είναι εγγυημένη.

Κάρτες microSD με CPRM δεν υποστηρίζονται. Δεν υποστηρίζεται microSD UHS-1 ή UHS-2.

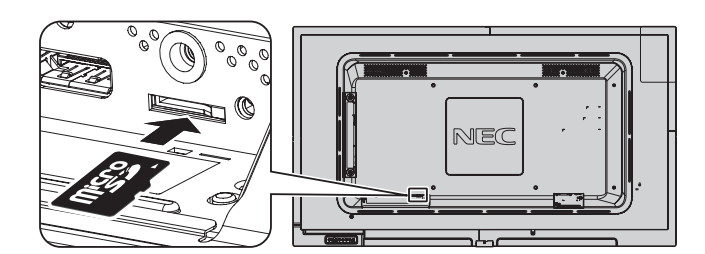

- Κατά την εισαγωγή κάρτας μνήμης microSD, ελέγξτε τον προσανατολισμό της κάρτας και βεβαιωθείτε ότι την εισάγετε σωστά.
- Κατά την εξαγωγή κάρτας μνήμης microSD από την υποδοχή της, πιέστε το κέντρο της κάρτας και, έπειτα, τραβήξτε την προς τα έξω.

#### <span id="page-20-1"></span>**Εγκατάσταση καλύμματος υποδοχής κάρτας microSD**

Για να ασφαλίσετε την κάρτα μνήμης microSD, συνιστούμε να εγκαταστήσετε το κάλυμμα υποδοχής microSD. Εισαγάγετε την άκρη του καλύμματος της κάρτας microSD στην οπή. (Προτεινόμενη δύναμη στερέωσης: 139 - 189N•cm).

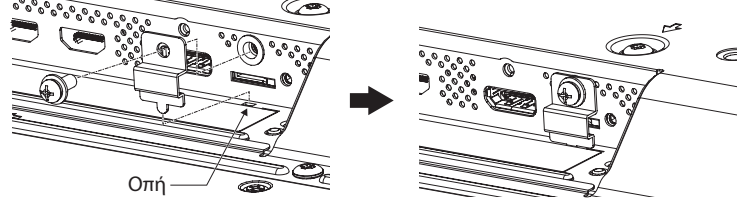

το κάλυμμα της κάρτας microSD έχει τοποθετηθεί.

#### <span id="page-21-0"></span>**Συμβατή μνήμη USB**

Διαμορφώστε μια μνήμη USB σε μορφή FAT32 ή FAT16 για να τη χρησιμοποιήσετε στο Media Player. Ανατρέξτε στο εγχειρίδιο οδηγιών χρήσης του υπολογιστή ή στο αρχείο Βοήθεια για πληροφορίες σχετικά με τη μορφοποίηση μιας μνήμης μνήμης USB.

Με αυτήν την οθόνη να χρησιμοποιείτε μνήμη USB σύμφωνα με τα όσα αναγράφονται στον παρακάτω πίνακα. Εάν το φυσικό μέγεθος μιας συσκευής USB είναι μεγαλύτερο από τα υποστηριζόμενα μεγέθη που παρατίθενται παρακάτω, χρησιμοποιήστε καλώδιο επέκτασης USB.

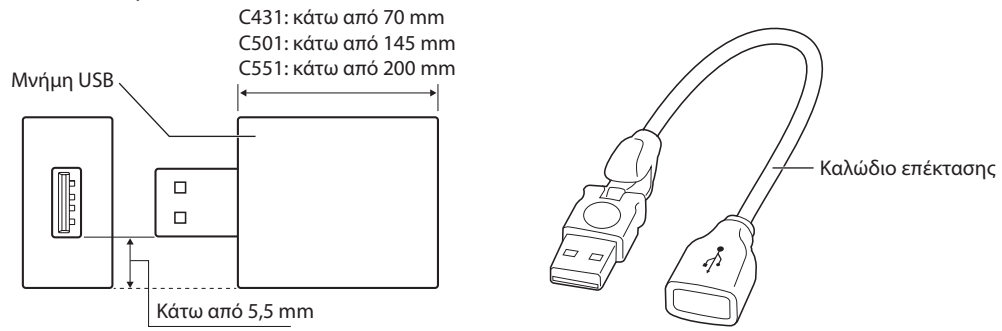

**ΣΗΜΕΙΩΣΗ:** Σε περίπτωση που η συσκευή δεν μπορεί να αναγνωρίσει τη συνδεδεμένη μνήμη USB ελέγξτε τη μορφοποίηση. Η λειτουργία με όλες τις μνήμες USB που διατίθενται στο εμπόριο δεν είναι εγγυημένη. Συνδέστε την κάρτα μνήμης USB στη θύρα USB (2A) (ανατρέξτε στη [σελίδα 14](#page-15-1)).

### **Οθόνη προβολής αρχείων**

Τα αρχεία μπορούν να εμφανιστούν με χρήση εικονιδίων ή μικρογραφιών στο Media Player.

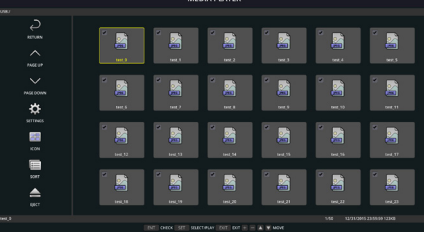

#### **Εμφάνιση εικονιδίου**

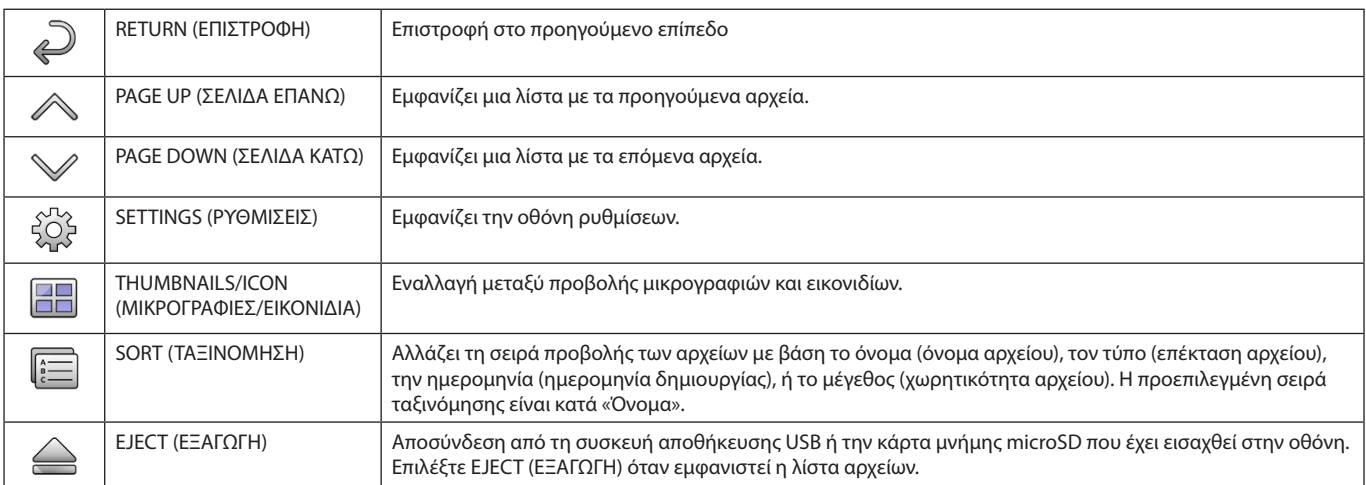

**ΣΗΜΕΙΩΣΗ:** Ο μέγιστος αριθμός των αρχείων που μπορούν να εμφανιστούν σε έναν φάκελο που περιέχει εικονίδια φακέλων είναι 300. Η ιεραρχία φακέλου εμφανίζεται έως το επίπεδο 16. Το εικονίδιο ενός αρχείου, του οποίου ο τύπος δεν μπορεί να προσδιοριστεί, υποδεικνύεται από ένα «?».

Ανάλογα με το αρχείο, ενδέχεται να μην μπορούν να εμφανιστούν μικρογραφίες.

### <span id="page-22-0"></span>**Εμφάνιση παρουσίασης**

- Επιλέξτε έναν φάκελο που περιέχει εικόνες ή ταινίες.
- • Μία παρουσίαση μπορεί να εμφανιστεί με χρήση της επιλογής «MANUAL» (ΜΗ ΑΥΤΟΜΑΤΑ), όπου οι εικόνες ενεργοποιούνται με τη χρήση ενός πλήκτρου στο τηλεχειριστήριο, ή της επιλογής «AUTO» (ΑΥΤΟΜΑΤΑ), όπου οποία οι εικόνες ενεργοποιούνται αυτόματα σε ένα καθορισμένο διάστημα (Η ρύθμιση PLAY MODE (ΛΕΙΤΟΥΡΓΙΑ ΑΝΑΠΑΡΑΓΩΓΗΣ) έχει τεθεί σε «AUTO» (ΑΥΤΟΜΑΤΑ)).
- • Η προεπιλεγμένη ρύθμιση είναι «MANUAL» (ΜΗ ΑΥΤΟΜΑΤΑ). Για να εκτελέσετε αυτόματη παρουσίαση, θέστε τη ρύθμιση PLAY MODE (ΛΕΙΤΟΥΡΓΙΑ ΑΝΑΠΑΡΑΓΩΓΗΣ) σε «AUTO».
- • Οι εικόνες εμφανίζονται με τη σειρά που έχουν επιλεγεί στο πλαίσιο «Sort» (Ταξινόμηση) στην οθόνη προβολής αρχείων.
- • Όταν προβάλλονται ακίνητες εικόνες σε υψηλές αναλύσεις ως Slideshow (παρουσίαση), ενδέχεται να επιστρέψετε στην οθόνη προβολής αρχείων.

### **Ρυθμίσεις Media Player**

Επιλέξτε το εικονίδιο <sup>έβε</sup>στην οθόνη λίστας αρχείων ή στην κορυφή της οθόνης του Media Player για να εμφανιστεί η οθόνη ρυθμίσεων του Media Player.

Οι ακόλουθες ρυθμίσεις μπορούν να ρυθμιστούν στην οθόνη διαμόρφωσης.

SLIDESHOW (ΠΑΡΟΥΣΙΑΣΗ)

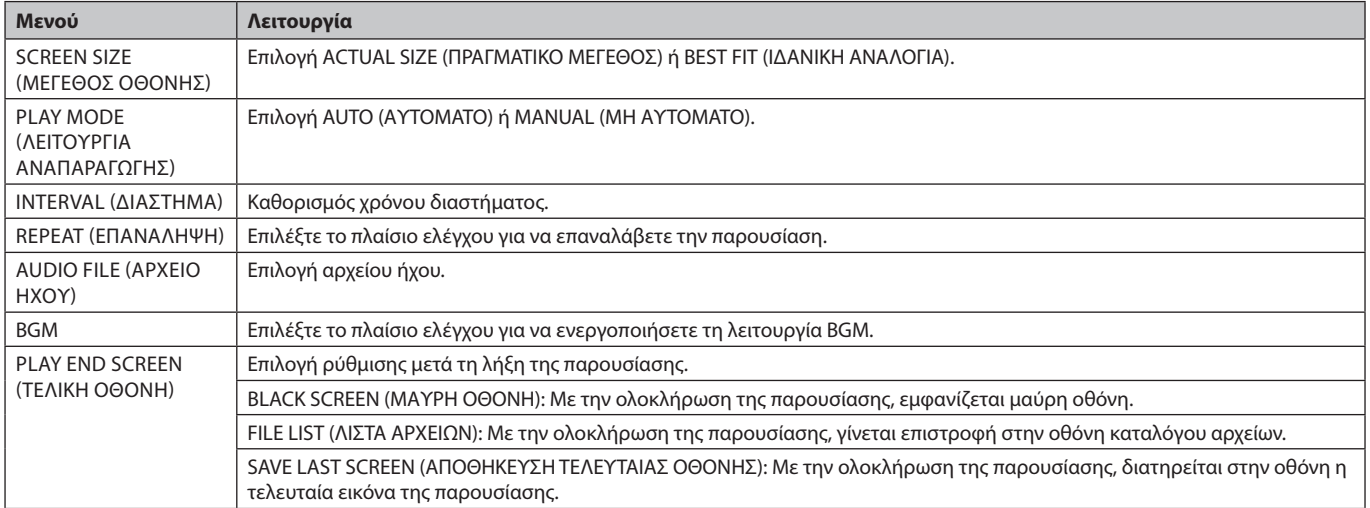

#### AUTO PLAY (ΑΥΤΟΜΑΤΗ ΑΝΑΠΑΡΑΓΩΓΗ)

Εμφανίζεται αυτόματα ο επιλεγμένος φάκελος όταν το σήμα εισόδου αλλάζει σε MP, ενώ η λειτουργία «AUTO PLAY» (ΑΥΤΟΜΑΤΗ ΑΝΑΠΑΡΑΓΩΓΗ) έχει οριστεί σε SLIDESHOW.

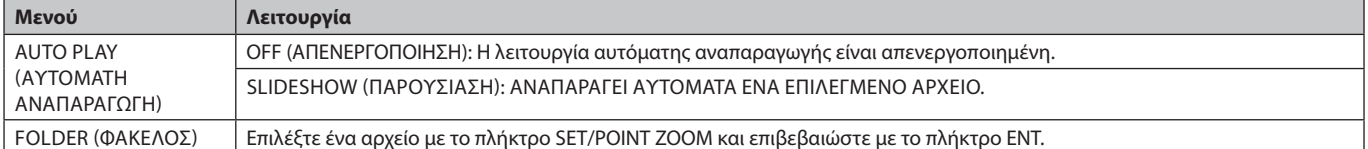

#### PRESET CONTENTS (ΠΡΟΕΠΙΛΕΓΜΕΝΟ ΠΕΡΙΕΧΟΜΕΝΟ)

Αναπαράγει τον επιλεγμένο φάκελο όταν η οθόνη δεν δέχεται είσοδο σήματος.

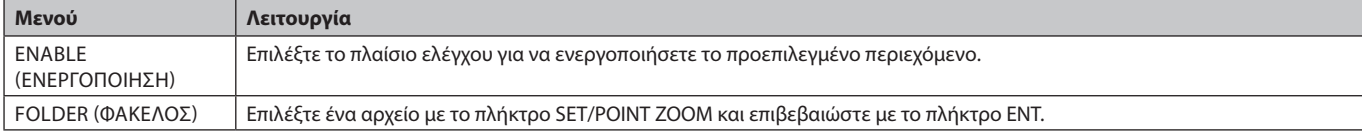

Πιέστε το OK για να ενεργοποιήσετε τις παραπάνω ρυθμίσεις.

Εάν δεν πιέσετε το OK, οι ρυθμίσεις που έχετε ορίσει δεν θα ενεργοποιηθούν.

### <span id="page-23-1"></span><span id="page-23-0"></span>**NETWORK & OTHER SETTINGS (ΔΙΚΤΥΟ & ΑΛΛΕΣ ΡΥΘΜΙΣΕΙΣ)**

Οι παρακάτω επιλογές αφορούν τις ρυθμίσεις Network (δίκτυο) και τις ρυθμίσεις Shared Folder (κοινόχρηστου φακέλου) για το Media Player.

Για να ορίσετε τις ρυθμίσεις, πιέστε το πλήκτρο SET/POINT ZOOM (ΟΡΙΣΜΟΣ/ΘΕΣΗ ΖΟΥΜ) του τηλεχειριστηρίου στο μενού NETWORK & OTHER SETTINGS (ΔΙΚΤΥΟ & ΑΛΛΕΣ ΡΥΘΜΙΣΕΙΣ).

#### NETWORK SETTINGS (ΡΥΘΜΙΣΕΙΣ ΔΚΤΥΟΥ) για Media Player

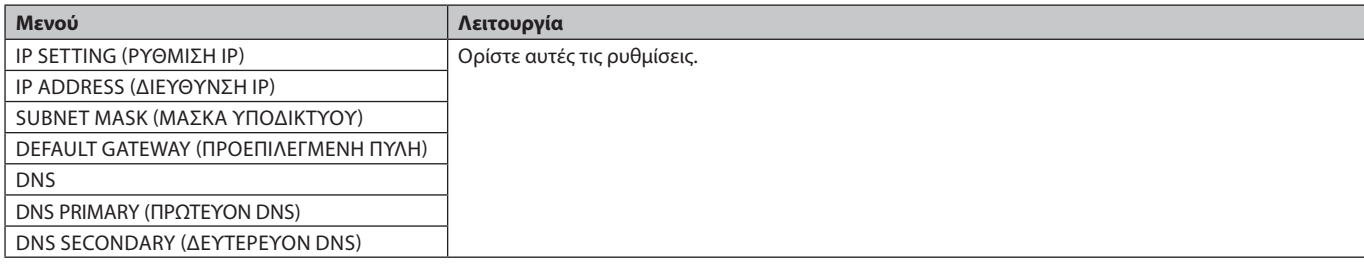

Η επιλογή NETWORK INFORMATION (ΠΛΗΡΟΦΟΡΙΕΣ ΔΙΚΤΥΟΥ) για το Media Player προβάλλει τις ρυθμίσεις που έχετε κάνει στο μενού NETWORK SETTINGS (ΡΥΘΜΙΣΕΙΣ ΔΚΤΥΟΥ) για το Media Player.

#### SHARED FOLDER (ΚΟΙΝΟΧΡΗΣΤΟΣ ΦΑΚΕΛΟΣ)

Υπάρχουν δύο στοιχεία που μπορείτε να ρυθμίσετε για το SHARED FOLDER (ΚΟΙΝΟΧΡΗΣΤΟΣ ΦΑΚΕΛΟΣ).

Πατήστε το πλήκτρο SET/ZOOM του τηλεχειριστηρίου για άνοιγμα των επιλογών ρύθμισης του κοινόχρηστου φακέλου.

- SHARED SD CARD SETTINGS (ΡΥΘΜΙΣΕΙΣ ΚΟΙΝΟΧΡΗΣΤΗΣ ΚΑΡΤΑΣ SD)
- Οι φάκελοι που έχουν αποθηκευτεί σε υπολογιστή που είναι συνδεδεμένος στο δίκτυο μπορούν να αντιγραφούν στη συνδεδεμένη κάρτα μνήμης microSD μέσω του προγράμματος περιήγησης του συνδεδεμένου υπολογιστή.

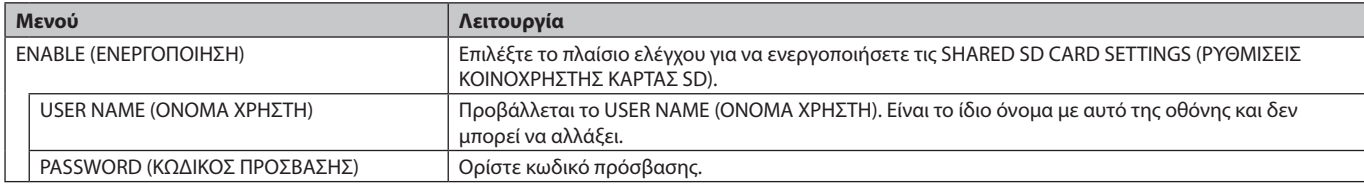

Πιέστε το OK για να ενεργοποιήσετε τις ρυθμίσεις SHARED SD CARD SETTINGS (ΡΥΘΜΙΣΕΙΣ ΚΟΙΝΟΧΡΗΣΤΗΣ ΚΑΡΤΑΣ SD). Εάν δεν πιέσετε το OK, οι ρυθμίσεις που έχετε ορίσει δεν θα ενεργοποιηθούν.

- SHARED FOLDER SETTINGS (ΡΥΘΜΙΣΕΙΣ ΚΟΙΝΟΧΡΗΣΤΟΥ ΦΑΚΕΛΟΥ).
- Οι φάκελοι που έχουν αποθηκευτεί σε υπολογιστή του δικτύου μπορούν να αντιγραφούν στη συνδεδεμένη κάρτα μνήμης microSD μέσω ελέγχου της οθόνης.

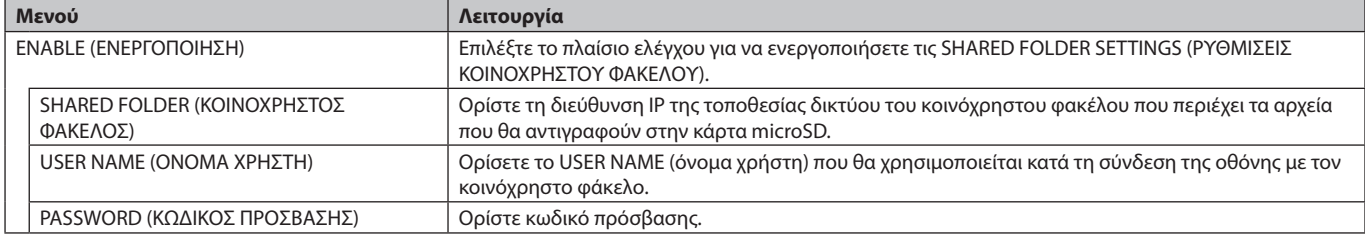

Πιέστε το OK για να ενεργοποιήσετε τις ρυθμίσεις SHARED FOLDER SETTINGS (ΡΥΘΜΙΣΕΙΣ ΚΟΙΝΟΧΡΗΣΤΟΥ ΦΑΚΕΛΟΥ).

Εάν δεν πιέσετε το OK, οι ρυθμίσεις που έχετε ορίσει δεν θα ενεργοποιηθούν.

Μπορείτε να προσθέσετε από 1 έως 4 κοινόχρηστους φακέλους.

Όταν η σύνδεση με τον κοινόχρηστο φάκελο αποτύχει, εμφανίζεται ένα μήνυμα σφάλματος και ένα «x» εμφανίζεται στο εικονίδιο του φακέλου. Πραγματοποιήστε τους παρακάτω ελέγχους σε αυτή την περίπτωση.

- Είναι σωστό το όνομα του φακέλου προορισμού;
- Έχει τεθεί ο φάκελος προορισμού σε κοινή χρήση;
- Έχουν οριστεί δικαιώματα πρόσβασης στον φάκελο προορισμού;
- Υπάρχουν προβαλλόμενα αρχεία αποθηκευμένα στον φάκελο προορισμού.

#### SHIFT NO SIGNAL (ΑΛΛΑΓΗ ΟΤΑΝ ΔΕΝ ΥΠΑΡΧΕΙ ΣΗΜΑ)

Αυτή η ρύθμιση χρησιμοποιείται όταν η οθόνη δεν ανιχνεύει σήμα. Εάν έχει επιλεγεί η επιλογή ENABLE (ΕΝΕΡΓΟΠΟΙΗΜΕΝΗ), η οθόνη μεταβαίνει σε κατάσταση απουσίας σήματος.

Η οθόνη δε βρίσκει σήμα όταν βρίσκεται στις ακόλουθες καταστάσεις:

- Έπειτα από αναπαραγωγή περιεχομένων ή εικόνων.

#### - Όταν η οθόνη εμφανίζει παράθυρο USB  $\blacksquare$  ή κάρτας SD  $\blacksquare$

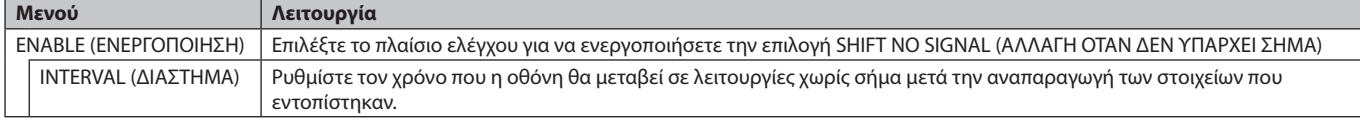

#### Πιέστε το OK για να ενεργοποιήσετε τη λειτουργία SHIFT NO SIGNAL (ΑΛΛΑΓΗ ΟΤΑΝ ΔΕΝ ΥΠΑΡΧΕΙ ΣΗΜΑ). Εάν δεν πιέσετε το OK, οι ρυθμίσεις που έχετε ορίσει δεν θα ενεργοποιηθούν.

### <span id="page-24-1"></span><span id="page-24-0"></span>**ΧΡΗΣΗ ΡΥΘΜΙΣΕΩΝ ΚΟΙΝΟΧΡΗΣΤΗΣ ΚΑΡΤΑΣ SD**

Μπορείτε να αντιγράψετε τα δεδομένα, όπως τις ακίνητες ή τις κινούμενες εικόνες από έναν υπολογιστή που είναι συνδεδεμένος στο ίδιο δίκτυο με την οθόνη σε κάρτα μνήμης microSD.

Ορίστε πρώτα την επιλογή NETWORK SETTINGS (ΡΥΘΜΙΣΕΙΣ ΔΙΚΤΥΟΥ) για Media Player (ανατρέξτε στη [σελίδα 22](#page-23-1)) για να αντιγράψετε δεδομένα.

**ΣΗΜΕΙΩΣΗ:** Όταν η οθόνη αντιγράφει έναν φάκελο, η ένδειξη LED αναβοσβήνει με κόκκινο.

Όταν η οθόνη βρίσκεται σε αυτήν την κατάσταση, μην εξάγετε την κάρτα μνήμης microSD και μην απενεργοποιείτε την τροφοδοσία της οθόνης. Διαφορετικά, μπορεί να προκληθεί καταστροφή των δεδομένων.

Εάν πατήσετε το πλήκτρο STANDBY (ΑΝΑΜΟΝΗ) στο τηλεχειριστήριο ή το POWER (ΤΡΟΦΟΔΟΣΙΑ) στην οθόνη ενώ η ένδειξη LED αναβοσβήνει με κόκκινο, η οθόνη περνά σε κατάσταση αναμονής αφού ολοκληρωθεί η αντιγραφή του φακέλου. Τα αρχεία που μπορείτε να αντιγράψετε περιλαμβάνουν μόνο ακίνητες και κινούμενες εικόνες και BGM.

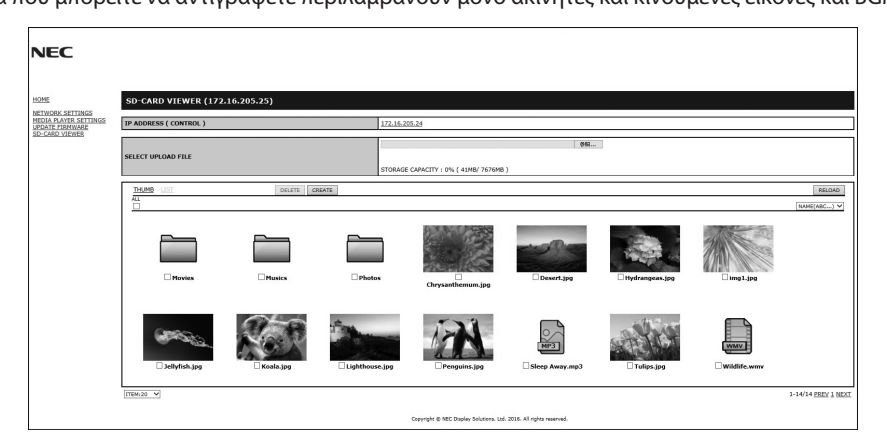

#### **Διαδικασίες ρύθμισης**

- 1. Ανοίξτε την επιλογή Monitor LAN της οθόνης που είναι συνδεδεμένη στο δίκτυο και, κατόπιν, επιλέξτε το SD-CARD VIEWER (ΠΡΟΒΟΛΗ ΚΑΡΤΑΣ SD).
- 2. Επιλέξτε SEARCH (ΑΝΑΖΗΤΗΣΗ) για να εμφανίσετε το ID ADDRESS (ΔΙΕΥΘΥΝΣΗ IP) της συνδεδεμένης οθόνης και όλων των συμβατών οθονών του ίδιου δικτύου.
- 3. Επιλέξτε το IP ADDRESS της τρέχουσας συνδεδεμένης οθόνης.
- 4. Ενεργοποιήστε τη μεταφόρτωση, διαγραφή και ταξινόμηση φακέλων που έχουν αποθηκευτεί στην κάρτα μνήμης microSD που βρίσκεται συνδεδεμένη στην οθόνη.

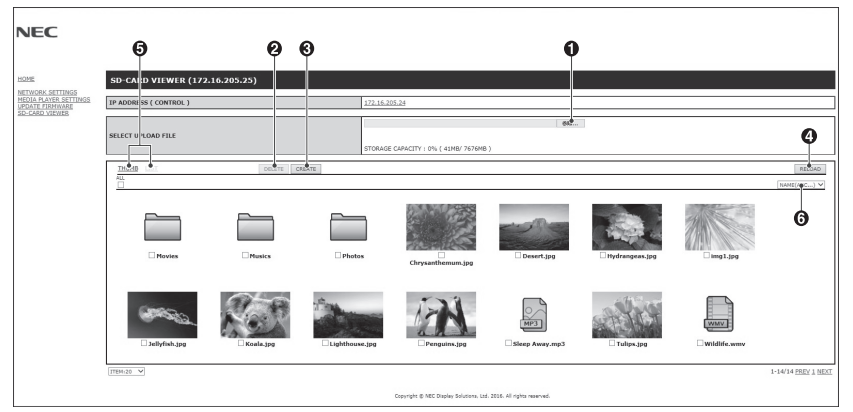

#### **Λειτουργία**

1. SELECT UPLOAD (ΕΠΙΛΟΓΗ ΜΕΤΑΦΟΡΤΩΣΗΣ).

Πατήστε SELECT (ΕΠΙΛΟΓΗ) και, στη συνέχεια, επιλέξτε τα αρχεία που θέλετε να αντιγράψετε στην κάρτα μνήμης microSD. Ανοίγει το παράθυρο μεταφόρτωσης αρχείου και δείχνει τα επιλεγμένα αρχεία.

Μόλις επιλέξετε OK, η μεταφόρτωση των αρχείων ξεκινάει.

**ΣΗΜΕΙΩΣΗ:** Ελέγξτε τη χωρητικότητα αποθήκευσης της κάρτας μνήμης microSD πριν από την αντιγραφή των αρχείων. Η επιλογή STORAGE CAPACITY (ΧΩΡΗΤΙΚΟΤΗΤΑ ΑΠΟΘΗΚΕΥΣΗΣ) δείχνει τη χωρητικότητα της συνδεδεμένης κάρτας μνήμης microSD.

2. DELETE (ΔΙΑΓΡΑΦΗ).

Επιλέξτε αρχεία ή φακέλους.

Εμφανίζεται το παράθυρο DELETE FOLDERS/FILES (ΔΙΑΓΡΑΦΗ ΦΑΚΕΛΩΝ/ΑΡΧΕΙΩΝ).

Μόλις επιλέξετε ΟΚ, τα επιλεγμένα αρχεία ή φάκελοι διαγράφονται.

3. CREATE (ΔΗΜΙΟΥΡΓΙΑ).

Ένας νέος φάκελος δημιουργείται στην κάρτα μνήμης microSD που έχει συνδεθεί με την οθόνη. Εισαγάγετε το όνομα του φακέλου και πατήστε OK. Επιτρέπεται ένας μέγιστος αριθμός 255 αλφαριθμητικών χαρακτήρων.

4. RELOAD (ΕΠΑΝΑΦΟΡΤΩΣΗ). Ενημερώνει τα δεδομένα της κάρτας μνήμης microSD. <span id="page-25-0"></span>5. THUMB/LIST (ΜΙΚΡΟΓΡΑΦΙΕΣ/ΛΙΣΤΑ).

Τα αρχεία μπορούν να εμφανιστούν με χρήση εικονιδίων ή μικρογραφιών. Εμφανίζει την περιγραφή του αρχείου ή του φακέλου αν επιλέξετε όνομα μικρογραφίας ή όνομα αρχείου.

6. SORT (ΤΑΞΙΝΟΜΗΣΗ).

Επιλέξτε τύπο ταξινόμησης. Οι φάκελοι που έχουν αποθηκευτεί στην κάρτα microSD ταξινομούνται σύμφωνα με τον επιλεγμένο τύπο ταξινόμησης.

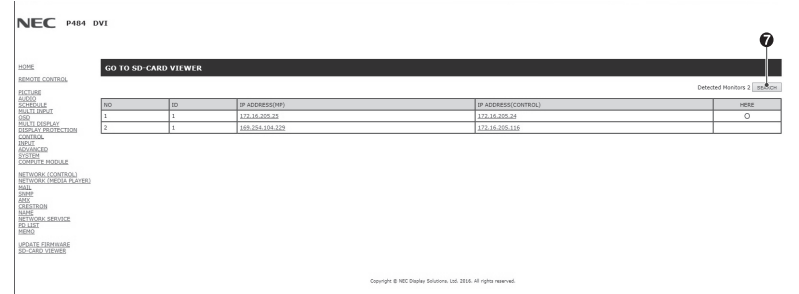

7. Συνδεθείτε στο SD-CARD VIEWER της άλλης οθόνης και ανοίξτε τους.

Με την εκτέλεση της αναζήτησης, όπως περιγράφηκε στην προηγούμενη σελίδα, αυτό το παράθυρο θα εμφανίσει όλες τις συμβατές οθόνες που είναι συνδεδεμένες στο ίδιο δίκτυο με την τρέχουσα οθόνη.

Για να ανοίξετε την ιστοσελίδα της άλλης οθόνης σε μια νέα καρτέλα, κάντε δεξί κλικ στη διεύθυνση IP της. Για να ανοίξετε την ιστοσελίδα της άλλης οθόνης σε ένα νέο παράθυρο, κάντε αριστερό κλικ στη διεύθυνση IP της.

### **Χρήση της επιλογής CONTENTS COPY (Αντιγραφή περιεχομένου)**

Μπορείτε να αντιγράψετε όλα τα δεδομένα που βρίσκονται αποθηκευμένα σε συσκευή αποθήκευσης USB ή σε κοινόχρηστο φάκελο που βρίσκεται στον συνδεδεμένο υπολογιστή ή σε διακομιστή, σε κάρτα μνήμης microSD.

Για αντιγραφή δεδομένων κοινόχρηστου φακέλου, ρυθμίστε πρώτα την επιλογή SHARED FOLDER SETTINGS (ΡΥΘΜΙΣΕΙΣ ΚΟΙΝΟΧΡΗΣΤΟΥ ΦΑΚΕΛΟΥ) (δείτε [σελίδα 22](#page-23-1)).

- 1. Επιλέξτε CONTENTS COPY (ΑΝΤΙΓΡΑΦΉ ΠΕΡΙΕΧΟΜΈΝΟΥ) στο πάνω μέρος του Media Player (Αναπαραγωγή πολυμέσων).
- 2. Επιλέξτε συσκευή αποθήκευσης USB ή φάκελο.
- 3. Επιλέξτε ΟΚ για να ξεκινήσετε την αντιγραφή. Όλα τα δεδομένα που είναι αποθηκευμένα σε φάκελο ή σε συσκευή αντιγράφονται σε κάρτα μνήμης microSD και τα δεδομένα που βρίσκονται αποθηκευμένα στην κάρτα διαγράφονται.

**ΣΗΜΕΙΩΣΗ:** Εμφανίζεται το μήνυμα «Out of disk space» (Ανεπαρκής χώρος στο δίσκο) όταν η χωρητικότητα αποθήκευσης της κάρτας μνήμης microSD δεν είναι αρκετή για να αντιγράψετε τους επιλεγμένους φακέλους.

Όταν ολοκληρωθεί η αντιγραφή του περιεχομένου, τα προηγούμενα δεδομένα που είναι αποθηκευμένα στην κάρτα μνήμης microSD διαγράφονται.

Εμφανίζονται μόνο οι συσκευές που είναι συνδεδεμένες με την οθόνη.

Κατά την αντιγραφή φακέλου στην οθόνη, το ενδεικτικό LED αναβοσβήνει με κόκκινο χρώμα.

Όταν η οθόνη βρίσκεται σε αυτήν την κατάσταση, μην εξάγετε την κάρτα μνήμης microSD από την οθόνη και μην

απενεργοποιείτε την τροφοδοσία της. Διαφορετικά, μπορεί να προκληθεί καταστροφή των δεδομένων.

Εάν πατήσετε το πλήκτρο STANDBY (ΑΝΑΜΟΝΗ) στο τηλεχειριστήριο ή το POWER (ΤΡΟΦΟΔΟΣΙΑ) στην οθόνη ενώ η ένδειξη LED αναβοσβήνει με κόκκινο, η οθόνη περνά σε κατάσταση αναμονής αφού ολοκληρωθεί η αντιγραφή του φακέλου.

### **Χρήση περιεχομένων έκτακτης ανάγκης**

Σε περίπτωση έκτακτης ανάγκης, αποστέλλεται στην οθόνη εντολή, από υπολογιστή που είναι συνδεδεμένος με αυτή, για αναπαραγωγή των περιεχομένων έκτακτης ανάγκης. Δημιουργήστε έναν φάκελο EMERGENCY CONTENTS (ΠΕΡΙΕΧΟΜΕΝΑ ΕΚΤΑΚΤΗΣ ΑΝΑΓΚΗΣ) ως ριζικό φάκελο στην κάρτα μνήμης microSD που είναι συνδεδεμένη στην οθόνη.

Οδηγίες για τα EMERGENCY CONTENTS (ΠΕΡΙΕΧΟΜΕΝΑ ΕΚΤΑΚΤΗΣ ΑΝΑΓΚΗΣ) μπορείτε να βρείτε στο CD που περιλαμβάνεται μαζί με την οθόνη. Το αρχείο ονομάζεται «External\_control.pdf».

### <span id="page-25-1"></span>**Πληροφορίες OSD**

Οι Πληροφορίες OSD παρέχουν πληροφορίες όπως: την πηγή εισόδου, το μέγεθος εικόνας, κ.λπ. Πιέστε το πλήκτρο DISPLAY (ΕΜΦΑΝΙΣΗ) στο τηλεχειριστήριο για να εµφανίσετε τις Πληροφορίες OSD.

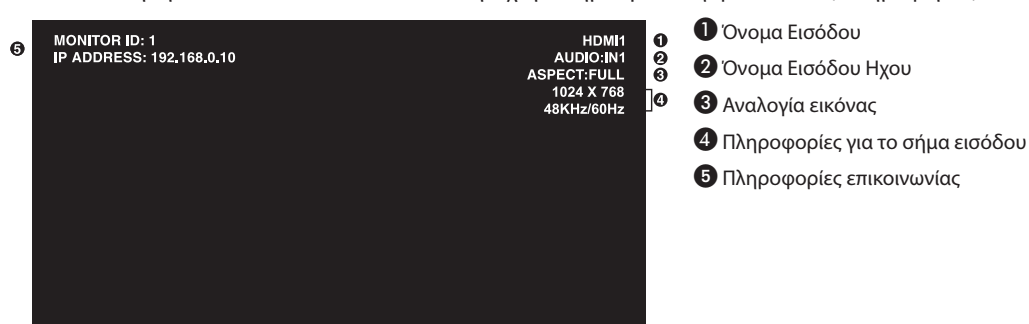

### <span id="page-26-1"></span><span id="page-26-0"></span>**Λειτουργία εικόνας**

Επιλέξτε μεταξύ πέντε διαφορετικών λειτουργιών εικόνας, είτε μέσω μενού OSD από την επιλογή PICTURE MODE (ΛΕΙΤΟΥΡΓΙΑ ΕΙΚΟΝΑΣ) είτε χρησιμοποιώντας το πλήκτρο PICTURE MODE του ασύρματου τηλεχειριστηρίου.

Για DisplayPort, VGA (RGB), HDMI1, HDMI2, HDMI3  $H$ IGHBRIGHT  $\rightarrow$  STANDARD  $\rightarrow$  sRGB  $\rightarrow$  CINEMA  $\rightarrow$  CUSTOM1  $\rightarrow$  CUSTOM2  $\overline{\phantom{a}}$  $\overline{\phantom{0}}$ 

Για VGA (YPbYr), VIDEO, MP

 $H$ IGHBRIGHT  $\rightarrow$  STANDARD  $\rightarrow$  CINEMA  $\rightarrow$  CUSTOM1  $\rightarrow$  CUSTOM2  $\ddot{\bullet}$  $\sim 10^{11}$  m  $^{-1}$ 

#### **Προεπιλεγμένοι τύποι**

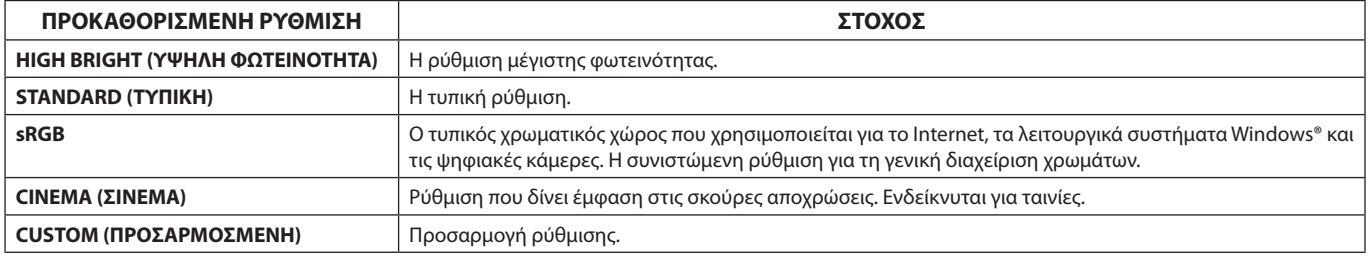

# <span id="page-27-0"></span>**Στοιχεία Ελέγχου OSD (On-Screen Display)**

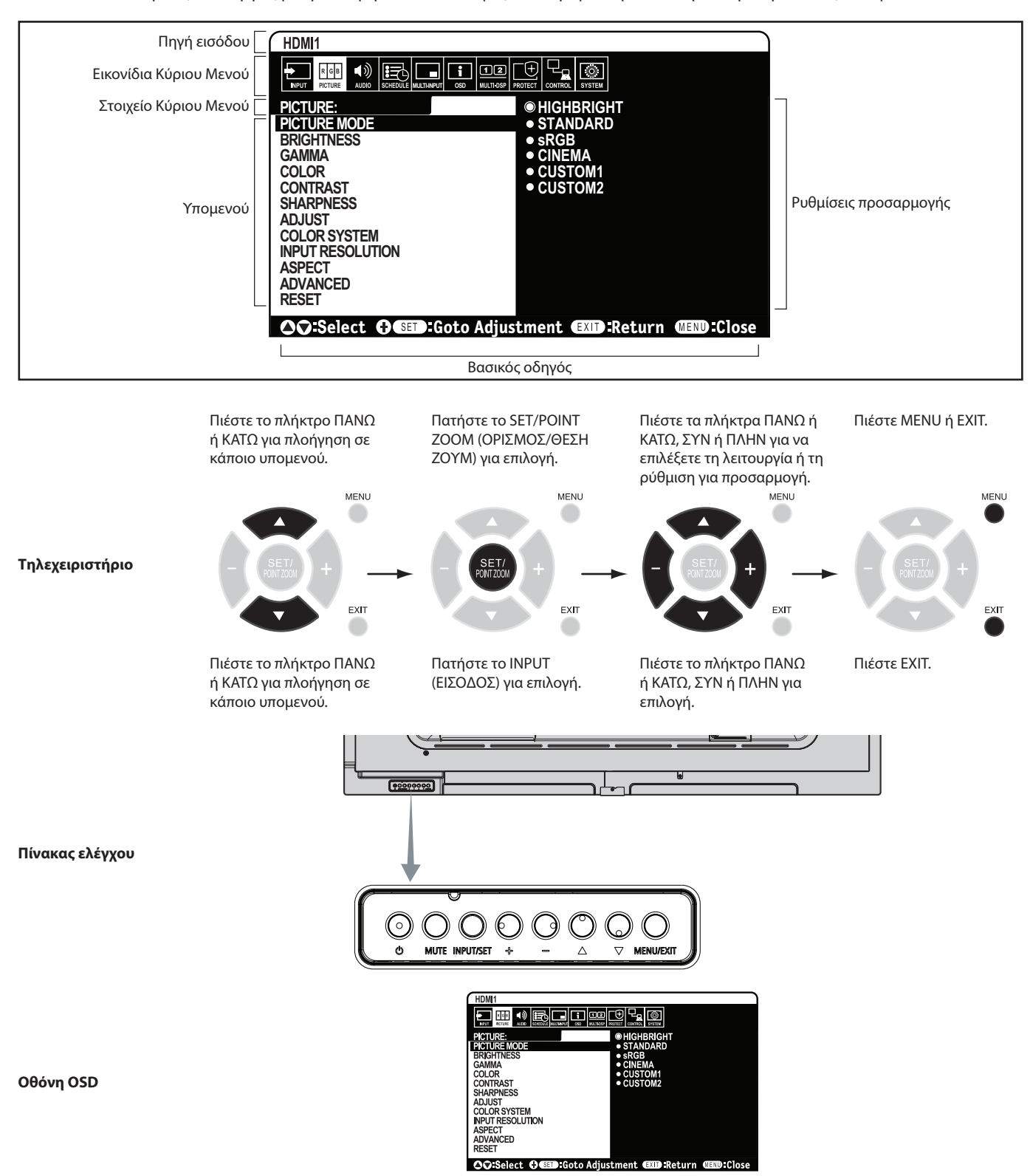

**ΣΗΜΕΙΩΣΗ:** Μερικές λειτουργίες µπορεί να µην είναι διαθέσιµες ανάλογα µε το µοντέλο ή τον προαιρετικό εξοπλισµό.

<span id="page-28-2"></span>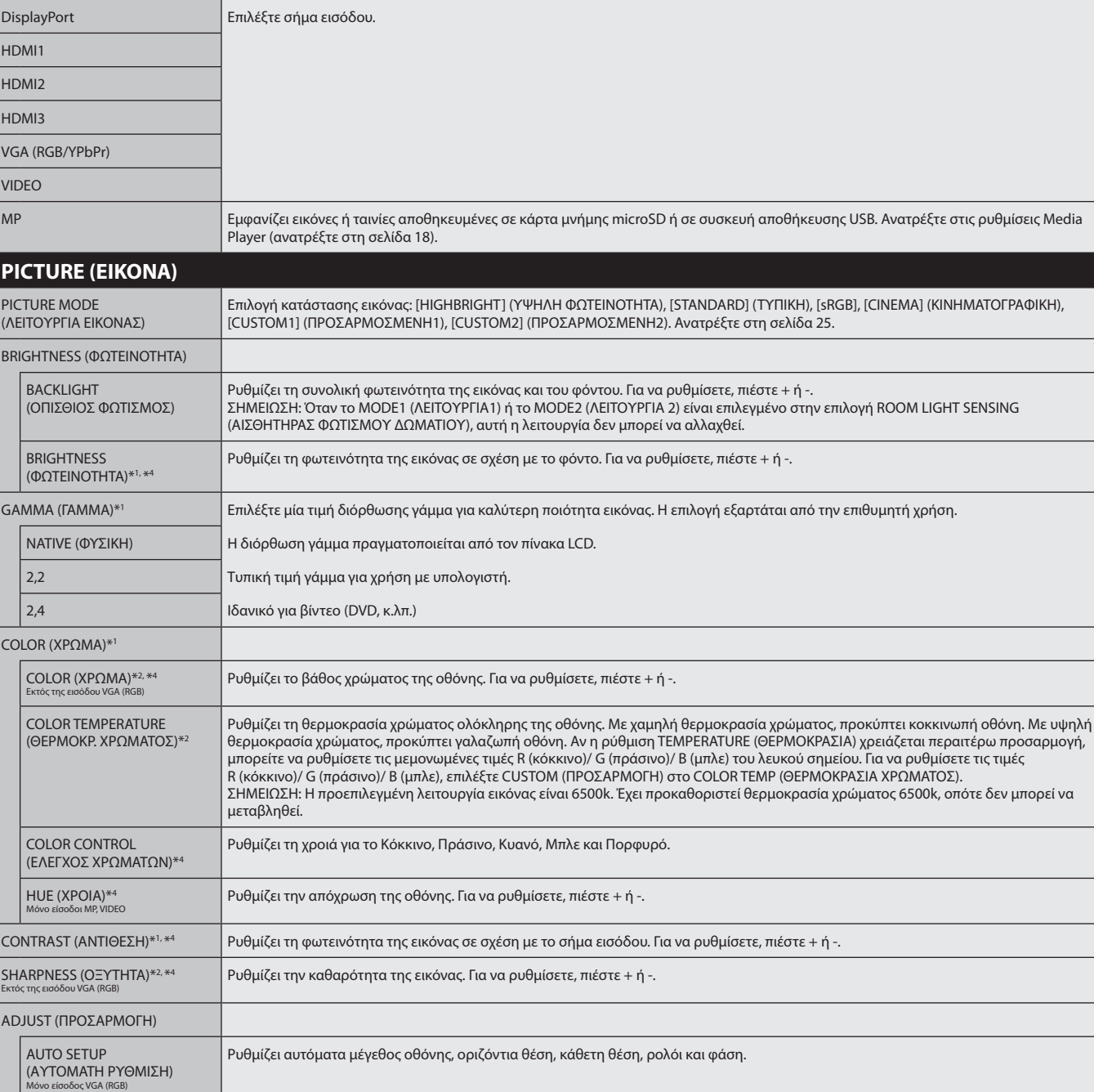

<span id="page-28-0"></span>**INPUT (ΕΙΣΟΔΟΣ)**

.<br>δεν μπορεί να

**Ελληνικά-27**

\*1: Η λειτουργία αυτή δεν είναι διαθέσιμη όταν έχει επιλεγεί το sRGB ως PICTURE MODE (ΚΑΤΑΣΤΑΣΗ ΕΙΚΟΝΑΣ).

Ρυθμίζει τον οπτικό «θόρυβο» της εικόνας.

\*2: Αυτή η δυνατότητα δεν είναι διαθέσιμη στη λειτουργία HDMI/DisplayPort όταν έχει επιλεγεί το RGB ή όταν έχει επιλεγεί το AUTO (ΑΥΤΟΜΑΤΗ) και το σήμα εισόδου είναι RGB. \*3: Η λειτουργία αυτή δεν είναι διαθέσιμη όταν έχει επιλεγεί το 1:1 ως ASPECT (ΑΝΑΛΟΓΙΑ).

Ελέγχει την οριζόντια θέση της εικόνας μέσα στην επιφάνεια απεικόνισης της οθόνης LCD.

Ελέγχει την κάθετη θέση της εικόνας μέσα στην επιφάνεια απεικόνισης της οθόνης LCD.

Πατήστε το πλήκτρο + για να διευρύνετε προς τα δεξιά το πλάτος της εικόνας στην οθόνη. Πιέστε το πλήκτρο - για να μειώσετε προς τα αριστερά το πλάτος της εικόνας στην οθόνη.

Πατήστε το πλήκτρο + για μετακίνηση προς τα δεξιά. Πατήστε το πλήκτρο - για μετακίνηση προς τα αριστερά.

Πατήστε το πλήκτρο + για μετακίνηση προς τα πάνω. Πατήστε το πλήκτρο - για μετακίνηση προς τα κάτω.

Χρησιμοποιήστε κανονικά το ON. Επιλέγοντας το OFF, η οριζόντια θέση, η κάθετη θέση και η φάση ρυθμίζονται αυτόματα όταν

\*4: Αυτή η λειτουργία δεν είναι διαθέσιμη για ακίνητες εικόνες από την είσοδο MP.

ανιχνεύεται νέος χρονισμός.

<span id="page-28-1"></span>AUTO ADJUST (ΑΥΤΟΜΑΤΗ ΠΡΟΣΑΡΜΟΓΗ) Μόνο είσοδος VGA (RGB)

H POSITION (ΟΡ ΘΕΣΗ)\*3 Μόνο είσοδοι VGA (RGB), VGA (YPbPr)

V POSITION (ΚΑΘ ΘΕΣΗ)\*3 Μόνο είσοδοι VGA (RGB), VGA (YPbPr)

CLOCK (ΡΟΛΟΪ) Μόνο είσοδος VGA (RGB)

PHASE (ΦΑΣΗ) Μόνο είσοδος VGA (RGB)

<span id="page-29-0"></span>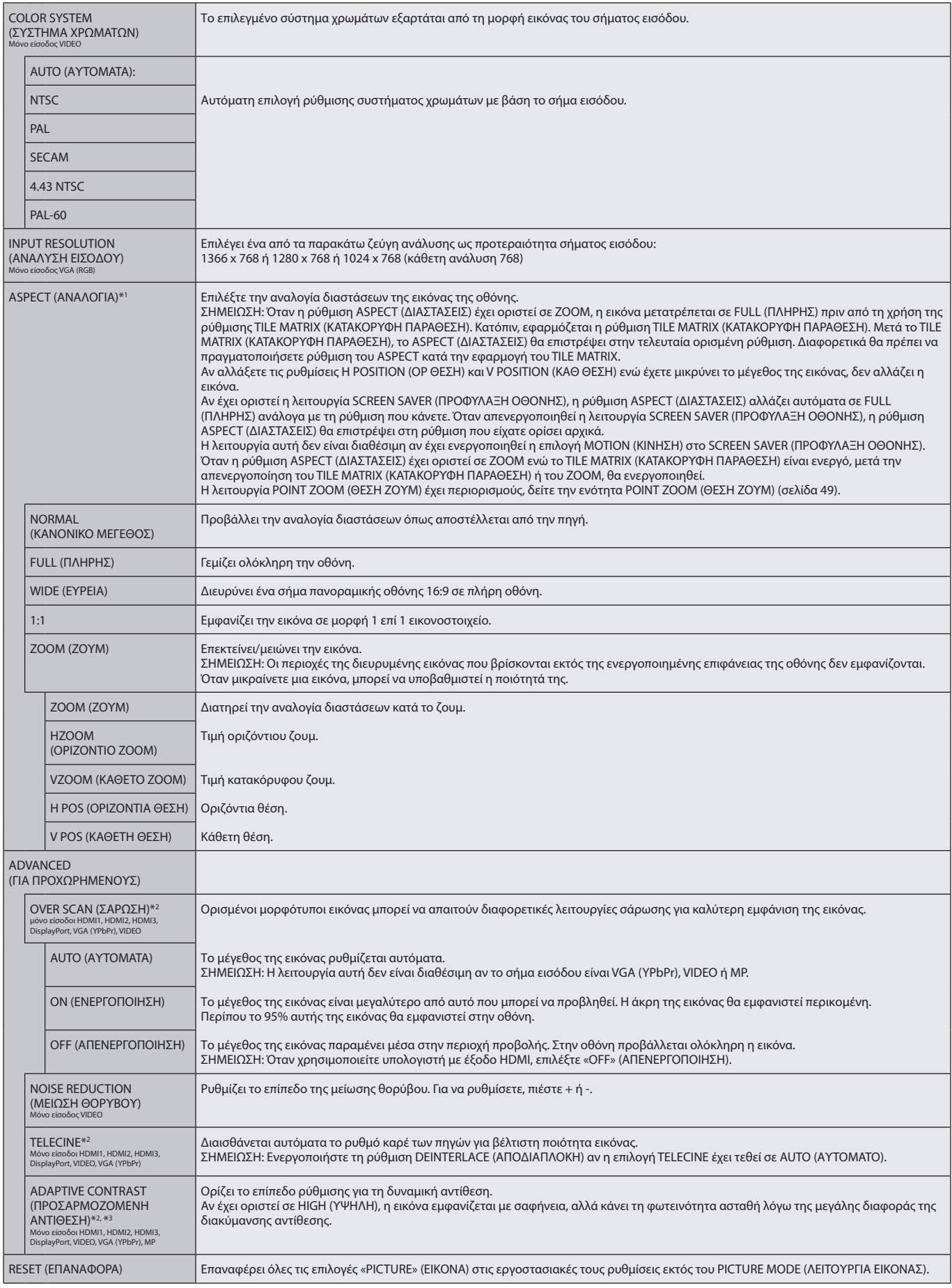

<span id="page-29-1"></span>\*1: Εκτός του MP.

\*2: Αυτή η δυνατότητα δεν είναι διαθέσιμη στη λειτουργία HDMI/DisplayPort όταν έχει επιλεγεί το RGB ή όταν έχει επιλεγεί το AUTO (ΑΥΤΟΜΑΤΗ) και το σήμα εισόδου είναι RGB.

\*3: Αυτή η λειτουργία δεν είναι διαθέσιμη για ακίνητες εικόνες από την είσοδο MP.

<span id="page-30-2"></span><span id="page-30-1"></span><span id="page-30-0"></span>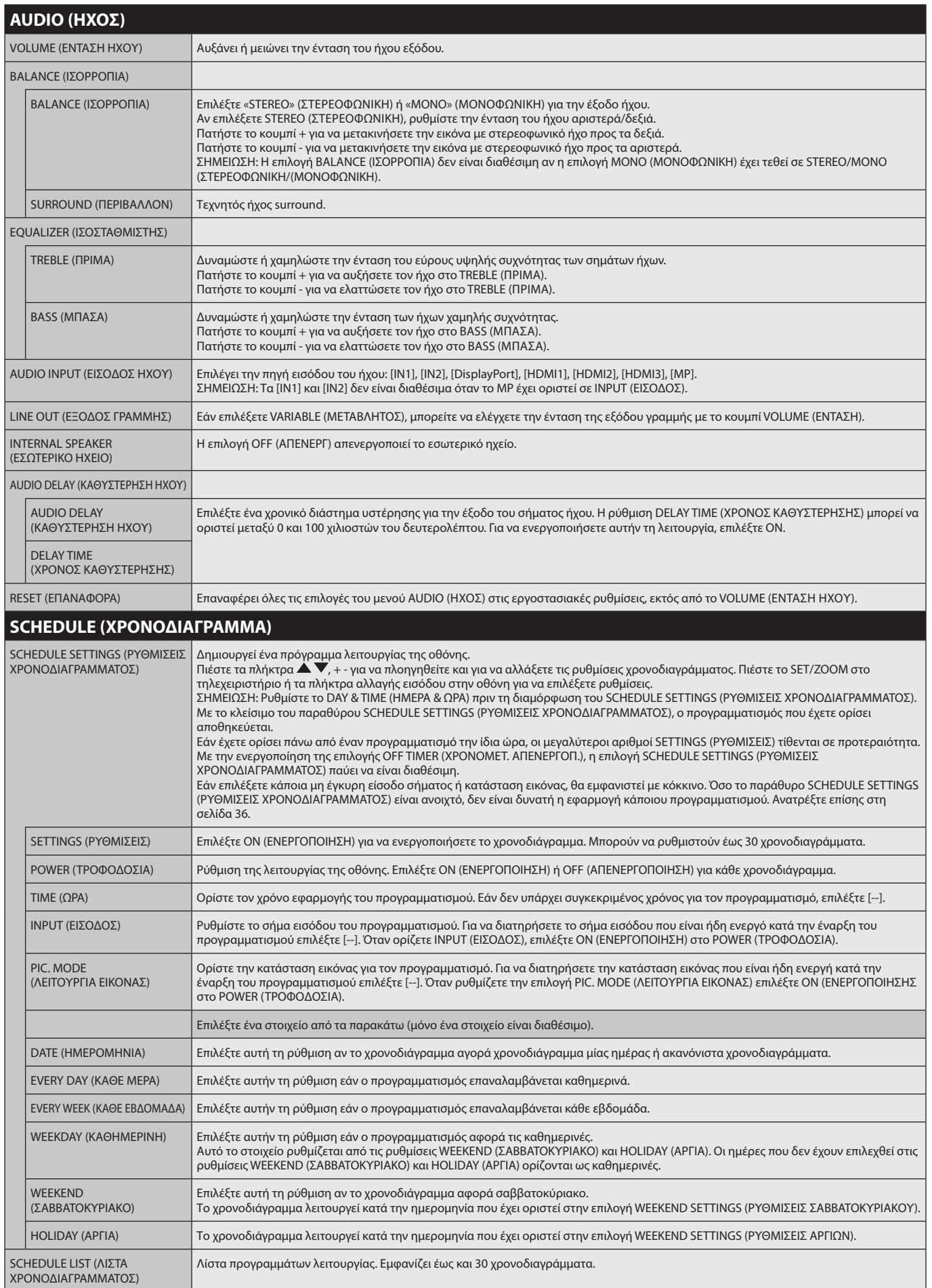

<span id="page-31-1"></span><span id="page-31-0"></span>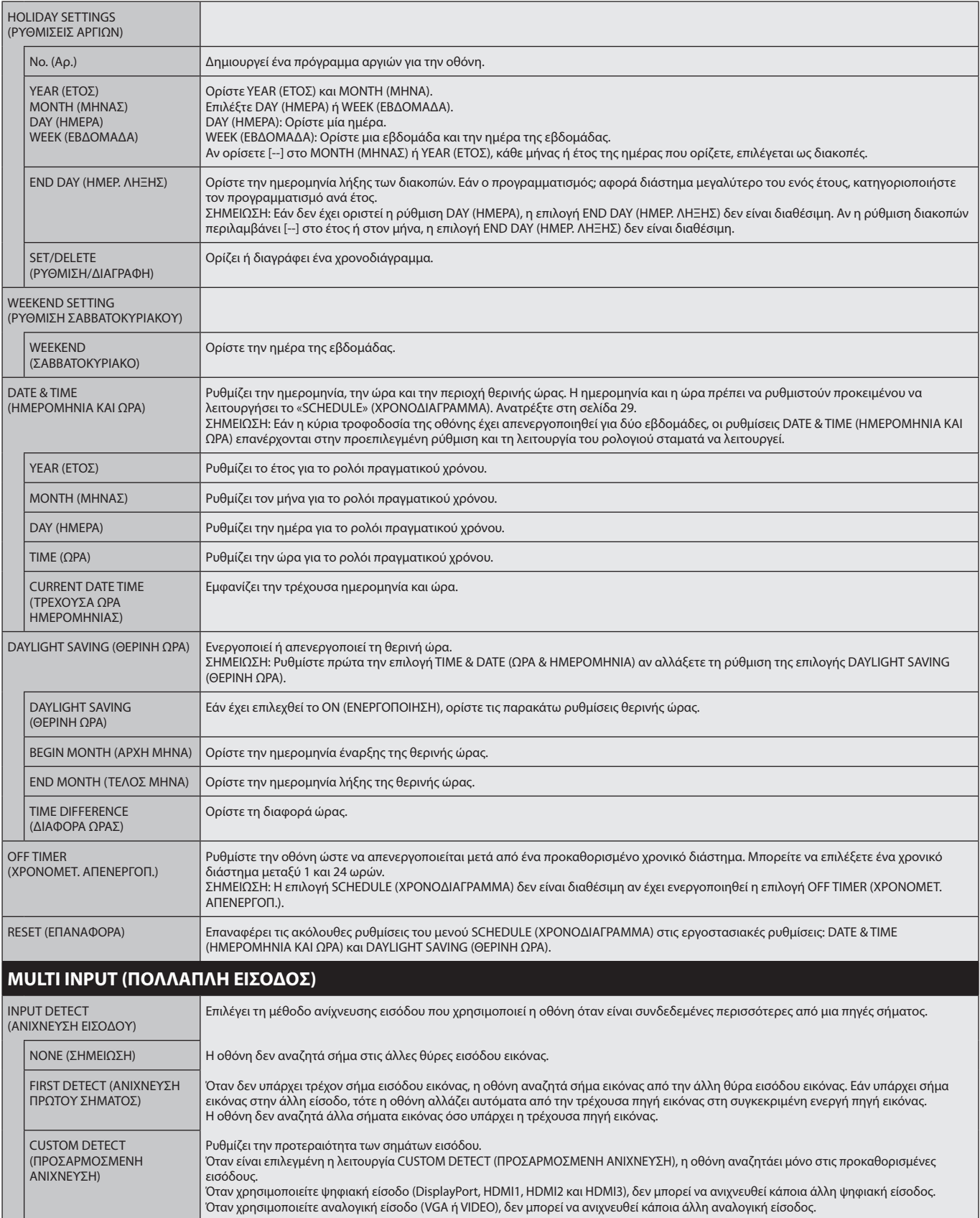

<span id="page-32-2"></span><span id="page-32-1"></span><span id="page-32-0"></span>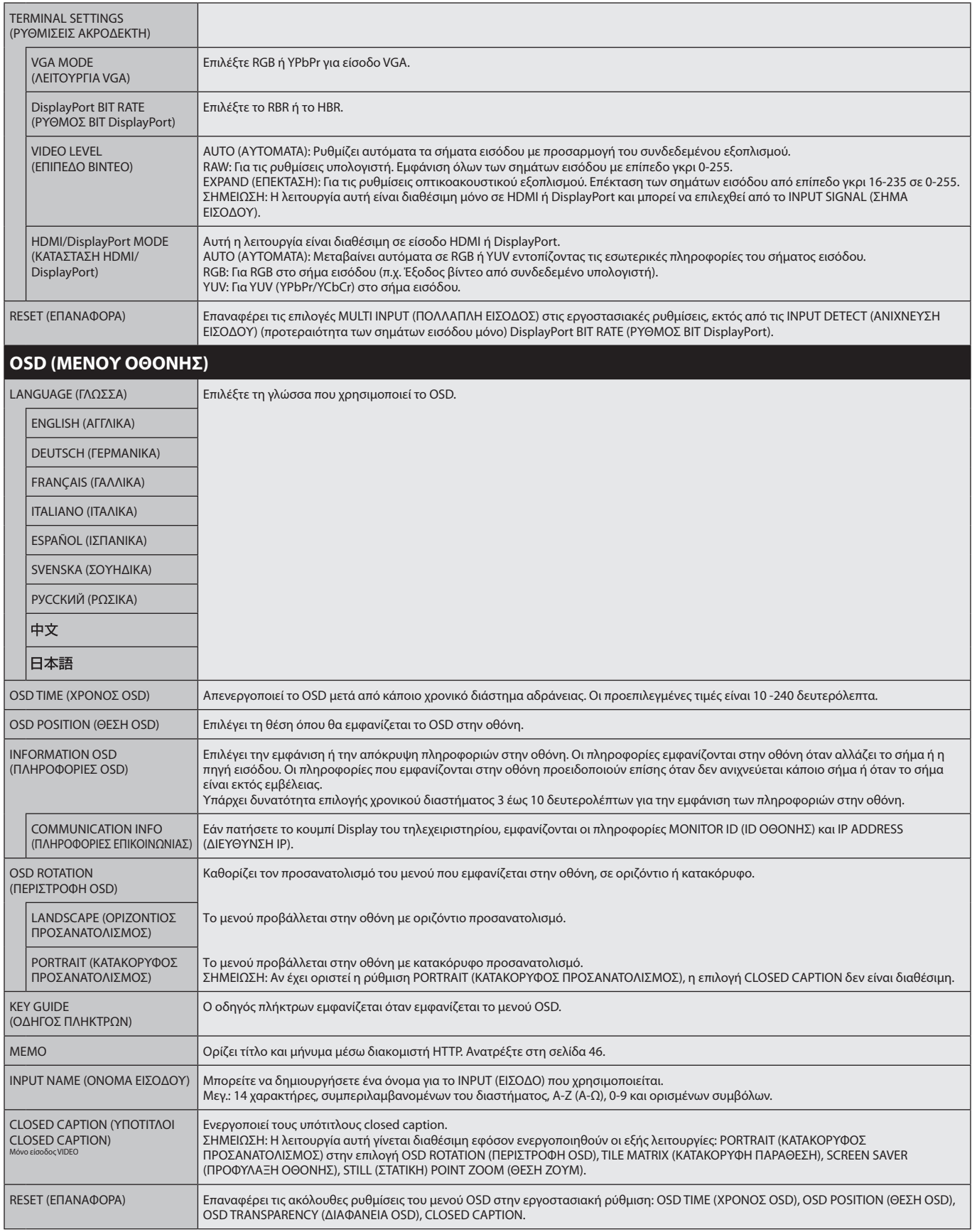

<span id="page-33-4"></span><span id="page-33-3"></span><span id="page-33-2"></span><span id="page-33-1"></span><span id="page-33-0"></span>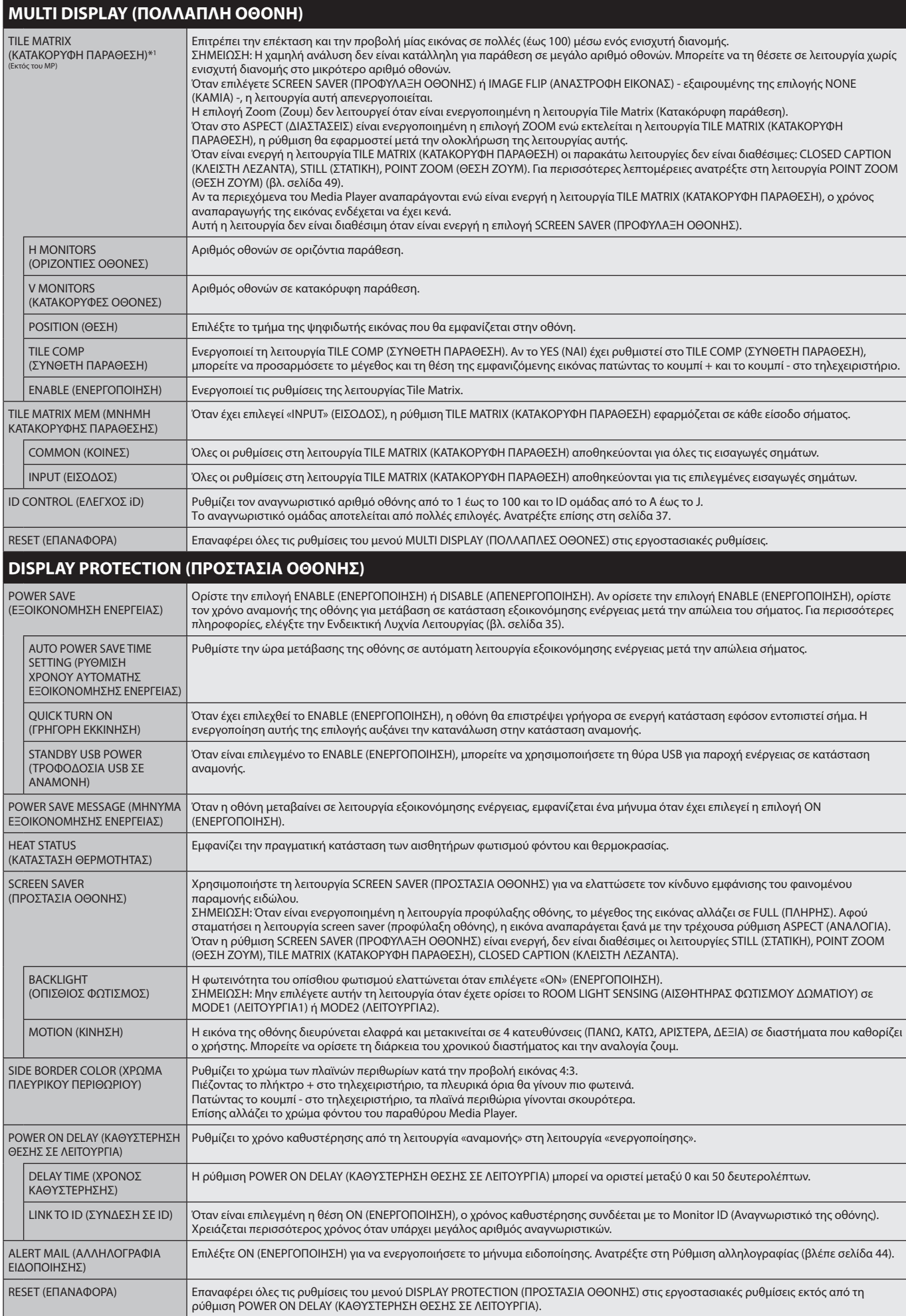

<span id="page-34-0"></span>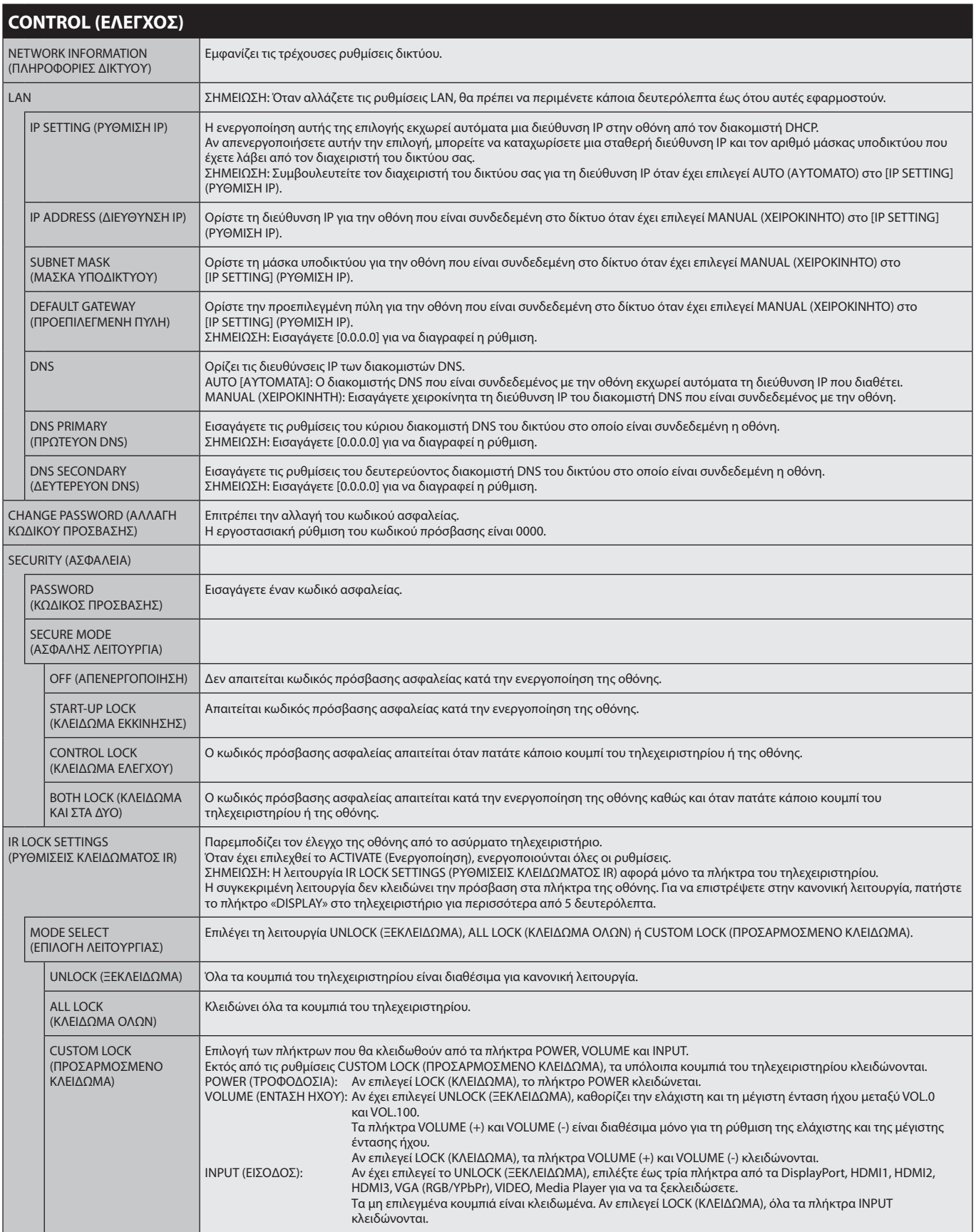

<span id="page-35-0"></span>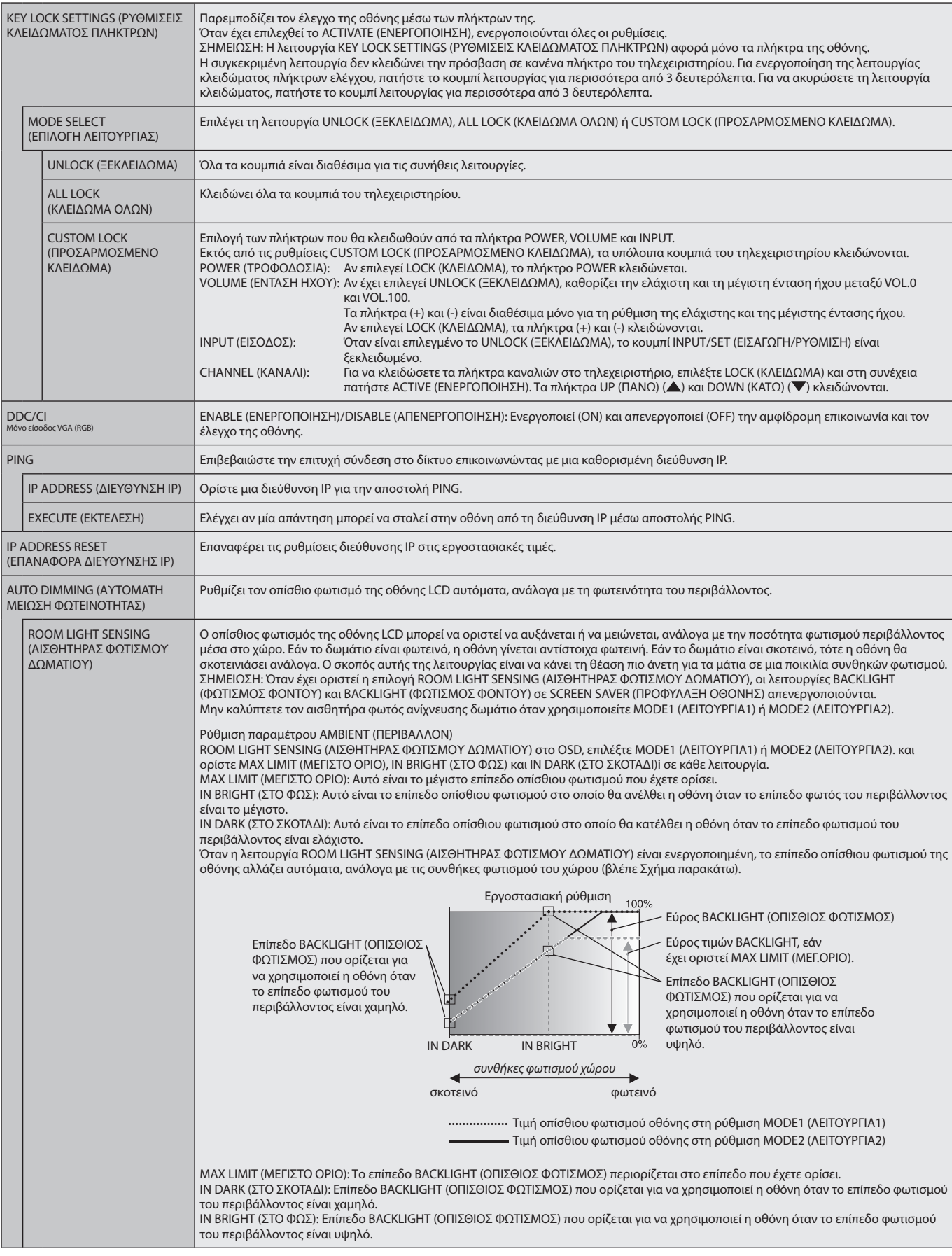

<span id="page-36-3"></span><span id="page-36-2"></span><span id="page-36-1"></span><span id="page-36-0"></span>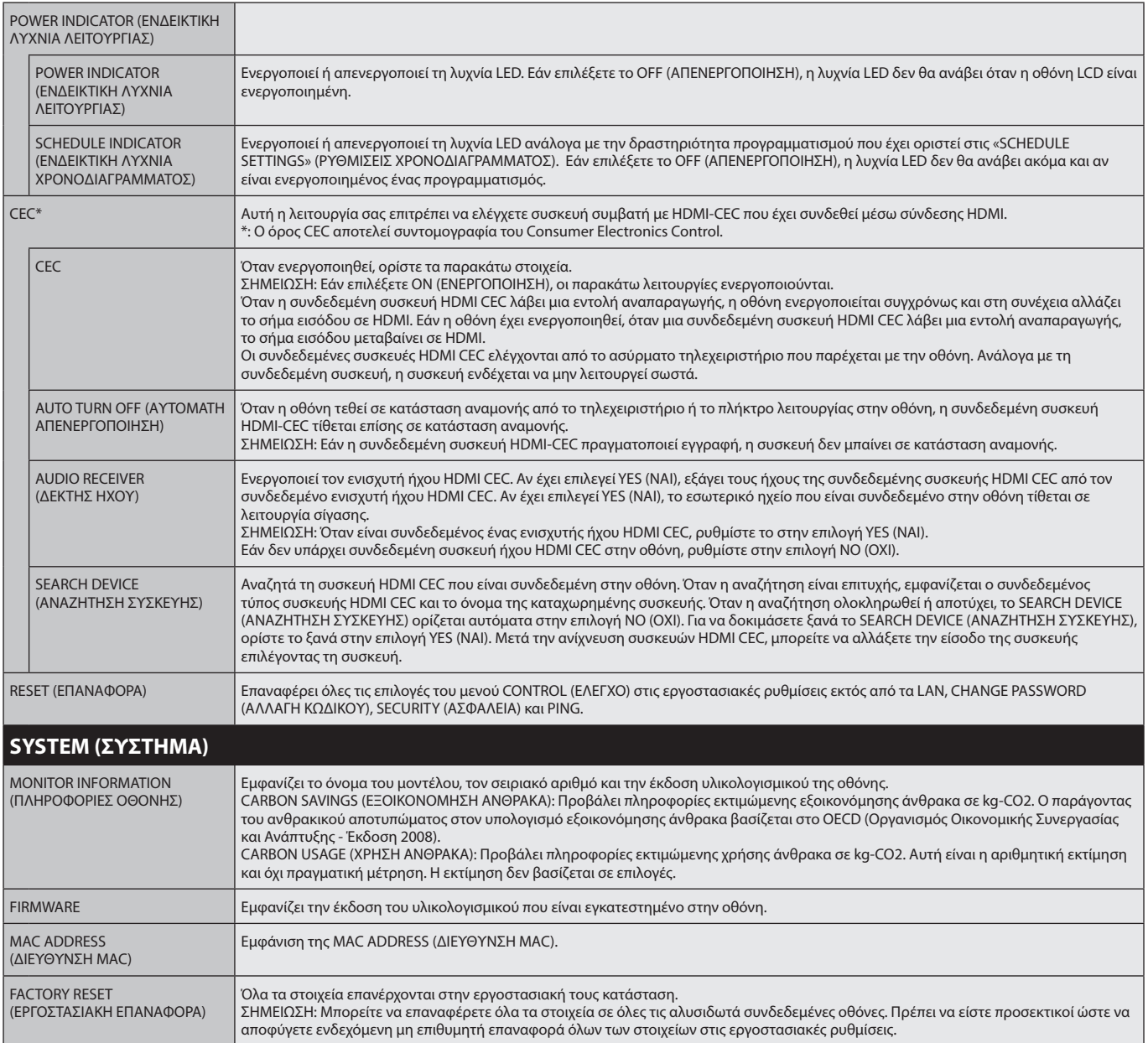

Οι προεπιλεγμένες τιμές μπορούν να παρασχεθούν κατόπιν αιτήματος.

#### <span id="page-37-0"></span>**ΣΗΜΕΙΩΣΗ 1: ΔΗΜΙΟΥΡΓΙΑ ΧΡΟΝΟΔΙΑΓΡΑΜΜΑΤΟΣ**

Η λειτουργία χρονοδιαγράμματος επιτρέπει τη ρύθμιση της οθόνης, έτσι ώστε να ενεργοποιείται ή να μπαίνει σε κατάσταση αναμονής σε διαφορετικές χρονικές στιγμές. Μπορούν να προγραμματιστούν έως επτά διαφορετικά χρονοδιαγράμματα.

Προγραµµατισµός χρονοδιαγράµµατος:

- 1. Εισέλθετε στο (ΧΡΟΝΟΔΙΑΓΡΑΜΜΑ). Επισημάνετε το στοιχείο SCHEDULE SETTINGS (ΡΥΘΜΙΣΕΙΣ ΧΡΟΝΟ∆ΙΑΓΡΑΜΜΑΤΟΣ) χρησιμοποιώντας τα πλήκτρα επάνω και κάτω. Πιέστε το πλήκτρο SET/POINT ZOOM (ΟΡΙΣΜΟΣ/ΘΕΣΗ ΖΟΥΜ) ή το πλήκτρο + για να µεταβείτε στο µενού ρυθµίσεων. Επισηµάνετε τον επιθυµητό αριθµό χρονοδιαγράµµατος και πιέστε το πλήκτρο SET/POINT ZOOM (ΟΡΙΣΜΟΣ/ΘΕΣΗ ΖΟΥΜ). Το πλαίσιο δίπλα στον αριθµό θα γίνει κίτρινο. Τώρα µπορείτε να προγραµµατίσετε το χρονοδιάγραµµα.
- 2. Χρησιμοποιήστε τα πλήκτρα πάνω και κάτω για να επισημάνετε τη ρύθμιση POWER (ΤΡΟΦΟΔΟΣΙΑ). Χρησιμοποιήστε τα πλήκτρα + και για να επιλέξτε ON (ΕΝΕΡΓΟΠΟΙΗΣΗ). Για να ρυθμίσετε το χρονοδιάγραμμα απενεργοποίησης, επιλέξτε OFF (ΑΠΕΝΕΡΓΟΠΟΙΗΣΗ).
- 3. Χρησιμοποιήστε τα πλήκτρα πάνω και κάτω για να επισημάνετε τη ρύθμιση TIME (ΩΡΑ). Χρησιμοποιήστε τα πλήκτρα + και για να ρυθμίσετε την ώρα.
- 4. Χρησιμοποιήστε τα βέλη πάνω και κάτω για να επισημάνετε την επιλογή INPUT (ΕΙΣΟΔΟΣ). Χρησιμοποιήστε τα πλήκτρα + και για να επιλέξετε την πηγή εισόδου. Χρησιμοποιήστε τα βέλη πάνω και κάτω για να επισημάνετε την επιλογή INPUT (ΕΙΣΟΔΟΣ). MODE (ΛΕΙΤΟΥΡΓΙΑ) Χρησιμοποιήστε τα πλήκτρα + και – για να επιλέξετε τη λειτουργία εικόνας.
- 5. Χρησιμοποιήστε το Κάτω πλήκτρο για να επιλέξετε DATE (ΗΜΕΡΟΜΗΝΙΑ), EVERY DAY (ΚΑΘΕ ΜΕΡΑ), EVERY WEEK (ΚΑΘΕ ΕΒΔΟΜΑΔΑ), WEEKDAY (ΚΑΘΗΜΕΡΙΝΗ), WEEKEND (ΣΑΒΒΑΤΟΚΥΡΙΑΚΟ) ή HOLIDAY (ΑΡΓΙΑ). Πιέστε το πλήκτρο SET/POINT ZOOM σε ένα μενού, το οποίο είναι κατάλληλο για το χρονοδιάγραμμα. Αν το πρόγραμμα πρόκειται να λειτουργεί μία συγκεκριμένη ημέρα, επιλέξτε DATE (ΗΜΕΡΟΜΗΝΙΑ) και πατήστε το πλήκτρο SET/POINT ZOOM. Αν το πρόγραμμα πρόκειται να λειτουργεί κάθε ημέρα, επιλέξτε EVERY DAY (ΚΑΘΕ ΗΜΕΡΑ) και πατήστε το πλήκτρο SET/POINT ZOOM. Ο κύκλος δίπλα στην επιλογή EVERY DAY (ΚΑΘΕ ΗΜΕΡΑ) θα γίνει κίτρινος. Αν είναι επιθυμητό ένα εβδομαδιαίο πρόγραμμα, επιλέξτε τις ημέρες τις εβδομάδας με τα πλήκτρα επάνω και κάτω και πατήστε το πλήκτρο SET/POINT ZOOM για να επιλέξετε. Κατόπιν, επισημάνετε την επιλογή EVERY WEEK (ΚΑΘΕ ΕΒΔΟΜΑΔΑ) και πατήστε το πλήκτρο SET/POINT ZOOM. Ρυθμίστε τις επιλογές WEEKDAY (ΚΑΘΗΜΕΡΙΝΗ), WEEKEND (ΣΑΒΒΑΤΟΚΥΡΙΑΚΟ) ή HOLIDAY (ΑΡΓΙΑ) με τον ίδιο τρόπο. Οι ρυθμίσεις WEEKDAY (ΚΑΘΗΜΕΡΙΝΗ), WEEKEND (ΣΑΒΒΑΤΟΚΥΡΙΑΚΟ) και HOLIDAY (ΑΡΓΙΑ) είναι διαθέσιμες στη ρύθμιση SCHEDULE (ΧΡΟΝΟΔΙΑΓΡΑΜΜΑ) (ανατρέξτε στη [σελίδα 29\)](#page-30-2).

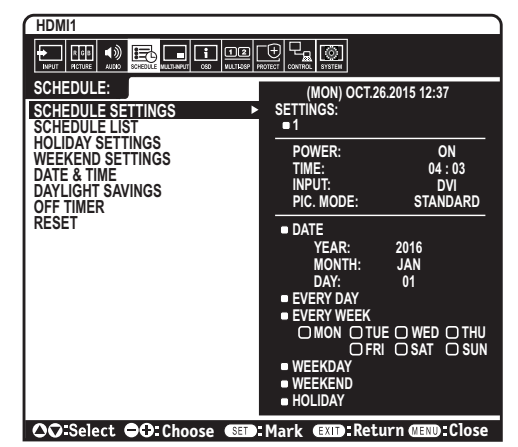

6. Μετά τον προγραµµατισµό ενός χρονοδιαγράµµατος, µπορείτε να ορίσετε τα υπόλοιπα χρονοδιαγράµµατα. Πιέστε το πλήκτρο MENU για να εξέλθετε από το OSD ή πιέστε το πλήκτρο EXIT για να επιστρέψετε στο προηγούμενο μενού.

**ΣΗΜΕΙΩΣΗ:** Αν γίνεται επικάλυψη των χρονοδιαγραμμάτων, τότε έχει προτεραιότητα το χρονοδιάγραμμα με τον μεγαλύτερο αριθμό σε σχέση με το χρονοδιάγραμμα με τον μικρότερο αριθμό. Για παράδειγμα, το χρονοδιάγραμμα #7 θα έχει προτεραιότητα έναντι του χρονοδιαγράμματος #1. Αν κάποια επιλεγμένη λειτουργία εισόδου ή εικόνας δεν είναι διαθέσιμη προς το παρόν, η ανενεργή λειτουργία εισόδου ή εικόνας εμφανίζεται με κόκκινο χρώμα.

#### **ΣΗΜΕΙΩΣΗ 2: ΠΑΡΑΜΟΝΗ ΕΙΔΩΛΟΥ**

Έχετε υπόψη σας ότι στην τεχνολογία LCD μπορεί να παρουσιαστεί ένα φαινόμενο γνωστό ως παραμονή ειδώλου. Η παραμονή ειδώλου παρουσιάζεται όταν συνεχίζει να παραμένει ορατό στην οθόνη ένα είδωλο ή σκιές μιας προηγούμενης εικόνας. Σε αντίθεση με τις οθόνες καθοδικού σωλήνα (CRT), στις οθόνες υγρών κρυστάλλων (LCD) η παραμονή ειδώλου δεν είναι μόνιμη, αλλά θα πρέπει να αποφεύγεται η προβολή ακίνητων εικόνων για μεγάλο χρονικό διάστημα.

Για να διορθώσετε την παραμονή ειδώλου, κλείστε η θέστε σε κατάσταση αναμονής την οθόνη για χρονικό διάστημα ίσο με το χρόνο που εμφανιζόταν η προηγούμενη εικόνα στην οθόνη. Για παράδειγμα, εάν στην οθόνη εμφανιζόταν μία εικόνα για μία ώρα και παραμένει ένα είδωλο αυτής της εικόνας, η οθόνη πρέπει να τεθεί εκτός λειτουργίας για μία ώρα, ώστε να εξαφανιστεί η εικόνα.

Όπως με όλες τις συσκευές απεικόνισης προσωπικής χρήσης, η NEC DISPLAY SOLUTIONS συνιστά τη χρήση κινητών εικόνων και προγράμματος προφύλαξης οθόνης ανά τακτά διαστήματα όταν η οθόνη παραμένει ανενεργή ή την απενεργοποίησή της ή την εισαγωγή της σε αναμονή όταν δεν βρίσκεται σε χρήση.

Ρυθμίστε τις λειτουργίες «SCREEN SAVER» (ΠΡΟΦΥΛΑΞΗ ΟΘΟΝΗΣ), «DATE &TIME» (ΗΜΕΡΟΜΗΝΙΑ ΚΑΙ ΩΡΑ) και «SCHEDULE SETTINGS» (ΡΥΘΜΙΣΕΙΣ ΧΡΟΝΟΔΙΑΓΡΑΜΜΑΤΟΣ), ώστε να ελαττώσετε περαιτέρω τον κίνδυνο παραμονής ειδώλου.

#### **Για μακροχρόνια χρήση ως Οθόνη Δημόσιας Προβολής**

#### **Ακίνητη εικόνα στην οθόνη LCD**

Εάν οθόνη LCD χρησιµοποιείται συνεχώς για πολλές ώρες, ένα ίχνος του ηλεκτρικού φορτίου παραµένει κοντά στο ηλεκτρόδιο στο εσωτερικό της οθόνης LCD και µπορεί να εµφανιστεί είδωλο ή παραµένουσα σκιά της προηγούµενης εικόνας. (Παραµονή ειδώλου) Η Παραμονή Ειδώλου δεν είναι μόνιμη, αλλά όταν μια σταθερή εικόνα εμφανίζεται για πολλή ώρα, υπολείμματα ιόντων στο εσωτερικό της LCD συσσωρεύονται παράλληλα µε την εµφανιζόµενη εικόνα, και μπορεί να παραμείνουν μόνιμα. (Ακίνητη Εικόνα)

#### **Συστάσεις**

Για να αποφύγετε τη γρήγορη μετάβαση σε Ακίνητη Εικόνα και για μεγαλύτερη διάρκεια ζωής της οθόνης, συστήνονται τα εξής.

- Δεν θα πρέπει να προβάλλονται σταθερές εικόνες για μεγάλα χρονικά διαστήματα.
- • Όταν δεν χρησιμοποιείται, απενεργοποιείτε την οθόνη μέσω του τηλεχειριστηρίου ή χρησιμοποιείτε τη λειτουργία διαχείρισης ισχύος του PC ή τις ενσωματωμένες λειτουργίες προγραμματισμού.
- • Οι χαμηλές θερμοκρασίες περιβάλλοντος παρατείνουν τη διάρκεια ζωής της οθόνης. Όταν έχει τοποθετηθεί προστατευτικό (από γυαλί, ακρυλικό) πάνω στην επιφάνεια της οθόνης, όταν η επιφάνεια της οθόνης βρίσκεται μέσα σε περίβλημα ή όταν οι οθόνες είναι στοιβαγμένες να χρησιμοποιείτε τους αισθητήρες θερμοκρασίας που βρίσκονται στο εσωτερικό της οθόνης. Για να ελαττώσετε την εσωτερική θερμοκρασία, χρησιμοποιήστε προστασία οθόνης, τη λειτουργία Power Management (Διαχείριση ενέργειας) του Η/Υ και τη ρύθμιση Low Brightness (Χαμηλή φωτεινότητα).
- • Χρησιμοποιείτε τη λειτουργία προφύλαξης οθόνης.

### <span id="page-38-1"></span><span id="page-38-0"></span>**ΛΕΙΤΟΥΡΓΙΑ ΑΝΑΓΝΩΡΙΣΤΙΚΟΥ ΤΗΛΕΧΕΙΡΙΣΤΗΡΙΟΥ**

#### **ΑΝΑΓΝΩΡΙΣΤΙΚΟ ΤΗΛΕΧΕΙΡΙΣΤΗΡΙΟΥ**

Το τηλεχειριστήριο µπορεί να χρησιµοποιηθεί για τον έλεγχο έως και 100 διαφορετικών οθονών χρησιµοποιώντας αυτό που αποκαλείται λειτουργία REMOTE CONTROL ID (ΑΝΑΓΝΩΡΙΣΤΙΚΟ ΤΗΛΕΧΕΙΡΙΣΤΗΡΙΟΥ). Η λειτουργία REMOTE CONTROL ID (ΑΝΑΓΝΩΡΙΣΤΙΚΟ ΤΗΛΕΧΕΙΡΙΣΤΗΡΙΟΥ) λειτουργεί σε συνδυασμό με τη λειτουργία Monitor ID (ID Οθόνης), επιτρέποντας τον έλεγχο έως και 100 διαφορετικών οθονών. Για παράδειγμα, αν υπάρχουν πολλές οθόνες που χρησιμοποιούνται στην ίδια περιοχή, ένα τηλεχειριστήριο στην κανονική λειτουργία θα έστελνε σήματα σε όλες τις οθόνες ταυτόχρονα (βλ. Σχήμα 1). Η χρήση του χειριστηρίου στη λειτουργία REMOTE CONTROL ID (ΑΝΑΓΝΩΡΙΣΤΙΚΟ ΤΗΛΕΧΕΙΡΙΣΤΗΡΙΟΥ) θα λειτουργήσει μόνο μία συγκεκριμένη οθόνη εντός της ομάδας (δείτε το Σχήμα 2).

#### **ΡΥΘΜΙΣΗ ΤΟΥ ΑΝΑΓΝΩΡΙΣΤΚΟΥ ΤΗΛΕΧΕΙΡΙΣΤΗΡΙΟΥ)**

Ενώ κρατάτε πατηµένο το πλήκτρο REMOTE ID SET στο τηλεχειριστήριο, χρησιμοποιήστε το ΠΛΗΚΤΡΟΛΟΓΙΟ για να εισαγάγετε το Monitor ID (ID Οθόνης) (1-100) για την οθόνη που θα χειρίζεστε με το τηλεχειριστήριο. Το τηλεχειριστήριο μπορεί μετά να χρησιμοποιηθεί για να χειριστεί την οθόνη που έχει αυτόν τον συγκεκριμένο αριθμό Monitor ID (ID Οθόνης). Εάν επιλεγεί 0 ή το τηλεχειριστήριο βρίσκεται στην κανονική λειτουργία, θα μπορείτε να ελέγχετε όλες τις οθόνες.

#### **ΛΕΙΤΟΥΡΓΙΑ ΡΥΘΜΙΣΗΣ/ΕΠΑΝΑΦΟΡΑ ΤΗΛΕΧΕΙΡΙΣΤΗΡΙΟΥ**

ID Mode (Λειτουργία αναγνωριστικού)- Για να μεταβείτε στη λειτουργία αναγνωριστικού, πατήστε παρατεταμένα το κουμπί REMOTE ID SET (ΡΥΘΜΙΣΗ ΑΝΑΓΝΩΡΙΣΤΙΚΟΥ ΤΗΛΕΧΕΙΡΙΣΤΗΡΙΟΥ) για 2 δευτερόλεπτα.

Κανονική λειτουργία – Για να επιστρέψετε στην κανονική λειτουργία πατήστε το πλήκτρο REMOTE ID CLEAR (ΔΙΑΓΡΑΦΗ ID ΤΗΛΕΧΕΙΡΙΣΤΗΡΙΟΥ) και κρατήστε το πατημένο για 2 δευτερόλεπτα.

Για να λειτουργεί σωστά αυτό το χαρακτηριστικό, πρέπει να αποδώσετε στην οθόνη έναν μοναδικό αριθμό Monitor ID. Η εκχώρηση του αριθμού ID Οθόνης μπορεί να γίνει στο μενού MULTI DISPLAY (ΠΟΛΛΑΠΛΗ ΠΡΟΒΟΛΗ) του OSD (Δείτε τη [σελίδα 32\)](#page-33-4).

Στρέψτε το τηλεχειριστήριο προς τον αισθητήρα του τηλεχειριστηρίου της οθόνης που θέλετε και πατήστε το πλήκτρο REMOTE ID SET. Ο αριθμός MONITOR ID (ΑΝΑΓΝΩΡΙΣΤΙΚΟ ΟΘΟΝΗΣ) εμφανίζεται στην οθόνη όταν το τηλεχειριστήριό σας βρίσκεται στη λειτουργία ID.

#### **Χρησιμοποιήστε το τηλεχειριστήριο για τον έλεγχο όλων των οθονών που βρίσκονται στην περιοχή της εμβέλειάς του**

- 1. Στο τηλεχειριστήριο, πατήστε και κρατήστε πατημένο το πλήκτρο REMOTE ID SET ενώ χρησιμοποιείτε το πληκτρολόγιο για να εισάγετε τον αριθμό REMOTE CONTROL ID (Αναγνωριστικό τηλεχειριστηρίου) «0».
- 2. Όλες οι οθόνες που βρίσκονται εντός του πεδίου εμβέλειας του τηλεχειριστηρίου θα αποκρίνονται πλέον στο πάτημα του πληκτρολογίου.
	- **ΣΗΜΕΙΩΣΗ:** Εάν το REMOTE ID (Αναγνωριστικό τηλεχειριστηρίου) είναι το «0», με το πάτημα του πλήκτρου REMOTE ID SET (ΟΡΙΣΜΟΣ ΑΝΑΓΝΩΡΙΣΤΙΚΟΥ ΤΗΛΕΧΕΙΡΙΣΤΗΡΙΟΥ) σε όλες τις οθόνες, εντός του πεδίου της εμβέλειας σήματος του τηλεχειριστηρίου, θα εμφανιστεί το Monitor ID (Αναγνωριστικό οθόνης). Με αυτόν τον τρόπο μπορείτε εύκολα να δείτε ποιο είναι το αναγνωριστικό οθόνης για να πραγματοποιήσετε έλεγχο μιας συγκεκριμένης οθόνης, όπως περιγράφηκε παραπάνω.

#### **Χρησιμοποιήστε το τηλεχειριστήριο για να χειριστείτε μία οθόνη με συγκεκριμένο αριθμό Monitor ID (ID Οθόνης).**

1. Ορίστε τον αριθμό MONITOR ID (ΑΝΑΓΝΩΡΙΣΤΙΚΟ ΟΘΟΝΗΣ) της οθόνης (δείτε τη [σελίδα 32](#page-33-4)). Ο αριθμός MONITOR ID (ΑΝΑΓΝΩΡΙΣΤΙΚΟ ΟΘΟΝΗΣ) μπορεί να είναι από 1 έως 100.

Αυτός ο αριθμός MONITOR ID (ΑΝΑΓΝΩΡΙΣΤΙΚΟ ΟΘΟΝΗΣ) δίνει τη δυνατότητα στο τηλεχειριστήριο να χειρίζεται τη συγκεκριμένη οθόνη χωρίς να επηρεάζει τις άλλες οθόνες.

- 2. Στο τηλεχειριστήριο, πατήστε και κρατήστε πατημένο το κουμπί REMOTE ID SET (ΟΡΙΣΜΌΣ ΑΝΑΓΝΩΡΙΣΤΙΚΟΥ ΑΡΙΘΜΟΥ ΤΗΛΕΧΕΙΡΙΣΤΗΡΙΟΥ) ενώ χρησιμοποιείτε το πληκτρολόγιο για να εισαγάγετε τον αριθμό REMOTE CONTROL ID (ΑΝΑΓΝΩΡΙΣΤΙΚΌΣ ΑΡΙΘΜΌΣ ΤΗΛΕΧΕΙΡΙΣΤΗΡΙΟΥ) (1-100). Ο αριθμός REMOTE ID NUMBER (ΑΝΑΓΝΩΡΙΣΤΙΚΌΣ ΑΡΙΘΜΌΣ ΤΗΛΕΧΕΙΡΙΣΤΗΡΙΟΥ) πρέπει να ταιριάζει με τον αριθμό MONITOR ID (ΑΝΑΓΝΩΡΙΣΤΙΚΌΣ ΑΡΙΘΜΌΣ ΟΘΌΝΗΣ) της οθόνης που θα ελέγχει.
- 3. Στρέψτε το τηλεχειριστήριο προς τον αισθητήρα του τηλεχειριστηρίου της οθόνης που θέλετε και πατήστε το πλήκτρο REMOTE ID SET. Ο αριθμός MONITOR ID (ΑΝΑΓΝΩΡΙΣΤΙΚΟ ΟΘΟΝΗΣ) εμφανίζεται στην οθόνη με κόκκινο χρώμα. Εάν το REMOTE CONTROL ID (ΑΝΑΓΝΩΡΙΣΤΙΚΌΣ ΑΡΙΘΜΌΣ ΤΗΛΕΧΕΙΡΙΣΤΗΡΙΟΥ) είναι «0», όλες οι οθόνες που βρίσκονται στην περιοχή εμβέλειας του τηλεχειριστηρίου θα εμφανίζουν τον αντίστοιχο αριθμό MONITOR ID (ΑΝΑΓΝΩΡΙΣΤΙΚΟ ΟΘΟΝΗΣ) με κόκκινο χρώμα.

Εάν ο αριθμός MONITOR ID (ΑΝΑΓΝΩΡΙΣΤΙΚΟ ΟΘΟΝΗΣ) εμφανίζεται με λευκό χρώμα στην οθόνη, τότε ο αριθμός MONITOR ID δεν είναι ίδιος με τον αριθμό REMOTE CONTROL ID (ΑΝΑΓΝΩΡΙΣΤΙΚΌΣ ΑΡΙΘΜΌΣ ΤΗΛΕΧΕΙΡΙΣΤΗΡΙΟΥ).

**ΣΗΜΕΙΩΣΗ:** Το στοιχείο GROUP ID (ΑΝΑΓΝΩΡΙΣΤΙΚΟ ΟΘΟΝΗΣ) δεν μπορεί να καθοριστεί μέσω του τηλεχειριστηρίου.

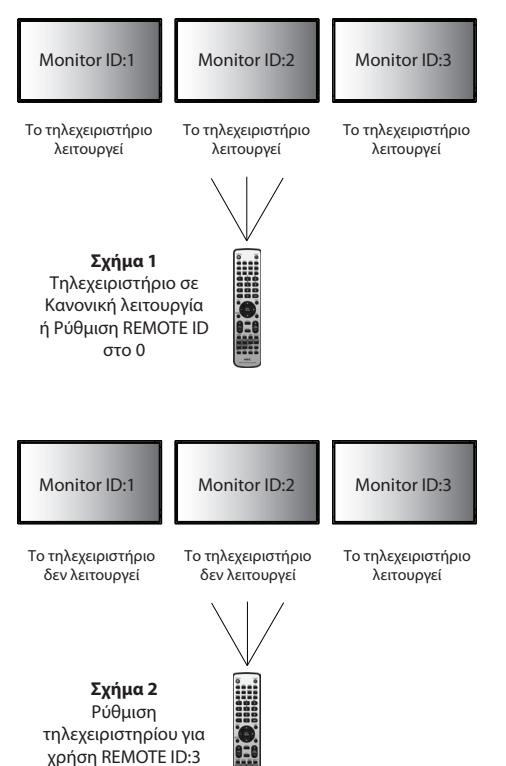

#### **ΛΕΙΤΟΥΡΓΙΑ ΕΝΣΥΡΜΑΤΟΥ ΤΗΛΕΧΕΙΡΙΣΤΗΡΙΟΥ**

Μπορείτε να ελέγχετε πολλαπλές οθόνες συνδέοντας το REMOTE IN/OUT (ΑΠΟΜΑΚΡΥΣΜΕΝΗ ΕΙΣΟΔΟΣ/ΕΞΟΔΟΣ) με στερεοφωνικό καλώδιο με βύσμα μίνι (Ø 3,5 mm) [Δεν παρέχεται].

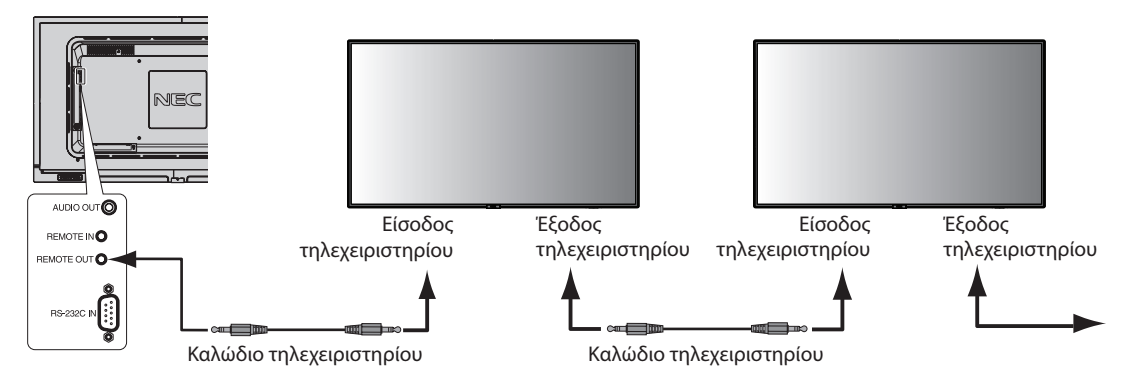

**ΣΗΜΕΙΩΣΗ:** Θέστε εκτός λειτουργίας τον κύριο διακόπτη λειτουργίας πριν συνδέσετε/αποσυνδέσετε το καλώδιο µίνι στερεοφωνικού βύσµατος.

**ΣΗΜΕΙΩΣΗ:** Μην χρησιμοποιείτε αυτό το βύσμα για οποιονδήποτε άλλον λόγο.

# <span id="page-40-0"></span>**Έλεγχος της οθόνης LCD μέσω του Τηλεχειριστηρίου RS-232C**

Μπορείτε να χειριστείτε αυτή την οθόνη LCD συνδέοντας έναν προσωπικό υπολογιστή με ακροδέκτη RS-232C (αντίστροφου τύπου).

Ο έλεγχος των παρακάτω λειτουργιών μπορεί να πραγματοποιηθεί από ηλεκτρονικό υπολογιστή:

- • Ενεργοποίηση ή κατάσταση αναμονής.
- Εναλλαγή μεταξύ των σημάτων εισόδου.
- Ενεργοποίηση ή απενεργοποίηση της σίγασης ήχου.

#### **Σύνδεση**

Οθόνη LCD + υπολογιστής.

- • Παρακαλούμε απενεργοποιήστε την οθόνη όταν συνδέετε έναν υπολογιστή στην οθόνη.
- Θέστε πρώτα σε λειτουργία τον υπολογιστή και στη συνέχεια την οθόνη.
- Αν ενεργοποιήσετε τον υπολογιστή και την οθόνη με αντίστροφη σειρά, ενδέχεται η θύρα com να μην λειτουργεί κανονικά.
- Κατά τον έλεγχο της οθόνης που συνδέεται με καλώδιο RS-232C, ανατρέξτε στο διάγραμμα Εντολή ελέγχου (ανατρέξτε στη [σελίδα 47](#page-48-0)) ή στο αρχείο «External\_Control.pdf» στο CD-ROM που παρέχεται μαζί με την οθόνη.

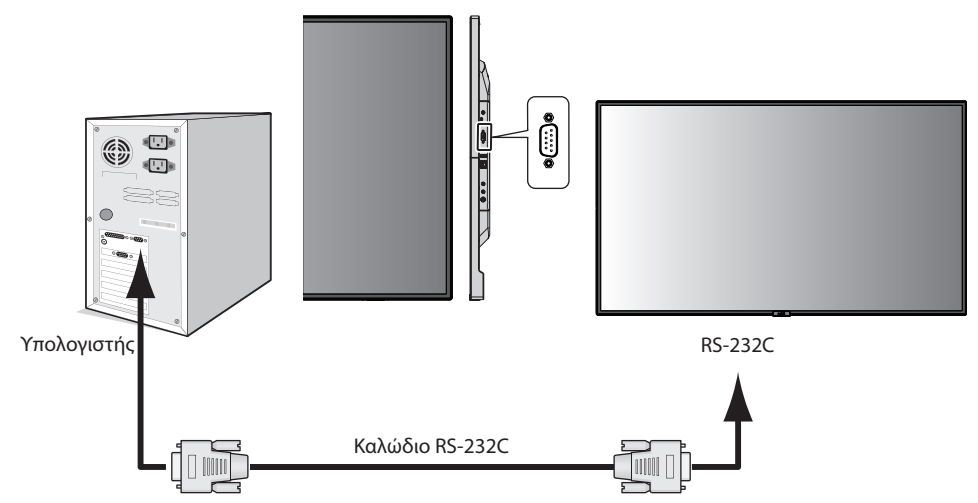

**ΣΗΜΕΙΩΣΗ:** Αν ο υπολογιστής σας διαθέτει μόνο συνδετήρα σειριακής θύρας 25 ακίδων, απαιτείται προσαρμογέας σειριακής θύρας 25 ακίδων. Για πληροφορίες, επικοινωνήστε με τον προμηθευτή σας. Για την αντιστοίχιση των ακίδων, ανατρέξτε στην ενότητα «2) Είσοδος/έξοδος RS-232C» στη [σελίδα 40.](#page-41-0)

Για να ελέγξετε μια οθόνη, χρησιμοποιήστε την εντολή ελέγχου. Μπορείτε να βρείτε τις οδηγίες για την εντολή ελέγχου στο CD που περιλαμβάνεται με την οθόνη. Το αρχείο ονομάζεται «External\_control\_.pdf».

#### 1) Διασύνδεση

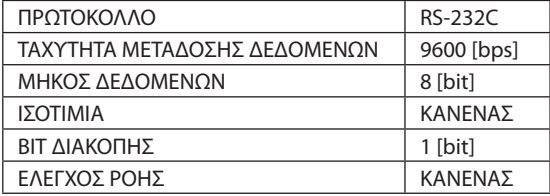

Αυτή η οθόνη LCD χρησιμοποιεί γραμμές RXD, TXD και GND για έλεγχο με RS-232C. Το καλώδιο αντιστροφής (καλώδιο μηδενικού μόντεμ) (δεν περιλαμβάνεται) πρέπει να χρησιμοποιείται για τον έλεγχο RS-232C.

#### <span id="page-41-0"></span>2) ΑΝΤΙΣΤΟΙΧΙΣΗ ΑΚΙΔΩΝ

Είσοδος/έξοδος RS-232C

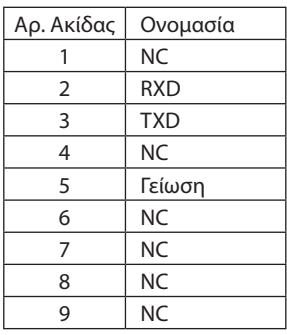

**D-Sub 9 ακίδων (Πλευρά της οθόνης)**

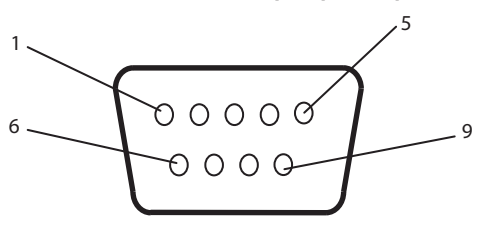

Αυτή η οθόνη LCD χρησιμοποιεί γραμμές RXD, TXD και GND για έλεγχο με RS-232C.

### <span id="page-42-1"></span><span id="page-42-0"></span>**Σύνδεση σε Δίκτυο**

Χρησιμοποιώντας ένα καλώδιο LAN μπορείτε να ορίσετε τις Ρυθμίσεις Δικτύου και τις Ρυθμίσεις Ειδοποίησης Αλληλογραφίας χρησιμοποιώντας τη λειτουργία διακομιστή HTTP.

Για να χρησιμοποιήσετε τη σύνδεση LAN, θα πρέπει να ορίσετε μια διεύθυνση IP.

#### **Παράδειγμα σύνδεσης LAN:**

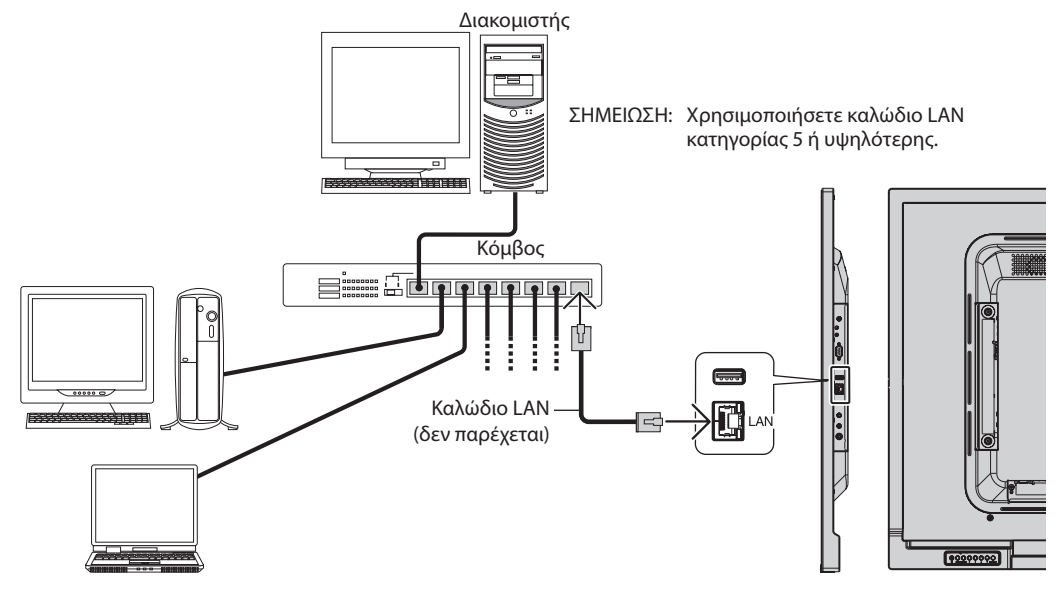

### **Ρύθμιση Δικτύου μέσω του Προγράμματος Περιήγησης HTTP**

### **Επισκόπηση**

Η σύνδεση της οθόνης σε κάποιο δίκτυο επιτρέπει τον έλεγχο της οθόνης από έναν υπολογιστή μέσω δικτύου.

Η διεύθυνση IP και η μάσκα υποδικτύου της οθόνης μπορούν να οριστούν στην οθόνη Network Setting (Ρύθμιση δικτύου) του προγράμματος περιήγησης χρησιμοποιώντας έναν διακομιστή HTTP. Βεβαιωθείτε ότι χρησιμοποιείτε «Microsoft Internet Explorer 10» ή ανώτερης έκδοσης.

(Αυτή η συσκευή χρησιμοποιεί «JavaScript» και «Cookies» και θα πρέπει να ρυθμίσετε το πρόγραμμα περιήγησης, ώστε να δέχεται αυτές τις λειτουργίες. Η μέθοδος αυτής της ρύθμισης διαφέρει ανάλογα με την έκδοση του προγράμματος περιήγησης. Ανατρέξτε στα αρχεία βοήθειας και στις άλλες πληροφορίες που παρέχονται με το λογισμικό σας.)

Η πρόσβαση στη λειτουργία του διακομιστή HTTP γίνεται με την εκκίνηση του προγράμματος περιήγησης στον υπολογιστή μέσω του δικτύου που είναι συνδεδεμένο με την οθόνη και με την εισαγωγή της παρακάτω διεύθυνσης URL, όπως περιγράφεται παρακάτω:

#### **Ρύθμιση Δικτύου**

http://<η διεύθυνση IP της οθόνης>/index.html

- **ΥΠΟΔΕΙΞΗ:** Η προεπιλεγμένη διεύθυνση ΙΡ εκχωρείται αυτόματα στην οθόνη. Μπορείτε να πραγματοποιήσετε λήψη της αποκλειστικής εφαρμογής από την ιστοσελίδα μας.
- **ΣΗΜΕΙΩΣΗ:** Αν δεν εμφανιστεί η οθόνη MONITOR NETWORK SETTINGS (Ρυθμίσεις δικτύου οθόνης) στο πρόγραμμα περιήγησης, πατήστε τα πλήκτρα Ctrl+F5 για να ανανεώσετε το πρόγραμμα περιήγησης (ή διαγράψτε την προσωρινή μνήμη δεδομένων).

Εάν η οθόνη φαίνεται να αποκρίνεται με καθυστέρηση στις εντολές ή στο πάτημα των πλήκτρων στο πρόγραμμα περιήγησης ή η γενική ταχύτητα της λειτουργίας της δεν είναι η αναμενόμενη, αυτό μπορεί να οφείλεται σε υπερφόρτωση του δικτύου ή στις ρυθμίσεις του δικτύου σας. Αν συμβεί αυτό, συμβουλευτείτε το διαχειριστή του δικτύου σας.

Η οθόνη ενδέχεται να μην αποκρίνεται εάν τα κουμπιά που εμφανίζονται στο πρόγραμμα περιήγησης πατιούνται επανειλημμένα σε σύντομα χρονικά διαστήματα. Εάν συμβεί αυτό, περιμένετε μια στιγμή και επαναλάβετε. Αν συνεχίζετε να μην λαμβάνετε κάποια απόκριση, απενεργοποιήστε και ενεργοποιήστε ξανά την οθόνη.

Για τον χειρισμό της οθόνης, χρησιμοποιείτε τις εντολές ελέγχου. Δείτε το διάγραμμα εντολών ελέγχου [\(σελίδα 47\)](#page-48-0).

### **Προετοιμασία πριν τη χρήση**

Συνδέστε την οθόνης στο δίκτυο μέσω ενός εμπορικά διαθέσιμου καλωδίου LAN, προτού επιχειρήσετε να χρησιμοποιήσετε τις λειτουργίες του προγράμματος περιήγησης.

Η λειτουργία με πρόγραμμα περιήγησης που χρησιμοποιεί διακομιστή μεσολάβησης ίσως να μην είναι δυνατή, ανάλογα με τον τύπο διακομιστή μεσολάβησης και τη μέθοδο ρύθμισης. Παρόλο που ο τύπος του διακομιστή μεσολάβησης είναι ένας παράγοντας, είναι πιθανό τα στοιχεία που έχουν οριστεί να μην εμφανίζονται, ανάλογα με την αποτελεσματικότητα της προσωρινής μνήμης δεδομένων (cache), και τα περιεχόμενα που έχουν ρυθμιστεί από το πρόγραμμα περιήγησης ίσως να μην αντικατοπτρίζονται στη λειτουργία. Δεν συνιστάται η χρήση διακομιστή διαμεσολάβησης εάν κάτι τέτοιο δεν απαιτείται από το περιβάλλον δικτύου.

#### **Διαχείριση της διεύθυνσης για λειτουργία μέσω προγράμματος περιήγησης**

Μπορεί να χρησιμοποιηθεί όνομα κεντρικού υπολογιστή στις ακόλουθες περιπτώσεις:

Το όνομα του κεντρικού υπολογιστή θα πρέπει να καταχωρηθεί στον διακομιστή ονόματος τομέα (DNS) από τον διαχειριστή του δικτύου. Έπειτα, μπορείτε να αποκτήσετε πρόσβαση στις ρυθμίσεις δικτύου της οθόνης μέσω αυτού του καταχωρημένου ονόματος κεντρικού υπολογιστή, χρησιμοποιώντας ένα συμβατό πρόγραμμα περιήγησης.

Αν το όνομα του κεντρικού υπολογιστή έχει διαμορφωθεί στο αρχείο HOSTS του χρησιμοποιούμενου υπολογιστή, μπορείτε να έχετε πρόσβαση στις ρυθμίσεις δικτύου της οθόνης μέσω αυτού του ονόματος κεντρικού υπολογιστή, χρησιμοποιώντας ένα συμβατό πρόγραμμα περιήγησης.

Παράδειγμα 1: Όταν το όνομα του κεντρικού υπολογιστή της οθόνης έχει οριστεί ως «pd.nec.co.jp», η πρόσβαση στη ρύθμιση δικτύου επιτυγχάνεται πληκτρολογώντας *http://pd.nec.co.jp/index.html* για τη διεύθυνση ή στη στήλη εισαγωγής του URL.

Παράδειγμα 2: Όταν η διεύθυνση IP της οθόνης έχει οριστεί ως «192.168.73.1», η πρόσβαση στις ρυθμίσεις ειδοποίησης αλληλογραφίας επιτυγχάνεται πληκτρολογώντας *http://192.168.73.1/index.html* για τη διεύθυνση ή στη στήλη εισαγωγής του URL.

### **Λειτουργία**

Μεταβείτε στην ακόλουθη διεύθυνση για να εμφανιστεί η σελίδα HOME (Αρχική σελίδα).

http://<η διεύθυνση IP της οθόνης>/index.html

Κάντε κλικ σε κάθε σύνδεσμο της αριστερής στήλης, κάτω από το HOME (Αρχική σελίδα).

### **ΤΗΛΕΧΕΙΡΙΣΤΗΡΙΟ**

Ενεργοποιήστε μια λειτουργία για τον χειρισμό της οθόνης αντίστοιχα με τα πλήκτρα του τηλεχειριστηρίου.

#### **Μενού που εμφανίζεται στην οθόνη**

Ενεργοποίηση λειτουργίας για τον ορισμό του παρακάτω μενού που εμφανίζεται στην οθόνη:

INPUT (ΕΙΣΟΔΟΣ), PICTURE (ΕΙΚΟΝΑ), AUDIO (ΗΧΟΣ), SCHEDULE (ΧΡΟΝΟΔΙΑΓΡΑΜΜΑ), MULTI INPUT (ΠΟΛΛΑΠΛΗ ΕΙΣΟΔΟΣ), OSD (ΜΕΝΟΥ ΟΘΟΝΗΣ), MULTI DISPLAY (ΠΟΛΛΑΠΛΕΣ ΟΘΟΝΕΣ), DISPLAY PROTECTION (ΠΡΟΣΤΑΣΙΑ ΟΘΟΝΗΣ), CONTROL (ΕΛΕΓΧΟΣ), SYSTEM (ΣΥΣΤΗΜΑ).

**ΣΗΜΕΙΩΣΗ:** Λειτουργίες πλήκτρων που εμφανίζονται στις σελίδες ρύθμισης. [APPLY] (ΕΦΑΡΜΟΓΗ): Αποθηκεύστε τις ρυθμίσεις σας. [CANCEL] (ΑΚΥΡΟ): Επιστρέψτε στις προηγούμενες ρυθμίσεις. **ΣΗΜΕΙΩΣΗ:** Η επιλογή CANCEL (ΑΚΥΡΟ) απενεργοποιείται, εάν πατήσετε APPLY (ΕΦΑΡΜΟΓΗ). [RELOAD] (ΕΠΑΝΑΦΟΡΤΩΣΗ): Φορτώστε ξανά τις ρυθμίσεις. [RESET] (ΕΠΑΝΑΦΟΡΑ): Επαναφέρετε τις αρχικές ρυθμίσεις.

### **Ρύθμιση Δικτύου**

Κάντε κλικ στο NETWORK (Δίκτυο) στην αριστερή στήλη, κάτω από το HOME.

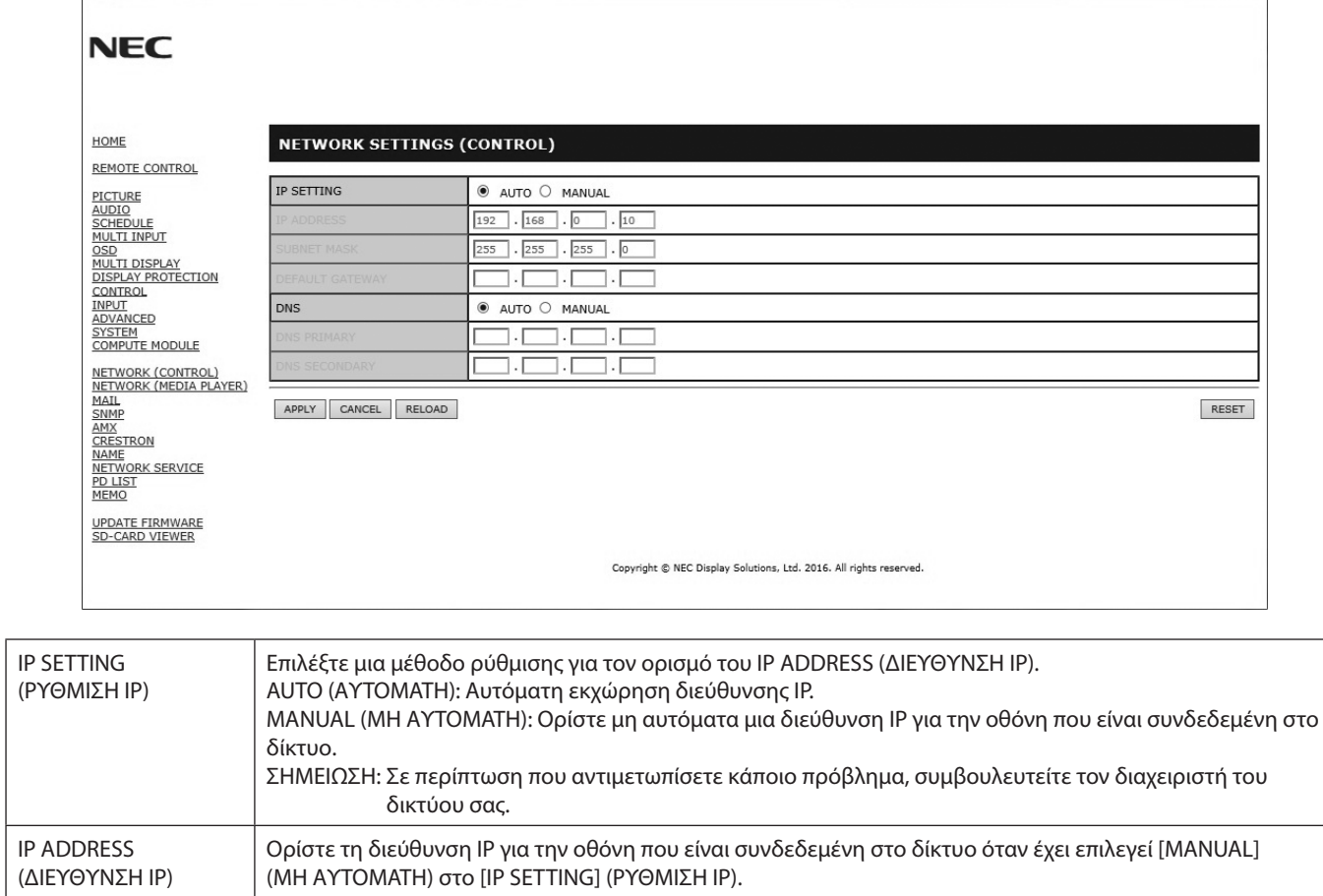

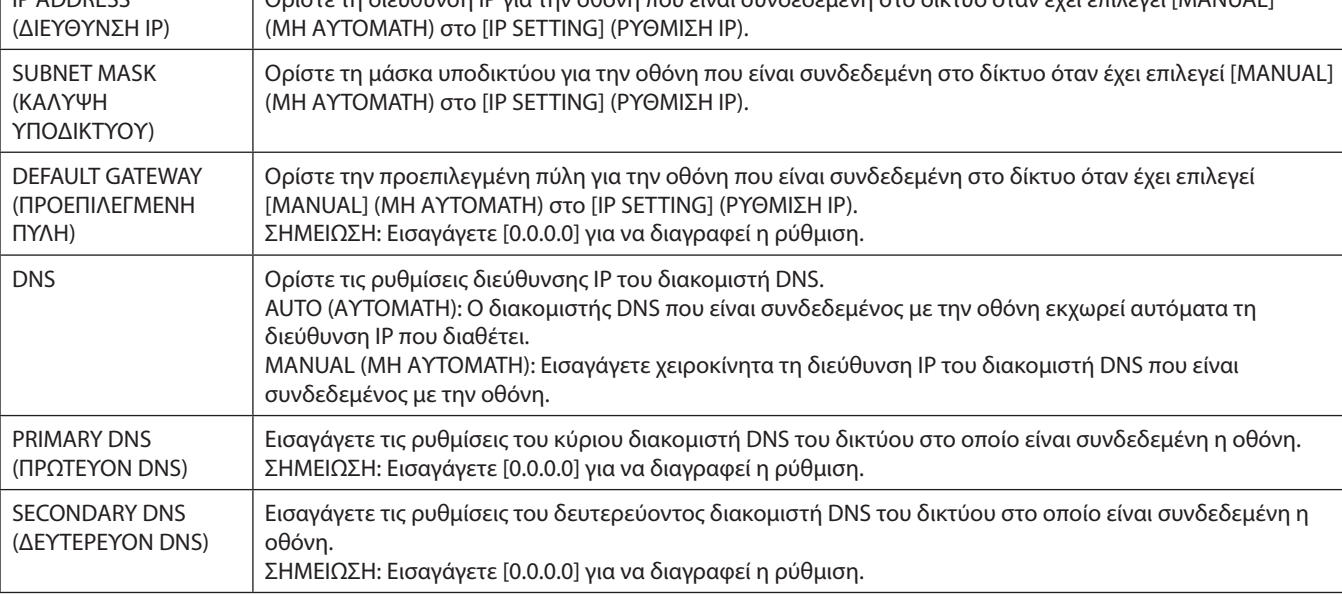

**ΣΗΜΕΙΩΣΗ:** Οι παρακάτω ρυθμίσεις θα επανέλθουν στις εργοστασιακές επιλογές όταν επιλεχθεί το IP ADDRESS RESET (ΕΠΑΝΑΦΟΡΑ ΔΙΕΥΘΥΝΣΗΣ IP) από το CONTROL (ΕΛΕΓΧΟ) του μενού OSD: [IP SETTING] (ΡΥΘΜΙΣΗ IP): AUTO (ΑΥΤΟΜΑΤΗ), [IP ADDRESS] (ΔΙΕΘΥΝΣΗ IP): 192.168.0.10, [SUBNET MASK] (ΚΑΛΥΨΗ ΥΠΟΔΙΚΤΥΟΥ): 255.255.255.0, [DNS]: AUTO (ΑΥΤΟΜΑΤΟ) Τα [DEFAULT GATEWAY] (ΠΡΟΕΠΙΛΕΓΜΕΝΗ ΠΥΛΗ), [PRIMARY DNS] (ΠΡΩΤΕΥΟΝ DNS) και [SECONDARY DNS] (ΔΕΥΤΕΡΕΥΟΝ DNS) είναι κενά.

### <span id="page-45-0"></span>**Ρύθμιση αλληλογραφίας**

Κάντε κλικ στο MAIL (Ταχυδρομείο) στην αριστερή στήλη, κάτω από το HOME.

Αυτή η επιλογή ειδοποιεί τον υπολογιστή σας σχετικά με μηνύματα σφάλματος μέσω ηλεκτρονικού ταχυδρομείου κατά τη χρήση ενσύρματου LAN. Αποστέλλεται μήνυμα σφάλματος όταν συμβαίνει κάποιο σφάλμα στην οθόνη.

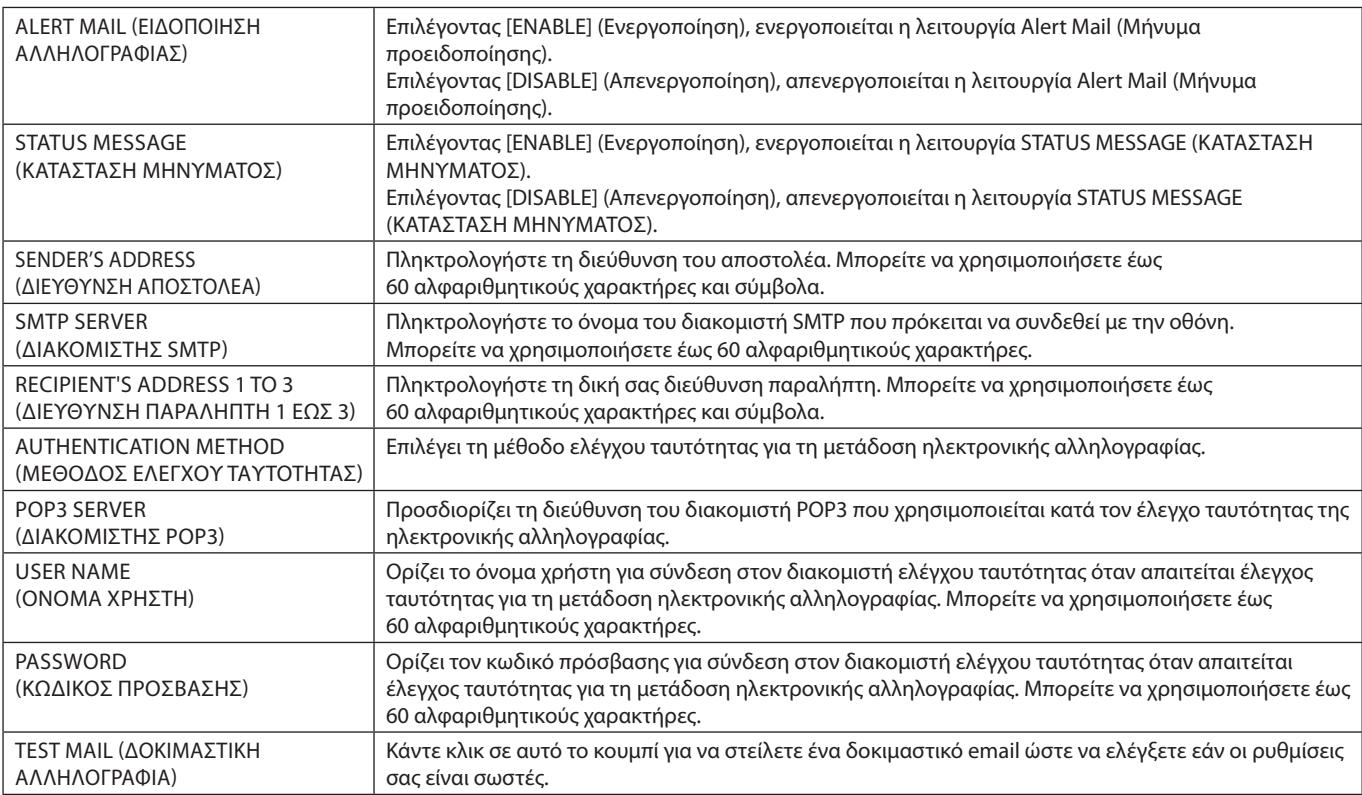

**ΣΗΜΕΙΩΣΗ:** • Αν πραγματοποιήσετε δοκιμαστική αποστολή, ίσως δεν λάβετε μήνυμα προειδοποίησης.

Εάν συμβεί αυτό, ελέγξτε αν είναι σωστές οι ρυθμίσεις δικτύου.

• Αν πληκτρολογήσατε εσφαλμένη διεύθυνση στη δοκιμαστική αποστολή, ίσως δεν λάβετε μήνυμα προειδοποίησης. Αν συμβεί αυτό, ελέγξτε αν η διεύθυνση παραλήπτη είναι σωστή.

**ΥΠΟΔΕΙΞΗ:** Για το διάγραμμα εντολών ελέγχου, δείτε το αρχείο «External\_Control.pdf» στο CD-ROM που συνοδεύει αυτήν την οθόνη.

#### **Λίστα μηνυμάτων σφάλματος**

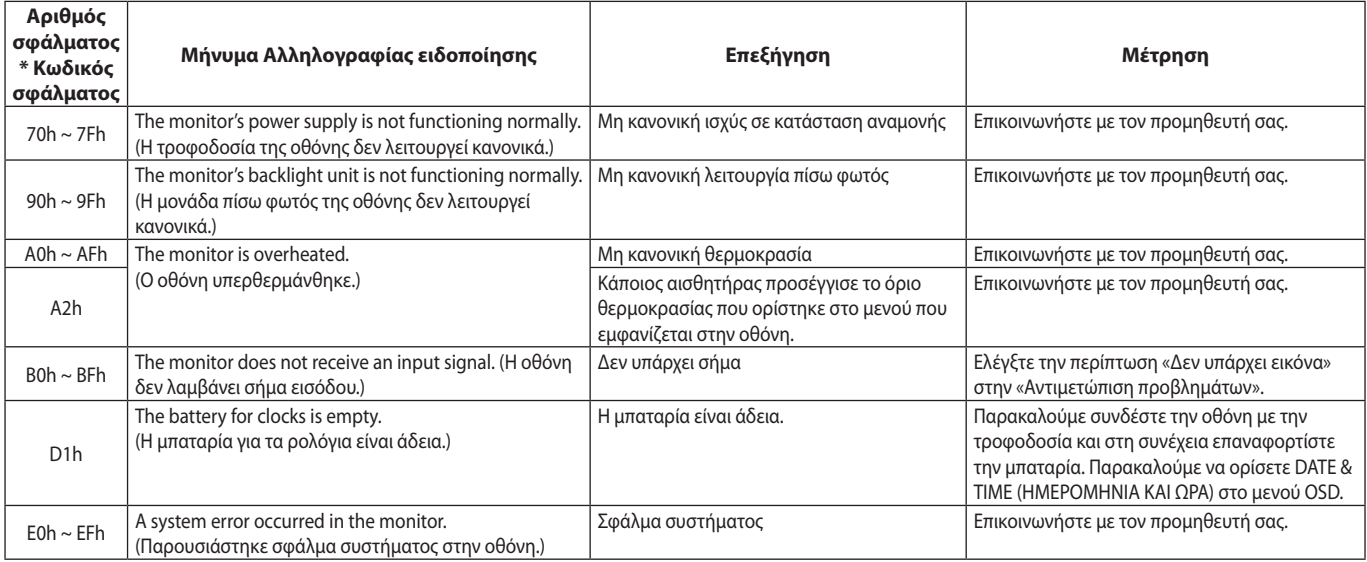

# Ελληνικά

### **Ρυθμίσεις SNMP**

Κάντε κλικ στο SNMP στην αριστερή στήλη, κάτω από το HOME.

Το πρωτόκολλο SNMP χρησιμοποιείται για τη λήψη πληροφοριών κατάστασης και για τον απευθείας χειρισμό της οθόνης μέσω του δικτύου.

#### **Έκδοση:**

SNMP v1 Απλό κείμενο με έλεγχο ταυτότητας για το όνομα της κοινότητας, δεν στέλνει μήνυμα επιβεβαίωσης της παγίδας.

SNMP v2 Απλό κείμενο με έλεγχο ταυτότητας για το όνομα της κοινότητας, στέλνει μήνυμα επιβεβαίωσης της παγίδας.

#### **Όνομα κοινότητας:**

Η προεπιλεγμένη ρύθμιση του ονόματος της κοινότητας είναι «public» (δημόσιο). Είναι μόνο για ανάγνωση. Μπορείτε να ορίσετε ονόματα κοινότητας σε έως και 3 ρυθμίσεις.

#### **Trap:**

Αποστολή μηνύματος σφάλματος σε συγκεκριμένη διεύθυνση, όταν εμφανίζεται κάποιο σφάλμα στην οθόνη.

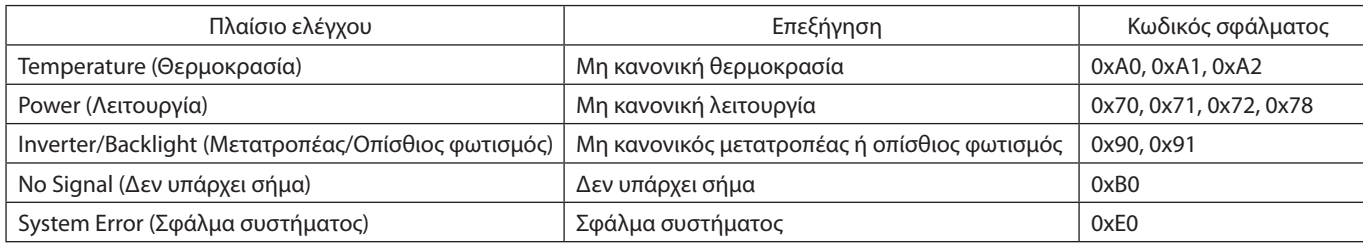

### **Ρυθμίσεις AMX**

Κάντε κλικ στο ΑΜΧ στην αριστερή στήλη, κάτω από το HOME.

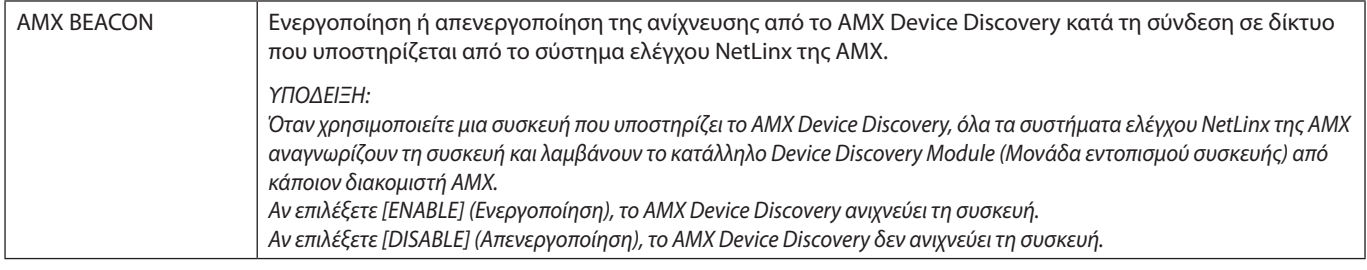

#### **Ρυθμίσεις CRESTRON**

Κάντε κλικ στο CRESTRON στην αριστερή στήλη, κάτω από το HOME.

#### Συμβατότητα CRESTRON ROOMVIEW

Η οθόνη υποστηρίζει τη λειτουργία CRESTRON ROOMVIEW, επιτρέποντας τη σύνδεση πολλών συσκευών στο δίκτυο, ώστε να μπορείτε να τις διαχειρίζεστε και να τις ελέγχετε μέσω υπολογιστή ή ελεγκτή.

Για περισσότερες πληροφορίες, επισκεφθείτε τη διεύθυνση http://www.crestron.com

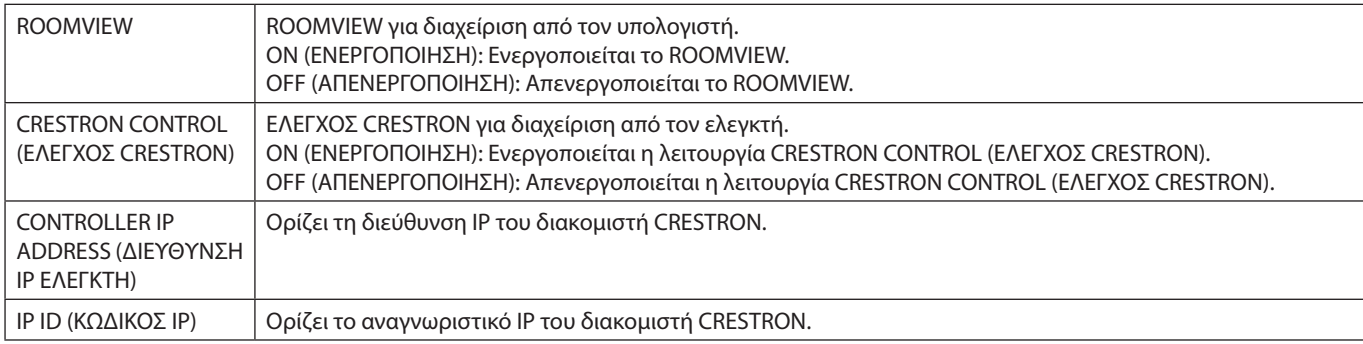

**ΥΠΟΔΕΙΞΗ:** Οι ρυθμίσεις CRESTRON απαιτούνται μόνο για χρήση με το CRESTRON ROOMVIEW. Για περισσότερες πληροφορίες, επισκεφθείτε τη διεύθυνση http://www.crestron.com

#### **Ρυθμίσεις ονόματος**

Κάντε κλικ στο NAME (ΌΝΟΜΑ) στην αριστερή στήλη, κάτω από το HOME.

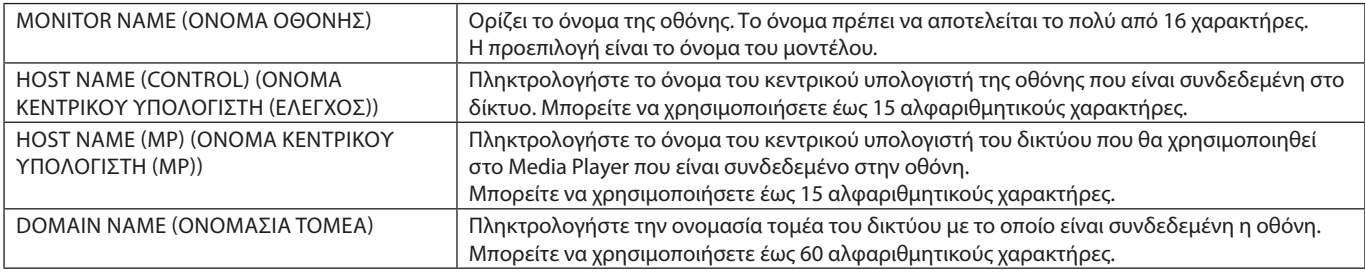

#### **Ρυθμίσεις κωδικού πρόσβασης δικτύου**

Κάντε κλικ στο NETWORK PASSWORD (ΚΩΔΙΚΌΣ ΠΡΌΣΒΑΣΗΣ ΔΙΚΤΥΟΥ) στην αριστερή στήλη, κάτω από το HOME.

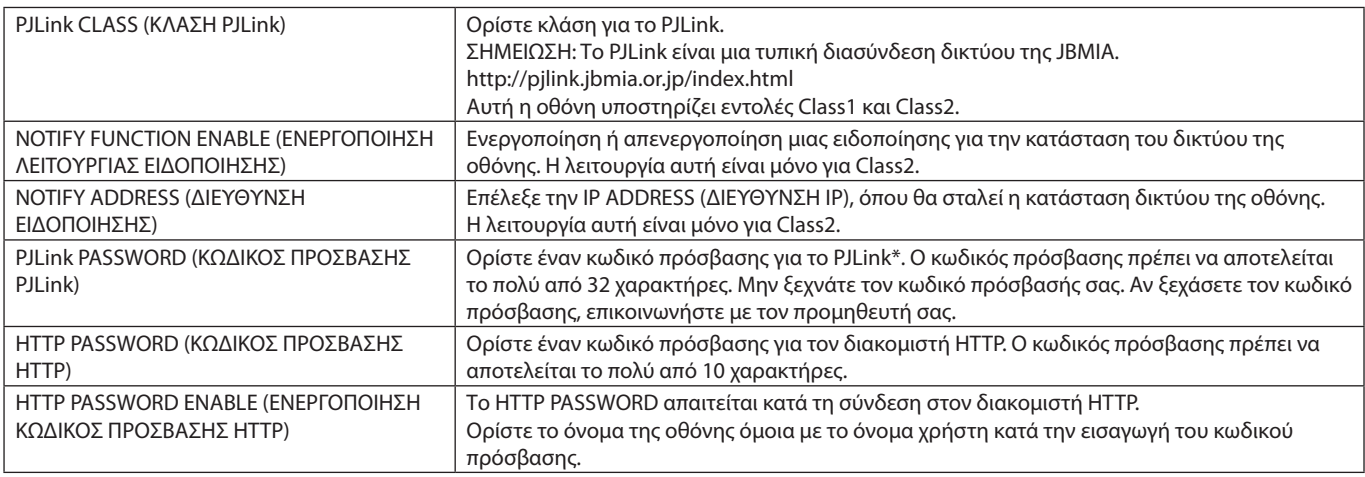

\*Τι είναι το PJLink;

Το PJLink είναι μια τυποποίηση του πρωτοκόλλου που χρησιμοποιείται για τον έλεγχο συσκευών διαφόρων κατασκευαστών. Αυτό το πρότυπο πρωτόκολλο θεσπίστηκε από τον Ιαπωνικό Σύνδεσμο Βιομηχανιών Μηχανημάτων και Συστημάτων Πληροφορικής για Επιχειρήσεις (JBMIA) το 2005.

Η συσκευή υποστηρίζει όλες τις εντολές PJLink.

#### <span id="page-47-0"></span>**Ρυθμίσεις MEMO**

Κάντε κλικ στο MEMO (ΥΠΕΝΘΥΜΙΣΗ) στην αριστερή στήλη, κάτω από το HOME.

Ορίστε τίτλο και μήνυμα.

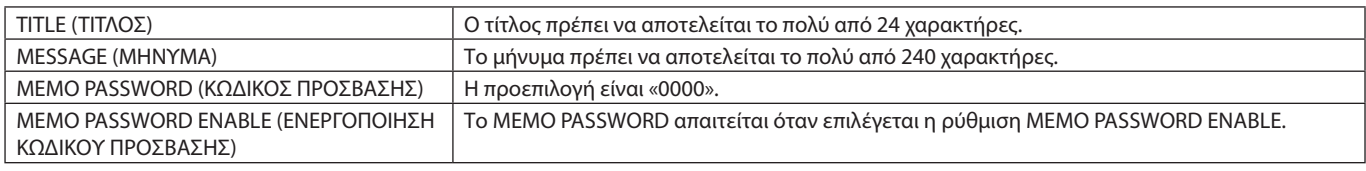

### **Ρύθμιση SD-CARD VIEWER**

Κάντε κλικ στην επιλογή «SD-CARD VIEWER» στην αριστερή πλευρά του μενού HOME (ΑΡΧΙΚΗ).

Ανατρέξτε στην ενότητα ΧΡΗΣΗ ΡΥΘΜΙΣΕΩΝ ΚΟΙΝΟΧΡΗΣΤΗΣ ΚΑΡΤΑΣ SD (ανατρέξτε στη [σελίδα 23](#page-24-1)).

#### **EXTERNAL CONTROL (ΕΞΩΤΕΡΙΚΟ ΣΤΟΙΧΕΙΟ ΕΛΕΓΧΟΥ)**

#### **Σύνδεση εξωτερικής συσκευής**

Υπάρχουν δύο τρόποι για να συνδέσετε εξωτερική συσκευή στην οθόνη.

- • Υποδοχή RS-232C. Σύνδεση εξωτερικής συσκευής στην υποδοχή RS-232C της οθόνης με καλώδιο RS-232C.
- • Θύρα LAN.

Σύνδεση εξωτερικής συσκευής στη θύρα LAN της οθόνης με καλώδιο LAN. Για περισσότερες πληροφορίες σχετικά με τον τύπο του καλωδίου LAN που μπορεί να χρησιμοποιηθεί, απευθυνθείτε στον διαχειριστή του δικτύου σας.

#### **Σύνδεση διεπαφής**

Διεπαφή RS-232C

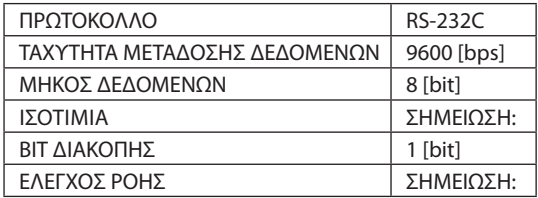

#### Διεπαφή LAN

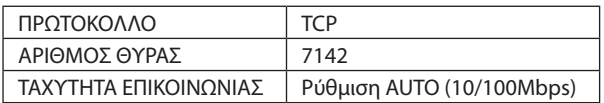

#### <span id="page-48-0"></span>**Διάγραμμα εντολής ελέγχου**

Για άλλες εντολές, δείτε το αρχείο «External\_Control.pdf» του CD-ROM που συνοδεύει την οθόνη.

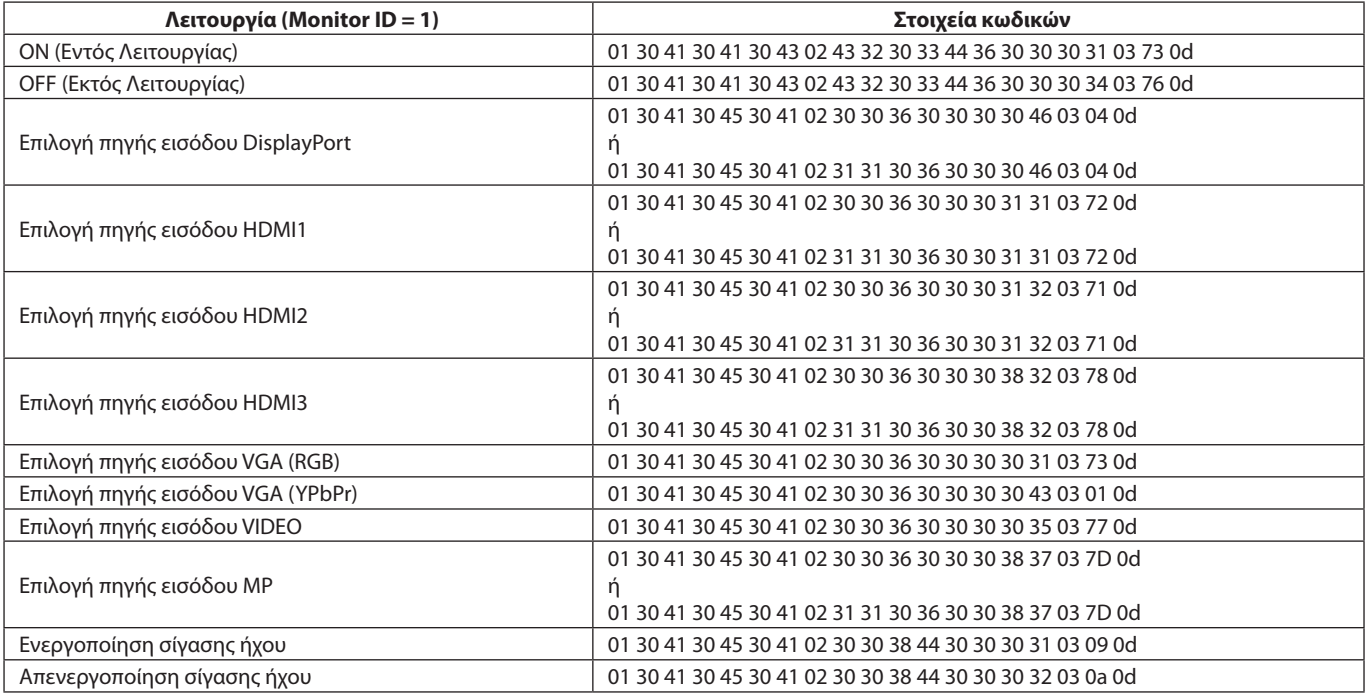

#### **Εντολή ASCII Control**

Η συγκεκριμένη οθόνη υποστηρίζει την εντολή ελέγχου που συμπεριλαμβάνεται στο αρχείο «External\_Control.pdf» του CD-ROM που παρέχεται με την οθόνη. Επίσης, υποστηρίζει την εντολή ελέγχου ASCII που χρησιμοποιείται για τον έλεγχο των οθονών ή των συσκευών προβολής NEC από συνδεδεμένο Η/Υ. Για περισσότερες πληροφορίες επισκεφθείτε την ιστοσελίδα μας.

#### **Παράμετρος**

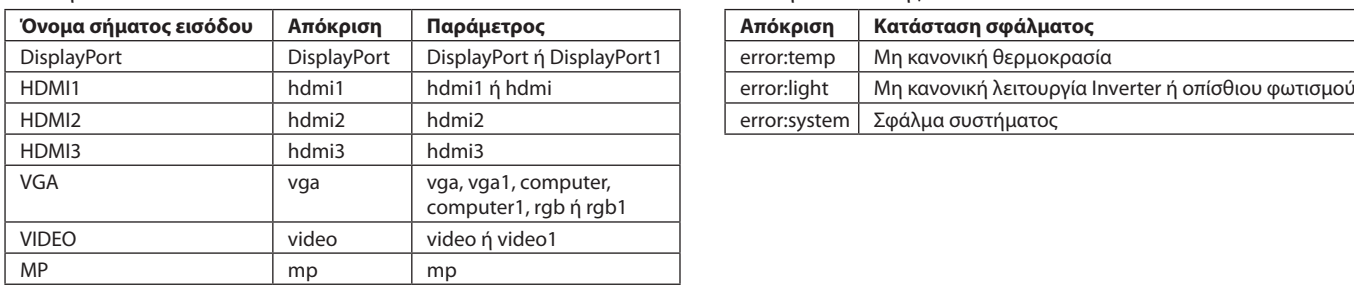

Εντολή εισόδου Εντολή κατάστασης

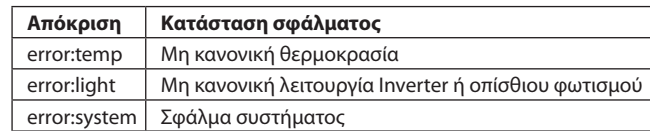

### **Εντολή υποστήριξης HDMI CEC**

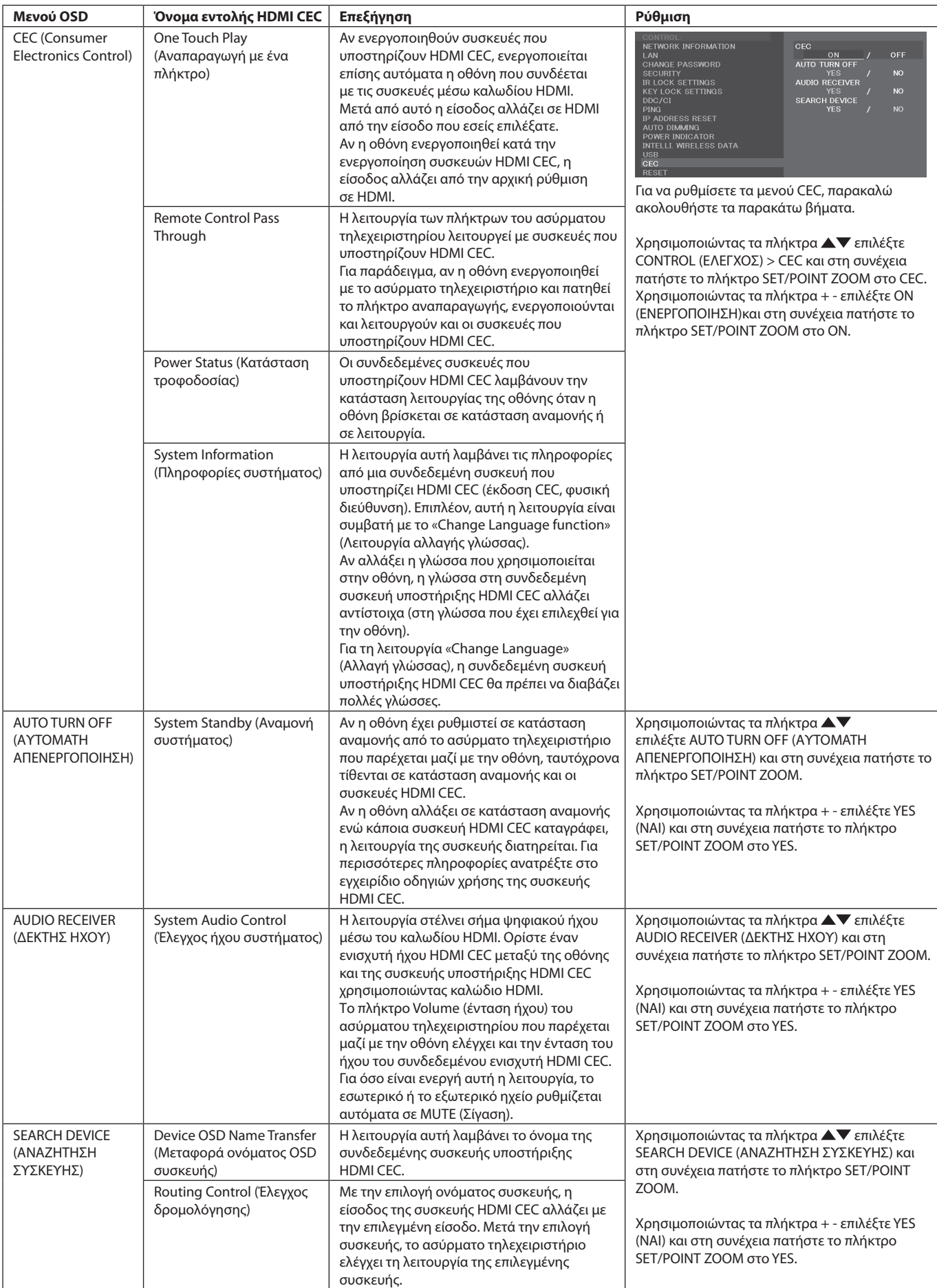

Αυτή η λειτουργία CEC υποστηρίζει Feature Abort (Ματαίωση λειτουργίας). Σας συνιστούμε να συνδέσετε την οθόνη σε μια συσκευή που υποστηρίζει HDMI CEC. Παρακαλούμε ανατρέξτε στην ενότητα Συνδέσεις (Βλέπε [σελίδα 14](#page-15-2)) για τη σύνδεση συσκευών HDMI CEC.

# <span id="page-50-1"></span><span id="page-50-0"></span>**POINT ZOOM (ΘΕΣΗ ΖΟΥΜ)**

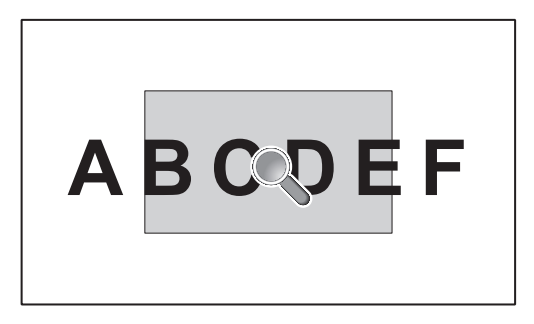

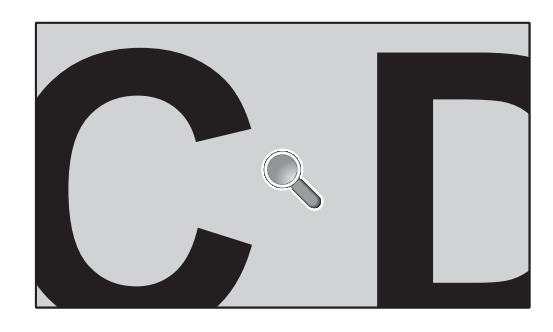

Με το πλήκτρο «SET/POINT ZOOM» (ΡΥΘΜΙΣΗ/ΘΕΣΗ ΖΟΥΜ) του τηλεχειριστηρίου μεγεθύνεται μέρος της εικόνας της οθόνης. Πατήστε το κουμπί CH+/- για μεγέθυνση ή σμίκρυνση. Η εικόνα μπορεί να μεγεθυνθεί κατά 10 φορές.

- 1 Πατήστε το κουμπί [SET/POINT ZOOM] στο τηλεχειριστήριο. Το εικονίδιο μοιάζει με μεγεθυντικό φακό.
- 2 Μετακινήστε το εικονίδιο του μεγεθυντικού φακού με τα κουμπιά  $[\triangle][\blacktriangledown][+][\cdot]$ .
- 3 Πατήστε το κουμπί [CH+] για μεγέθυνση. Πατήστε το κουμπί [CH-] για σμίκρυνση.
- 4 Πατήστε το κουμπί [SET/POINT ZOOM] για να εξαφανιστεί το εικονίδιο.
- 5 Πατήστε το κουμπί [EXIT] για να επαναφέρετε το κανονικό μέγεθος της εικόνας.
- 6 Πατήστε το κουμπί [MENU] για να ανοίξει το μενού που εμφανίζεται στην οθόνη.
- **ΣΗΜΕΙΩΣΗ:** • Όταν χρησιμοποιείτε αυτήν τη λειτουργία η οθόνη ενδέχεται να φαίνεται παραμορφωμένη.
	- • Η λειτουργία αυτή δεν είναι διαθέσιμη όταν έχετε επιλέξει SCREEN SAVER (ΠΡΟΦΥΛΑΞΗ ΟΘΟΝΗΣ), CLOSED CAPTION (ΚΛΕΙΣΤΗ ΛΕΖΑΝΤΑ) και ΤILE MATRIX (ΚΑΤΑΚΟΡΥΦΗ ΠΑΡΑΘΕΣΗ). • Όταν στο ASPECT (ΔΙΑΣΤΑΣΕΙΣ) έχετε επιλέξει το ZOOM, εικόνα θα αλλάξει σε FULL (ΠΛΗΡΗΣ). Έπειτα ενεργοποιήστε το
	- POINT ZOOM (ΘΕΣΗ ΖΟΥΜ). Αφού πραγματοποιήσετε έξοδο από τη λειτουργία POINT ZOOM (ΘΕΣΗ ΖΟΥΜ), στο ASPECT (ΔΙΑΣΤΑΣΕΙΣ) θα γίνει επαναφορά των προηγούμενων ρυθμίσεων. Αν αλλάξει η ρύθμιση ASPECT (ΔΙΑΣΤΑΣΕΙΣ) ενώ είναι ενεργή η λειτουργία POINT ZOOM (ΘΕΣΗ ΖΟΥΜ), η επιλογή ZOOM (ΖΟΥΜ) ρυθμίζεται σε FULL (Πλήρης οθόνη).
	- Το εικονίδιο του μεγεθυντικού φακού δεν μετακινείται σε περιοχή χωρίς εικόνα.
	- • Η λειτουργία POINT ZOOM (ΘΕΣΗ ΖΟΥΜ) επαναφέρει το κανονικό μέγεθος εικόνας μετά από αλλαγή του σήματος εισόδου ή με την απενεργοποίηση της οθόνης.
	- • Η λειτουργία POINT ZOOM (ΘΕΣΗ ΖΟΥΜ) απενεργοποιείται όταν, ενώ είναι ενεργή, αλλάξει η ρύθμιση ASPECT (ΔΙΑΣΤΑΣΕΙΣ).
	- • Όταν είναι ενεργή η λειτουργία POINT ZOOM (ΘΕΣΗ ΖΟΥΜ), δεν είναι διαθέσιμη η λειτουργία STILL (ΑΚΙΝΗΤΗ).

# <span id="page-51-0"></span>**Χαρακτηριστικά**

**Πίνακας φυσικού χρώματος:** Συνδυάζει έλεγχο χρωμάτων έξι αξόνων και το πρότυπο sRGB. Ο έλεγχος χρωμάτων έξι αξόνων επιτρέπει τις ρυθμίσεις χρωμάτων μέσω έξι αξόνων (R, G, B, C, M και Y) και όχι μόνο στους τρεις άξονες (R, G και B) που ήταν διαθέσιμοι. Το πρότυπο sRGB παρέχει στην οθόνη ένα ομοιόμορφο προφίλ χρώματος. Έτσι εξασφαλίζεται ότι τα χρώματα που εμφανίζονται στην οθόνη είναι ακριβώς τα ίδια όπως και στην έγχρωμη εκτύπωση (με λειτουργικό σύστημα που υποστηρίζει sRGB και εκτυπωτή sRGB). Αυτή η λειτουργία σας επιτρέπει να ρυθµίζετε τα χρώµατα στην οθόνη σας και να διαµορφώνετε την ακρίβεια των χρωµάτων της οθόνης ανάλογα µε τις απαιτήσεις.

**Χρωματικός έλεγχος RGB:** Πρότυπο διαχείρισης χρωμάτων που επιτρέπει την προσαρμογή των χρωμάτων στις οθόνες των υπολογιστών και στα άλλα περιφερειακά. Το πρότυπο sRGB, που βασίζεται σε βαθµονοµηµένο χρωματικό χώρο, επιτρέπει τη βέλτιστη αναπαραγωγή και τη συµβατότητα µε άλλα κοινά πρότυπα χρωμάτων.

**Χειριστήρια που εμφανίζονται στην οθόνη:** Σας παρέχουν δυνατότητα γρήγορης και εύκολης ρύθμισης όλων των στοιχείων της εικόνας μέσω απλών στη χρήση μενού που εμφανίζονται στην οθόνη.

**Plug and Play:** Η λύση της Microsoft® με το λειτουργικό σύστημα Windows® απλοποιεί τη ρύθμιση και την εγκατάσταση επιτρέποντας στην οθόνη να στέλνει τις δυνατότητες (όπως το μέγεθος της οθόνης και τις συμβατές αναλύσεις) κατευθείαν στον υπολογιστή σας, βελτιώνοντας έτσι αυτόματα την απόδοση της οθόνης.

**Σύστημα IPM (Διαχείριση ενέργειας):** Παρέχει καινοτόμες μεθόδους εξοικονόμησης ενέργειας που επιτρέπουν στην οθόνη να μετατοπίζεται σε κατάσταση χαμηλής κατανάλωσης όταν είναι ενεργοποιημένη αλλά δεν χρησιμοποιείται, χαμηλώνοντας τις εκπομπές και μειώνοντας το κόστος λειτουργίας της οθόνης μειώνοντας την κατανάλωση ενέργειας.

**Δυνατότητα FullScan (Πλήρης σάρωση):** Παρέχει τη δυνατότητα χρήσης ολόκληρης της επιφάνειας της οθόνης στις περισσότερες επιλογές ανάλυσης, αυξάνοντας έτσι σημαντικά το μέγεθος της εικόνας.

**Διασύνδεση στερέωσης (FDMIv1) κατά το πρότυπο VESA:** Συνδέει την οθόνη LCD σε οποιοδήποτε βραχίονα ή υποστήριγμα στήριξης τύπου VESA (FDMIV1). Η NEC συστήνει τη χρήση εξοπλισμού στήριξης που να συμμορφώνεται με τα πρότυπα TÜV-GS (Γερμανία) ή/και UL1678 (Βόρεια Αμερική).

**ZOOM (Ζουμ):** Μεγαλώνει/μικραίνει το μέγεθος της εικόνας οριζόντια και κατακόρυφα.

**Self-diagnosis (Αυτόματος διαγνωστικός έλεγχος):** Όταν παρουσιαστεί ένα εσωτερικό σφάλμα, υποδεικνύεται η κατάσταση αστοχίας.

**HDCP (Προστασία ψηφιακού περιεχομένου υψηλού εύρους ζώνης):** Το HDCP είναι ένα σύστημα πρόληψης της παράνομης αντιγραφής δεδομένων εικόνας που αποστέλλονται μέσω ψηφιακού σήματος. Εάν δεν μπορείτε να δείτε υλικό μέσω της ψηφιακής εισόδου, αυτό δεν σημαίνει απαραίτητα ότι η οθόνη δεν λειτουργεί σωστά. Με την εφαρμογή του HDCP, ενδέχεται να υπάρχουν περιπτώσεις στις οποίες ορισμένα είδη περιεχομένου προστατεύονται από το HDCP και μπορεί να μην εμφανίζονται λόγω της απόφασης/πρόθεσης της κοινότητας HDCP (Προστασία ψηφιακού περιεχομένου, LLC).

**TILE MATRIX (ΚΑΤΑΚΟΡΥΦΗ ΠΑΡΑΘΕΣΗ), TILE COMP (ΣΥΝΘΕΤΗ ΠΑΡΑΘΕΣΗ):** Απεικονίζει μια εικόνα πάνω σε πολλαπλές οθόνες με ακρίβεια ενώ αντισταθμίζει το πλάτος δακτυλίου.

#### <span id="page-52-0"></span>**Δεν υπάρχει εικόνα**

- Το καλώδιο σήματος πρέπει να έχει συνδεθεί σωστά στην κάρτα οθόνης/στον υπολογιστή.
- Η κάρτα οθόνης πρέπει να είναι σωστά τοποθετημένη στην υποδοχή της.
- Βεβαιωθείτε ότι ο κύριος διακόπτης λειτουργίας βρίσκεται στη θέση ΟΝ (ΕΝΕΡΓΟΠΟΙΗΣΗ).
- Ο διακόπτης λειτουργίας της οθόνης και του υπολογιστή θα πρέπει να βρίσκεται σε θέση ON (Ενεργοποίηση).
- Βεβαιωθείτε ότι έχετε επιλέξει μια συμβατή επιλογή ανάλυσης για την κάρτα οθόνης ή το χρησιμοποιούμενο σύστημα. Σε περίπτωση αμφιβολίας, ανατρέξτε στο εγχειρίδιο χρήσης της κάρτας οθόνης ή του συστήματος για να αλλάξετε την επιλογή ανάλυσης.
- Ελέγξτε την οθόνη και την κάρτα οθόνης ως προς τη συμβατότητα και τον προτεινόμενο χρονισμό σήματος.
- Ελέγξτε μήπως έχουν στραβώσει οι ακίδες του συνδέσμου του καλωδίου σήματος.
- Η οθόνη αλλάζει αυτόματα σε κατάσταση αναμονής στο προκαθορισμένο χρονικό διάστημα μετά την απώλεια του σήματος εικόνας. Πατήστε το κουμπί λειτουργίας στο τηλεχειριστήριο ή πατήστε το κουμπί λειτουργίας της οθόνης.
- Εάν αποσυνδέσετε το καλώδιο σήματος κατά την εκκίνηση του υπολογιστή, ενδέχεται να μην εμφανίζονται εικόνες. Απενεργοποιήστε την οθόνη και τον υπολογιστή και, κατόπιν, συνδέστε το καλώδιο σήματος και ενεργοποιήστε τον υπολογιστή και την οθόνη.

#### **Το πλήκτρο λειτουργίας δεν λειτουργεί**

- Αποσυνδέστε το καλώδιο ηλεκτρικού ρεύματος της οθόνης από την πρίζα εναλλασσόμενου ρεύματος για να κλείσετε και να επανεκκινήσετε την οθόνη.
- Ελέγξτε τον κύριο διακόπτη λειτουργίας που βρίσκεται πάνω στην οθόνη.

#### **Παραμονή ειδώλου**

- Έχετε υπόψη σας ότι στην τεχνολογία LCD μπορεί να παρουσιαστεί ένα φαινόμενο γνωστό ως παραμονή ειδώλου. Η παραμονή ειδώλου παρουσιάζεται όταν συνεχίζει να παραμένει ορατό στην οθόνη ένα είδωλο ή σκιές μιας προηγούμενης εικόνας. Σε αντίθεση με τις οθόνες καθοδικού σωλήνα (CRT), στις οθόνες υγρών κρυστάλλων (LCD) η παραμονή ειδώλου δεν είναι μόνιμη, αλλά θα πρέπει να αποφεύγεται η προβολή μεμονωμένων σταθερών εικόνων για μεγάλο χρονικό διάστημα. Για να διορθώσετε την παραμονή ειδώλου, θέστε την οθόνη σε κατάσταση αναμονής με το τηλεχειριστήριο ή απενεργοποιήστε την για τόσο χρονικό διάστημα όσο εμφανιζόταν η προηγούμενη εικόνα. Για παράδειγμα, εάν στην οθόνη εμφανιζόταν μια εικόνα για μία ώρα και παραμένει ένα είδωλο της, η οθόνη πρέπει να παραμείνει σε κατάσταση αναμονής ή εκτός λειτουργίας για μία ώρα, ώστε να εξαφανιστεί η εικόνα.
- **ΣΗΜΕΙΩΣΗ:** Όπως και με όλες τις συσκευές απεικόνισης προσωπικής χρήσης, η NEC DISPLAY SOLUTIONS συνιστά τη χρήση κινητών εικόνων και τη χρήση προγράμματος προφύλαξης οθόνης ή εναλλασσόμενων σταθερών εικόνων ανά τακτά διαστήματα όταν η οθόνη παραμένει ανενεργή, την απενεργοποίηση ή την εισαγωγή της σε κατάσταση αναμονής όταν δεν βρίσκεται σε χρήση.

#### **Η εικόνα αναβοσβήνει**

Εάν χρησιμοποιείτε επαναλήπτη ή διανομέα ή καλώδιο μεγάλου μήκους, η εικόνα μπορεί να κολλάει ή να τρεμοπαίζει. Σε αυτήν την περίπτωση, συνδέστε το καλώδιο απευθείας στην οθόνη χωρίς να χρησιμοποιείτε επαναλήπτη ή διανομέα, ή αντικαταστήστε το καλώδιο με άλλο καλύτερης ποιότητας. Αν χρησιμοποιείτε καλώδιο προέκτασης συνεστραμμένου ζεύγους, η εικόνα μπορεί να κολλάει ανάλογα με το περιβάλλον όπου βρίσκεται η οθόνη ή το καλώδιο που χρησιμοποιείτε. Για περισσότερες πληροφορίες, απευθυνθείτε στον προμηθευτή σας.

#### **Η εικόνα είναι ασταθής, με προβληματική εστίαση ή τρεμοπαίζει**

- Το καλώδιο σήματος πρέπει να συνδεθεί σωστά στον υπολογιστή.
- • Χρησιµοποιήστε τα πλήκτρα ελέγχου ρύθµισης εικόνας OSD για να εστιάσετε και να ρυθµίσετε την εικόνα αυξάνοντας ή µειώνοντας τη μικρορύθµιση. Όταν αλλάζετε τον τρόπο απεικόνισης, οι τιµές ρύθµισης εικόνας του OSD µπορεί να χρειαστούν επαναρρύθµιση.
- Ελέγξτε την οθόνη και την κάρτα οθόνης ως προς τη συμβατότητα και τον προτεινόμενο χρονισμό σήματος.
- Αν το κείμενο εμφανίζεται αλλοιωμένο, αλλάξτε τον τρόπο απεικόνισης σε «non-interlace» και επιλέξτε ρυθμό ανανέωσης 60 Hz.
- Κατά την ενεργοποίηση της συσκευής ή τη διενέργεια αλλαγών στις ρυθμίσεις, η εικόνα ενδέχεται να παραμορφωθεί.

#### **Η εικόνα του σήματος component είναι πράσινη**

Βεβαιωθείτε ότι έχει επιλεγεί ο συνδετήρας εισόδου VGA (YPbPr).

#### **Η ενδεικτική λυχνία λειτουργίας της οθόνης δεν ανάβει (δεν είναι ορατό το μπλε ή κόκκινο χρώμα)**

- Ο κεντρικός διακόπτης λειτουργίας πρέπει να είναι στη θέση ON (ΕΝΕΡΓΟΠΟΙΗΣΗ) και να έχει συνδεθεί το καλώδιο ηλεκτρικού ρεύματος.
- Βεβαιωθείτε ότι ο υπολογιστής δεν βρίσκεται σε κατάσταση λειτουργίας εξοικονόμησης ενέργειας (πατήστε οποιοδήποτε πλήκτρο ή μετακινήστε το ποντίκι).
- Ελέγξτε αν έχει ενεργοποιηθεί η επιλογή του ενδεικτικού λειτουργίας στο μενού που εμφανίζεται στην οθόνη.

#### **Τα χρώματα της λυχνίας LED, εκτός του μπλε, αναβοσβήνουν ή ανάβουν**

- Ενδεχομένως να έχει παρουσιαστεί κάποια βλάβη. Επικοινωνήστε με τον προμηθευτή σας.
- Αν η οθόνη απενεργοποιηθεί επειδή η εσωτερική θερμοκρασία αυξηθεί περισσότερο από την κανονική θερμοκρασία λειτουργίας, η λυχνία LED θα αναβοσβήσει με πράσινο, πορτοκαλί ή κόκκινο χρώμα έξι φορές. Ενεργοποιήστε ξανά την οθόνη αφού βεβαιωθείτε ότι η εσωτερική θερμοκρασία έχει μειωθεί στην κανονική θερμοκρασία λειτουργίας.
- Η οθόνη ενδέχεται να είναι σε κατάσταση αναμονής. Πατήστε το πλήκτρο λειτουργίας στο τηλεχειριστήριο ή πατήστε το πλήκτρο λειτουργίας που βρίσκεται στην οθόνη.

#### **Η εικόνα δεν προβάλλεται σωστά**

- Χρησιμοποιήστε τις επιλογές Image Adjust (Προσαρμογή εικόνας) του μενού οθόνης για να αυξήσετε ή να μειώσετε το μέγεθος της εικόνας.
- • Βεβαιωθείτε ότι έχετε επιλέξει ανάλυση που υποστηρίζεται στην κάρτα οθόνης ή στο σύστημα που χρησιμοποιείτε. Αν δεν είστε βέβαιοι, δείτε τις οδηγίες χρήσης της κάρτας οθόνης ή του συστήματος για να αλλάξετε την ανάλυση.

#### **Η επιλεγμένη ανάλυση δεν εμφανίζεται κανονικά**

Επιλέξτε τη Λειτουργία Display (Απεικόνιση) στο OSD για να µπείτε στο µενού Information (Πληροφορίες) και να επιβεβαιώσετε ότι έχει επιλεχθεί η σωστή ανάλυση.

#### **Δεν υπάρχει ήχος**

- Βεβαιωθείτε ότι έχει συνδεθεί σωστά το καλώδιο ήχου.
- Ελένξτε μήπως έχει ενεργοποιηθεί η επιλογή MUTE (Σίγαση). Χρησιμοποιήστε το τηλεχειριστήριο για να ενεργοποιήσετε και να απενεργοποιήσετε τη λειτουργία Mute (Σίγαση).
- Ελέγξτε μήπως η επιλογή VOLUME έχει ρυθμιστεί στην ελάχιστη τιμή.
- Ελέγξτε αν ο υπολογιστής υποστηρίζει σήμα ήχου μέσω DisplayPort.
- Αν δεν είστε βέβαιοι, απευθυνθείτε στον προμηθευτή σας.
- Αν δεν λειτουργεί το LINE OUT, ελέγξτε αν έχει ενεργοποιηθεί η επιλογή SURROUND.
- Αν δεν έχει συνδεθεί συσκευή ήχου HDMI CEC, θέστε την επιλογή «AUDIO RECEIVER» (ΔΕΚΤΗΣ ΗΧΟΥ) σε OFF (ΑΠΕΝΕΡΓΟΠΟΙΗΣΗ).

#### **Δεν λειτουργεί το τηλεχειριστήριο**

- Ελέγξτε την κατάσταση των μπαταριών του τηλεχειριστηρίου.
- Ελέγξτε αν οι μπαταρίες έχουν τοποθετηθεί σωστά.
- Ελέγξτε αν το τηλεχειριστήριο είναι στραμμένο προς τον αισθητήρα τηλεχειρισμού της οθόνης.
- Ελέγξτε την κατάσταση της επιλογής IR LOCK SETTINGS.
- Το σύστημα του τηλεχειριστηρίου μπορεί να μην λειτουργεί αν πέφτουν ακτίνες ηλιακού ή έντονου τεχνητού φωτός απευθείας πάνω στον αισθητήρα τηλεχειρισμού της οθόνης ή αν υπάρχει κάποιο εµπόδιο στη διαδροµή.

### **Η λειτουργία SCHEDULE/OFF TIMER (Προγραμματισμός/**

- **Χρονοδιακόπτης απενεργοποίησης) δεν λειτουργεί σωστά** Η λειτουργία «SCHEDULE» (ΧΡΟΝΟΔΙΑΓΡΑΜΜΑ) θα απενεργοποιηθεί όταν ρυθμιστεί το «OFF TIMER» (ΧΡΟΝΟΔΙΑΚΟΠΤΗΣ ΑΠΕΝΕΡΓΟΠΟΙΗΣΗΣ).
- Αν η λειτουργία «OFF TIMER» (ΧΡΟΝΟΔΙΑΚΟΠΤΗΣ ΑΠΕΝΕΡΓΟΠΟΙΗΣΗΣ) είναι ενεργοποιημένη και η οθόνη LCD εκτός λειτουργίας, σε περίπτωση απρόσμενης διακοπής της ηλεκτρικής τροφοδοσίας, το «OFF TIMER» (ΧΡΟΝΟΔΙΑΚΟΠΤΗΣ ΑΠΕΝΕΡΓΟΠΟΙΗΣΗΣ) θα επαναρρυθμιστεί.

#### **Παρεµβολή στην τηλεόραση**

Ελέγξτε τα στοιχεία για θωράκιση, μετακιγήστε τα μακριά από την οθόνη αν είναι απαραίτητο.

#### **Ο έλεγχος RS-232C ή LAN δεν είναι διαθέσιμος**

Ελέγξτε την υποδοχή RS-232C (ανάστροφου τύπου) ή το καλώδιο LAN. Για τη σύνδεση, απαιτείται καλώδιο LAN κατηγορίας 5 ή καλύτερης.

#### **Η οθόνη εισέρχεται σε κατάσταση αναμονής αυτόματα**

- Ελέγξτε τη ρύθμιση «OFF TIMER» (ΧΡΟΝΟΜΕΤ. ΑΠΕΝΕΡΓΟΠ.).
- Απενεργοποιήστε τη λειτουργία CEC.

#### **Η λειτουργία Media Player δεν αναγνωρίζει τη συσκευή αποθήκευσης USB**

Ελέγξτε εάν μια συσκευή αποθήκευσης USB είναι συνδεδεμένη στη USB (2A).

#### **Η μονάδα USB δεν λειτουργεί**

- Βεβαιωθείτε ότι το καλώδιο USB είναι σωστά συνδεδεμένο. Ανατρέξτε στο εγχειρίδιο χρήσης της συσκευής USB.
- Σε περίπτωση που η συσκευή δεν μπορεί να αναγνωρίσει τη συνδεδεμένη μνήμη USB ελέγξτε τη μορφοποίηση της.

#### **Η κάρτα microSD δεν λειτουργεί**

- Βεβαιωθείτε ότι η κάρτα microSD είναι σωστά συνδεδεμένη.
- Ελέγξτε τη μορφοποίηση της κάρτας microSD.

Μπορεί να εμφανιστούν ψιλές κάθετες ή οριζόντιες γραμμές, ανάλογα με το συγκεκριμένο μοτίβο απεικόνισης. Αυτό δεν αποτελεί ελάττωμα ή φθορά του προϊόντος.

.

# <span id="page-54-1"></span><span id="page-54-0"></span>**Προδιαγραφές - C431**

#### **Προδιαγραφές προϊόντος**

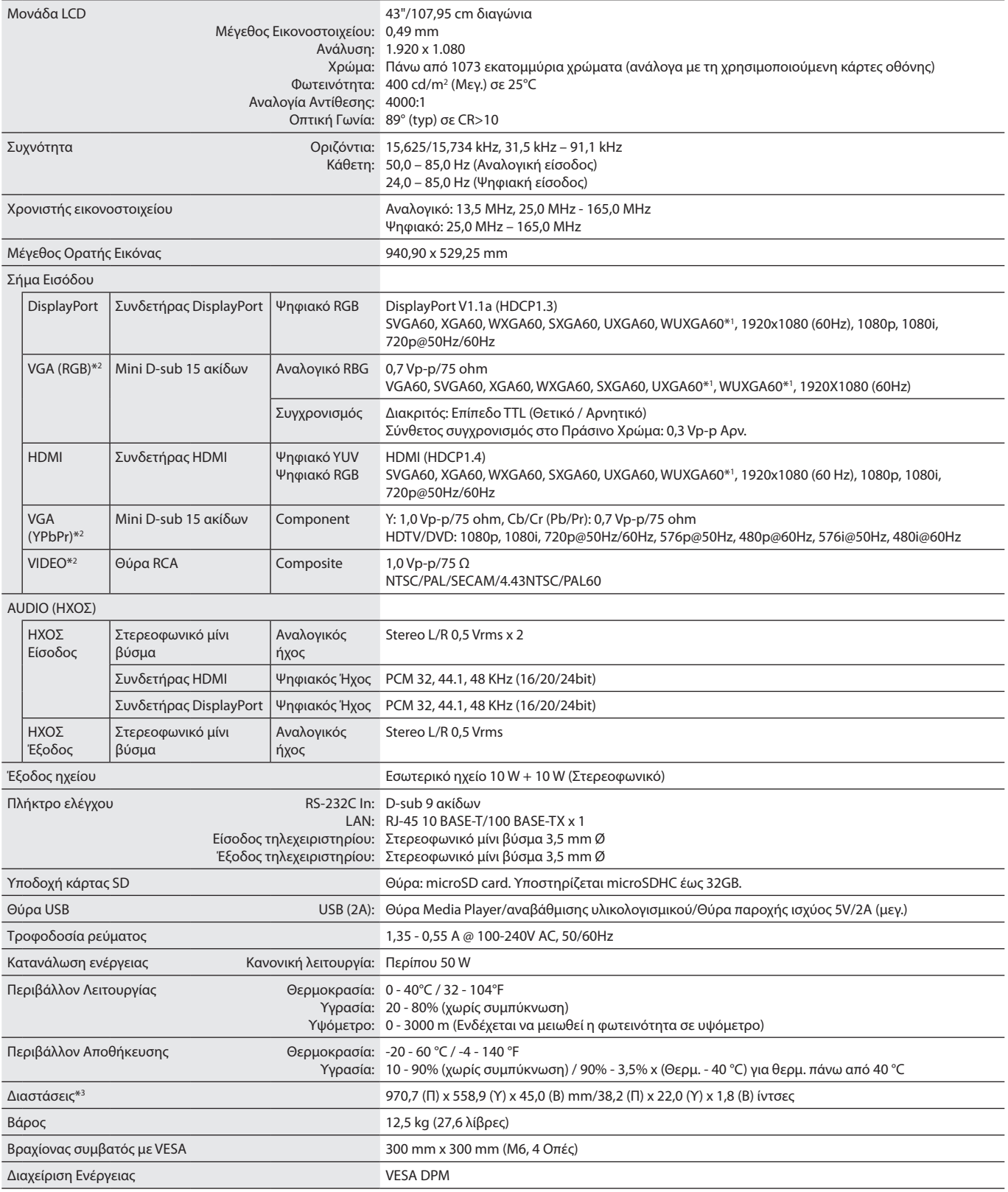

**ΣΗΜΕΙΩΣΗ:** Οι τεχνικές προδιαγραφές μπορεί να τροποποιηθούν χωρίς προειδοποίηση.

\*1: Συμπιεσμένη εικόνα.

\*2: Κοινός ακροδέκτης.

\*3: Οι μετρήσεις είναι μόνο της οθόνης και δεν περιλαμβάνουν αποσπώμενα μέρη που προεξέχουν.

# <span id="page-55-1"></span><span id="page-55-0"></span>**Προδιαγραφές - C501**

#### **Προδιαγραφές προϊόντος**

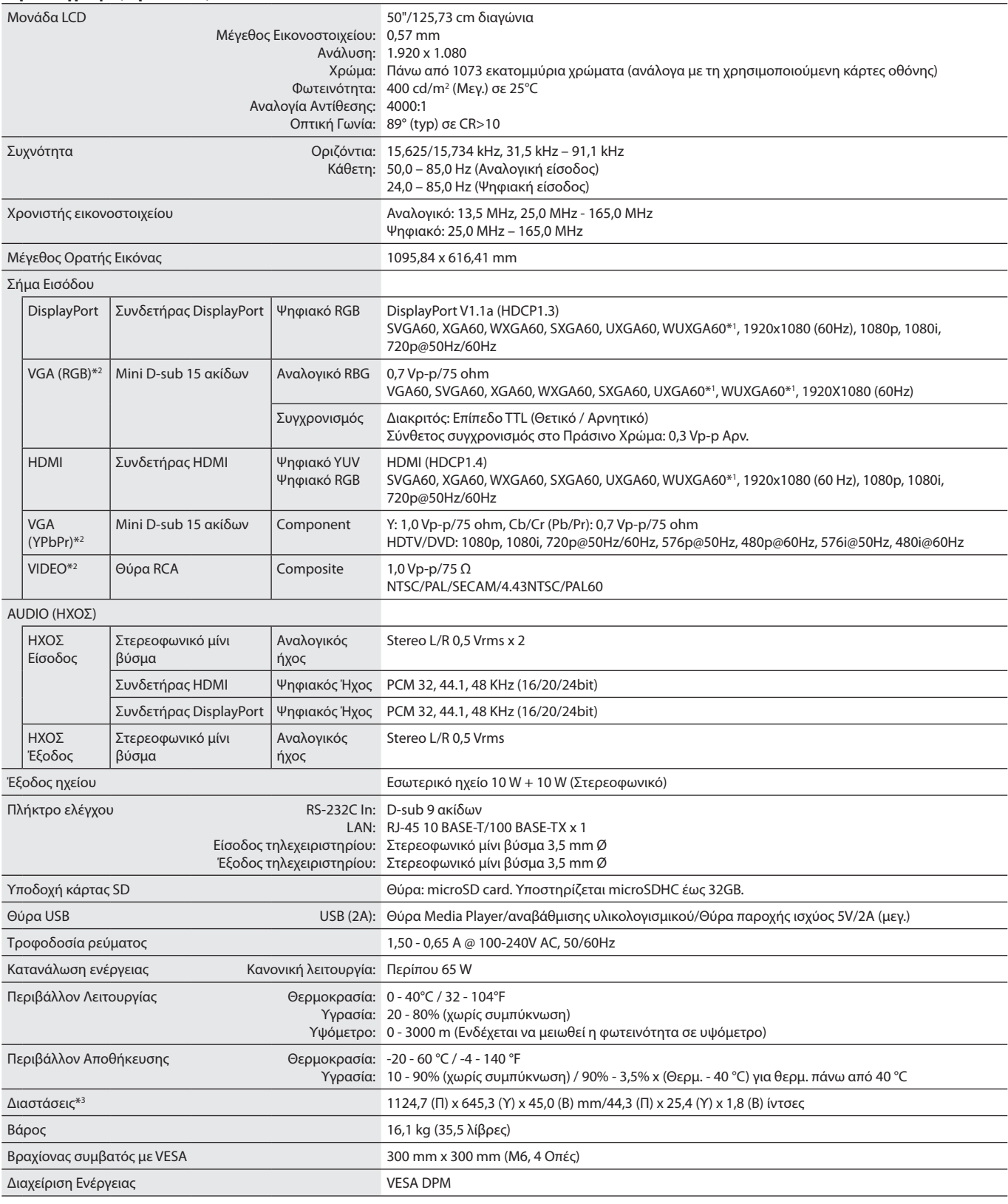

**ΣΗΜΕΙΩΣΗ:** Οι τεχνικές προδιαγραφές μπορεί να τροποποιηθούν χωρίς προειδοποίηση.

\*1: Συμπιεσμένη εικόνα.

\*2: Κοινός ακροδέκτης.

\*3: Οι μετρήσεις είναι μόνο της οθόνης και δεν περιλαμβάνουν αποσπώμενα μέρη που προεξέχουν.

# <span id="page-56-1"></span><span id="page-56-0"></span>**Προδιαγραφές - C551**

#### **Προδιαγραφές προϊόντος**

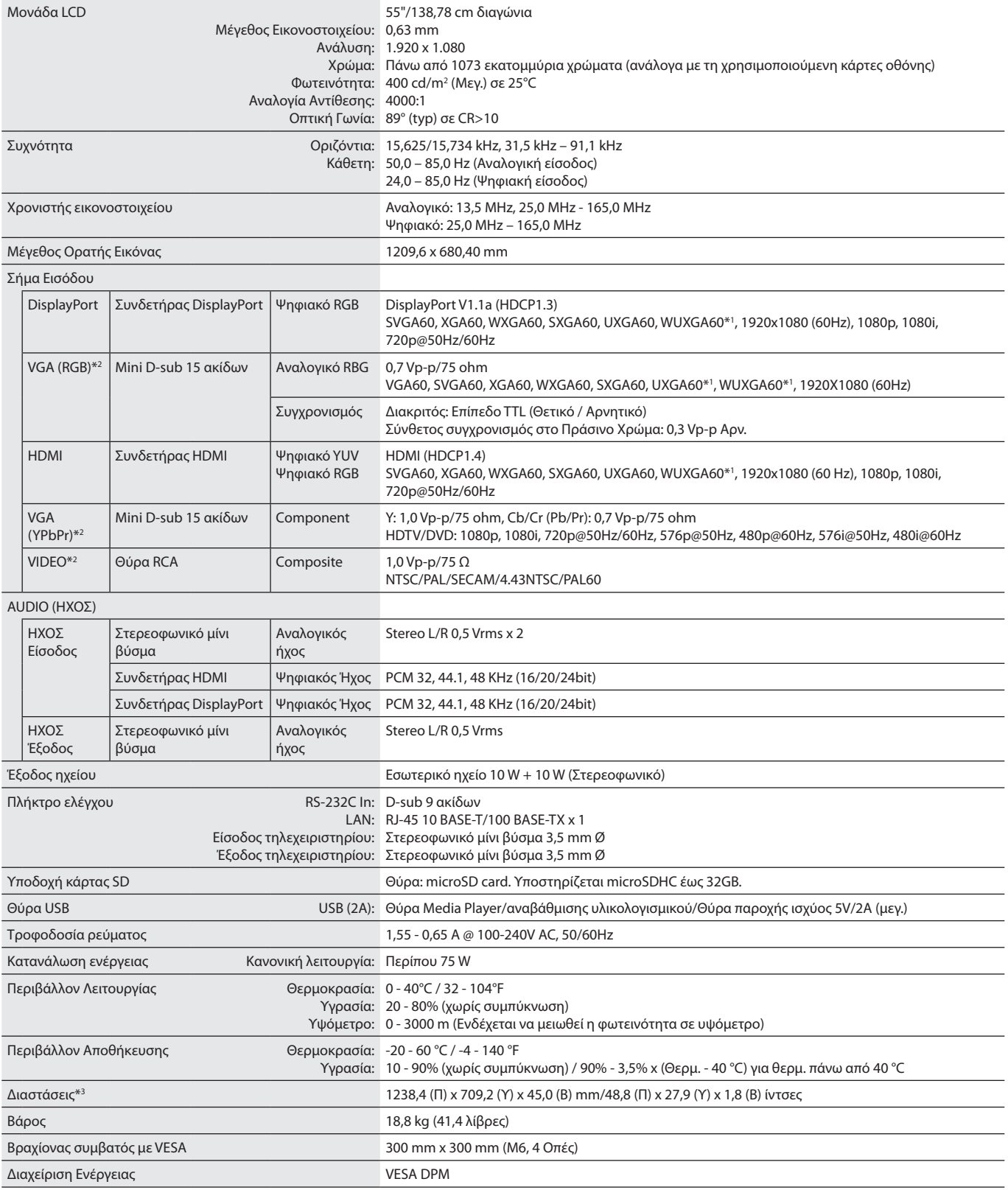

**ΣΗΜΕΙΩΣΗ:** Οι τεχνικές προδιαγραφές μπορεί να τροποποιηθούν χωρίς προειδοποίηση.

\*1: Συμπιεσμένη εικόνα.

\*2: Κοινός ακροδέκτης.

\*3: Οι μετρήσεις είναι μόνο της οθόνης και δεν περιλαμβάνουν αποσπώμενα μέρη που προεξέχουν.

## <span id="page-57-0"></span>**Πληροφορίες ανακύκλωσης και ενέργειας του κατασκευαστή**

Η εταιρεία NEC DISPLAY SOLUTIONS δείχνει μεγάλη αφοσίωση στην προστασία του περιβάλλοντος και αντιμετωπίζει την ανακύκλωση σαν μια από τις πιο σημαντικές προτεραιότητες της εταιρείας προσπαθώντας να μειώσει την επιβάρυνση του περιβάλλοντος. Είμαστε προσηλωμένοι στο να κατασκευάζουμε προϊόντα φιλικά προς το περιβάλλον και πάντα προσπαθούμε να ορίζουμε και να συμμορφωνόμαστε με τα τελευταία ανεξάρτητα πρότυπα από οργανισμούς όπως ο ISO (International Organisation for Standardization – Διεθνής οργανισμός για την Προτυποποίηση) και ο TCO (Swedish Trades Union – Σουηδικός Σύνδεσμος Εμπορίου).

### **Απόρριψη παλιών προϊόντων NEC**

Ο στόχος της ανακύκλωσης είναι το περιβαλλοντικό όφελος μέσω επαναχρησιμοποίησης, αναβάθμισης, ανακατεργασίας ή αξιοποίηση των υλικών. Τα κέντρα ανακύκλωσης διασφαλίζουν ότι γίνεται σωστή διαχείριση και ασφαλής απόρριψη των βλαβερών απορριμμάτων. Για τη διασφάλιση της καλύτερης ανακύκλωσης των προϊόντων μας, **η NEC DISPLAY SOLUTIONS προσφέρει μια ποικιλία διαδικασιών ανακύκλωσης** και παρέχει συμβουλές σχετικά με τη διαχείριση των προϊόντων με έναν περιβαλλοντικά ευαίσθητο τρόπο, όταν αυτά έχουν φτάσει στο τέλος της διάρκειας ζωής τους.

Μπορείτε να βρείτε όλες τις απαιτούμενες πληροφορίες που αφορούν στην απόρριψη των προϊόντων, καθώς και τις πληροφορίες που αφορούν στην ανακύκλωση σε συγκεκριμένες χώρες, σε κέντρα ανακύκλωσης, στις παρακάτω ιστοσελίδες μας:

**https://www.nec-display-solutions.com/p/greenvision/en/greenvision.xhtml** (στην Ευρώπη),

**https://www.nec-display.com** (στην Ιαπωνία) ή

**http://www.necdisplay.com** (στις Η.Π.Α.).

### **Εξοικονόμηση ενέργειας**

Αυτή η οθόνη διαθέτει μια προηγμένη δυνατότητα εξοικονόμησης ενέργειας. Όταν στέλνεται στην οθόνη ένα Σήμα Διαχείρισης Ενέργειας Οθόνης, ενεργοποιείται η λειτουργία Εξοικονόμησης Ενέργειας. Η οθόνη εισχωρεί σε ένα μοναδικό τρόπο λειτουργίας Εξοικονόμησης Ενέργειας.

Για επιπλέον πληροφορίες, επισκεφθείτε την ιστοσελίδα:

**http://www.necdisplay.com/** (στις Η.Π.Α.)

**http://www.nec-display-solutions.com/** (στην Ευρώπη)

**https://www.nec-display.com/global/index.html** (Διεθνώς)

Για απαίτηση ErP/Για απαίτηση ErP (αναμονή δικτύου):

Εξαιρούνται οι εξής συνθήκες: Η επιλογή INPUT DETECT (ΑΝΙΧΝΕΥΣΗ ΕΙΣΟΔΟΥ) δεν έχει τεθεί σε NONE (ΚΑΜΙΑ), η επιλογή STANDBY USB POWER (ΤΡΟΦΟΔΟΣΙΑ USB ΣΕ ΑΝΑΜΟΝΗ) έχει τεθεί σε ENABLE (ΕΝΕΡΓΟΠΟΙΗΣΗ) ή το QUICK TURN ON (ΓΡΗΓΟΡΗ ΕΝΕΡΓΟΠΟΙΗΣΗ) έχει τεθεί σε ENABLE (ΕΝΕΡΓΟ).

Κατανάλωση ενέργειας: 2 W ή λιγότερο (έντονο πορτοκαλί). Χρόνος για λειτουργία διαχείρισης ισχύος: 40 δευτ. (προεπιλογή) (Εκτός αν η οθόνη έχει πολλαπλές εισόδους σήματος.)

Κατανάλωση ενέργειας: 0,5 W ή λιγότερο (αναβοσβήνον πορτοκαλί). Χρόνος για λειτουργία διαχείρισης ισχύος: 3 λεπτά (προεπιλογή) (Εκτός αν η οθόνη έχει πολλαπλές εισόδους σήματος.)

### **Ένδειξη WEEE (Ευρωπαϊκή Οδηγία 2012/19/EE και τροποποιήσεις)**

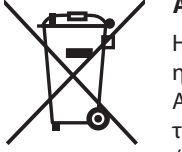

#### **Απόρριψη χρησιμοποιημένων προϊόντων: Εντός της Ευρωπαϊκής Ένωσης**

Η νομοθεσία της ΕΕ, όπως εφαρμόζεται σε κάθε χώρα-μέλος, ορίζει ότι η απόρριψη όλων των ηλεκτρικών και ηλεκτρονικών προϊόντων που φέρουν την ένδειξη (αριστερά) πρέπει να γίνεται ξεχωριστά από τα οικιακά απορρίμματα. Αυτό περιλαμβάνει οθόνες και ηλεκτρικά εξαρτήματα, όπως τα καλώδια σήματος ή ρεύματος. Κατά την απόρριψη τέτοιων προϊόντων, παρακαλούμε ακολουθήστε τις οδηγίες των τοπικών αρχών σας ή ρωτήστε στο κατάστημα από όπου αγοράσατε το προϊόν ή, αν αυτό ισχύει στην περίπτωσή σας, ακολουθήστε την ισχύουσα νομοθεσία ή το ισχύον συμφωνητικό. Η ένδειξη στα ηλεκτρικά και ηλεκτρονικά προϊόντα ενδέχεται να εφαρμόζεται μόνο στις τρέχουσες χώρες-μέλη της Ευρωπαϊκής Ένωσης.

#### **Εκτός της Ευρωπαϊκής Ένωσης**

Αν επιθυμείτε να απορρίψετε μεταχειρισμένα ηλεκτρικά και ηλεκτρονικά προϊόντα και βρίσκεστε εκτός της Ευρωπαϊκής Ένωσης, επικοινωνήστε με τις τοπικές αρχές σας και ενημερωθείτε σχετικά με τη σωστή μέθοδο απόρριψης.

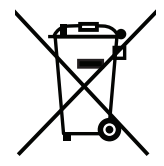

**Για την Ε.Ε.:** Ο διαγραμμένος κάδος με τις ρόδες παραπέμπει στο ότι οι χρησιμοποιημένες μπαταρίες δεν πρέπει να απορρίπτονται μαζί με τα γενικά οικιακά απορρίμματα! Λειτουργεί ένα ξεχωριστό σύστημα συλλογής για τις χρησιμοποιημένες μπαταρίες, ώστε να υπάρχει δυνατότητα ορθής διαχείρισης και ανακύκλωσης σύμφωνα με τη νομοθεσία.

**Σύμφωνα με την Ευρωπαϊκή Οδηγία 2006/66/ΕΕ, οι μπαταρίες δεν πρέπει να απορρίπτονται λανθασμένα. Πρέπει να διαχωρίζονται για να συλλέγονται ξεχωριστά από τις τοπικές υπηρεσίες.**

### **[Ειδοποίηση] Σχετικά με την άδεια MPEG-4 AVC, Άδεια MPEG-4 Visual που περιλαμβάνεται σε αυτό το προϊόν**

### <span id="page-58-0"></span>**1. MPEG-4 AVC**

THIS PRODUCT IS LICENSED UNDER THE AVC PATENT PORTFOLIO LICENSE FOR THE PERSONAL USE OF A CONSUMER OR OTHER USES IN WHICH IT DOES NOT RECEIVE REMUNERATION TO (i) ENCODE VIDEO IN COMPLIANCE WITH THE AVC STANDARD ("AVC VIDEO") AND/ OR (ii) DECODE AVC VIDEO THAT WAS ENCODED BY A CONSUMER ENGAGED IN A PERSONAL ACTIVITY AND/OR WAS OBTAINED FROM A VIDEO PROVIDER LICENSED TO PROVIDE AVC VIDEO. NO LICENSE IS GRANTED OR SHALL BE IMPLIED FOR ANY OTHER USE. ADDITIONAL INFORMATION MAY BE OBTAINED FROM MPEG LA, L.L.C. SEE HTTP://WWW.MPEGLA.COM

### **2. MPEG-4 Visual**

THIS PRODUCT IS LICENSED UNDER THE MPEG-4 VISUAL PATENT PORTFOLIO LICENSE FOR THE PERSONAL AND NON-COMMERCIAL USE OF A CONSUMER FOR (i) ENCODING VIDEO IN COMPLIANCE WITH THE MPEG-4 VISUAL STANDARD ("MPEG-4 VIDEO") AND/OR (ii) DECODING MPEG-4 VIDEO THAT WAS ENCODED BY A CONSUMER ENGAGED IN A PERSONAL AND NONCOMMERCIAL ACTIVITY AND/ OR WAS OBTAINED FROM A VIDEO PROVIDER LICENSED BY MPEG LA TO PROVIDE MPEG-4 VIDEO. NO LICENSE IS GRANTED OR SHALL BE IMPLIED FOR ANY OTHER USE. ADDITIONAL INFORMATION INCLUDING THAT RELATING TO PROMOTIONAL, INTERNAL AND COMMERCIAL USES AND LICENSING MAY BE OBTAINED FROM MPEG LA, LLC. SEE HTTP://WWW.MPEGLA.COM.